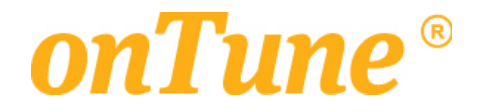

# *onTune Version 4.1 Event User Guide*

*Apr. 2017*

*The Content provided on this document is copyrighted by TeemStone Corporation and is protected from copying, reproduction, modification, distribution, display, performance or transmittal for any purpose under international copyright laws. The trademarks, trade names, service marks, product packaging, designs and corporate logos and emblems displayed on this document belong exclusively to TeemStone Corporation are protected from reproduction, It is not allowed to copy, reproduce, modify, distribute, display, and transmit this document without written permission of TeemStone Corporation.*

*onTune* Version 4.1 1 *Event* User Guide

# **Table of Contents**

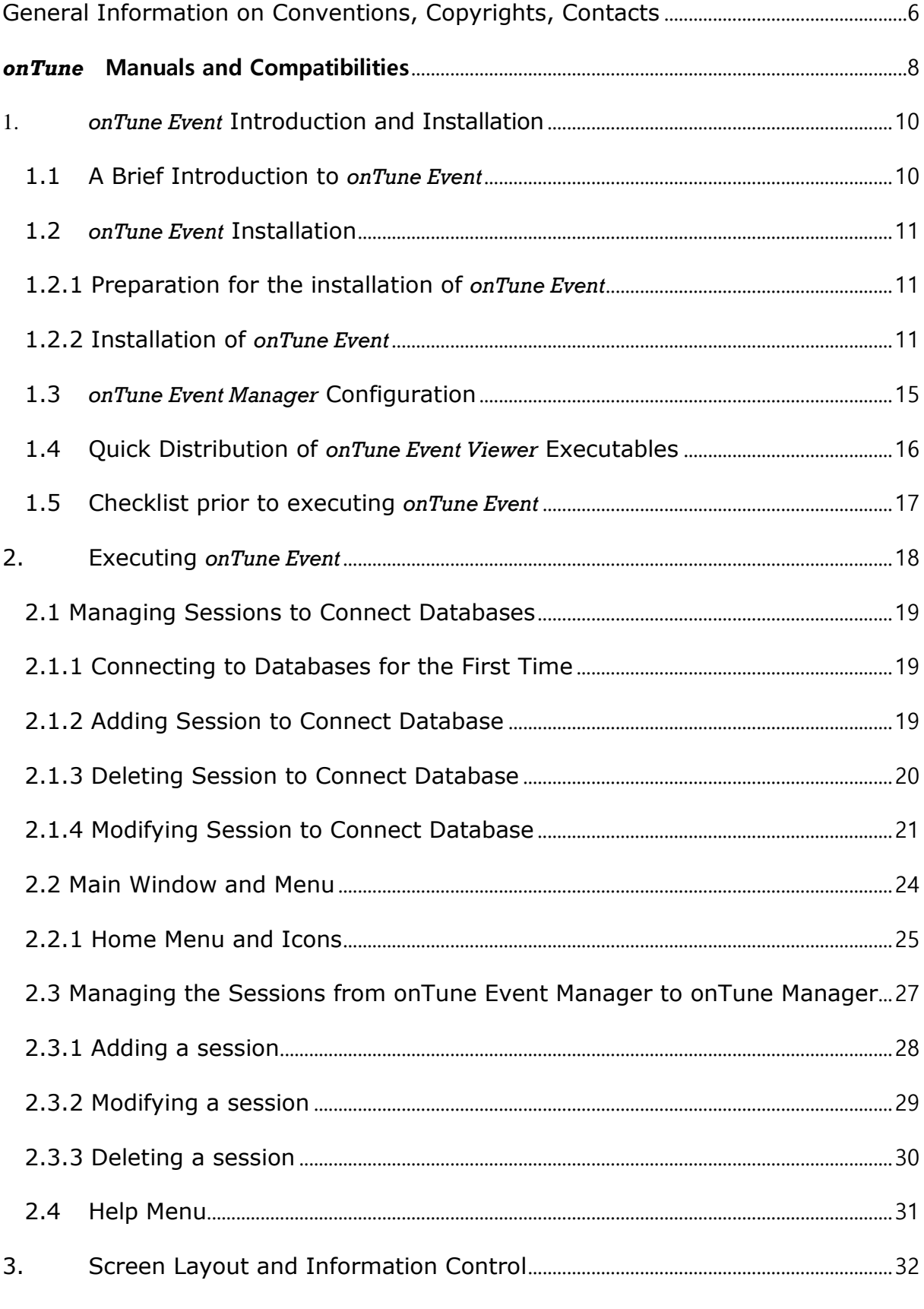

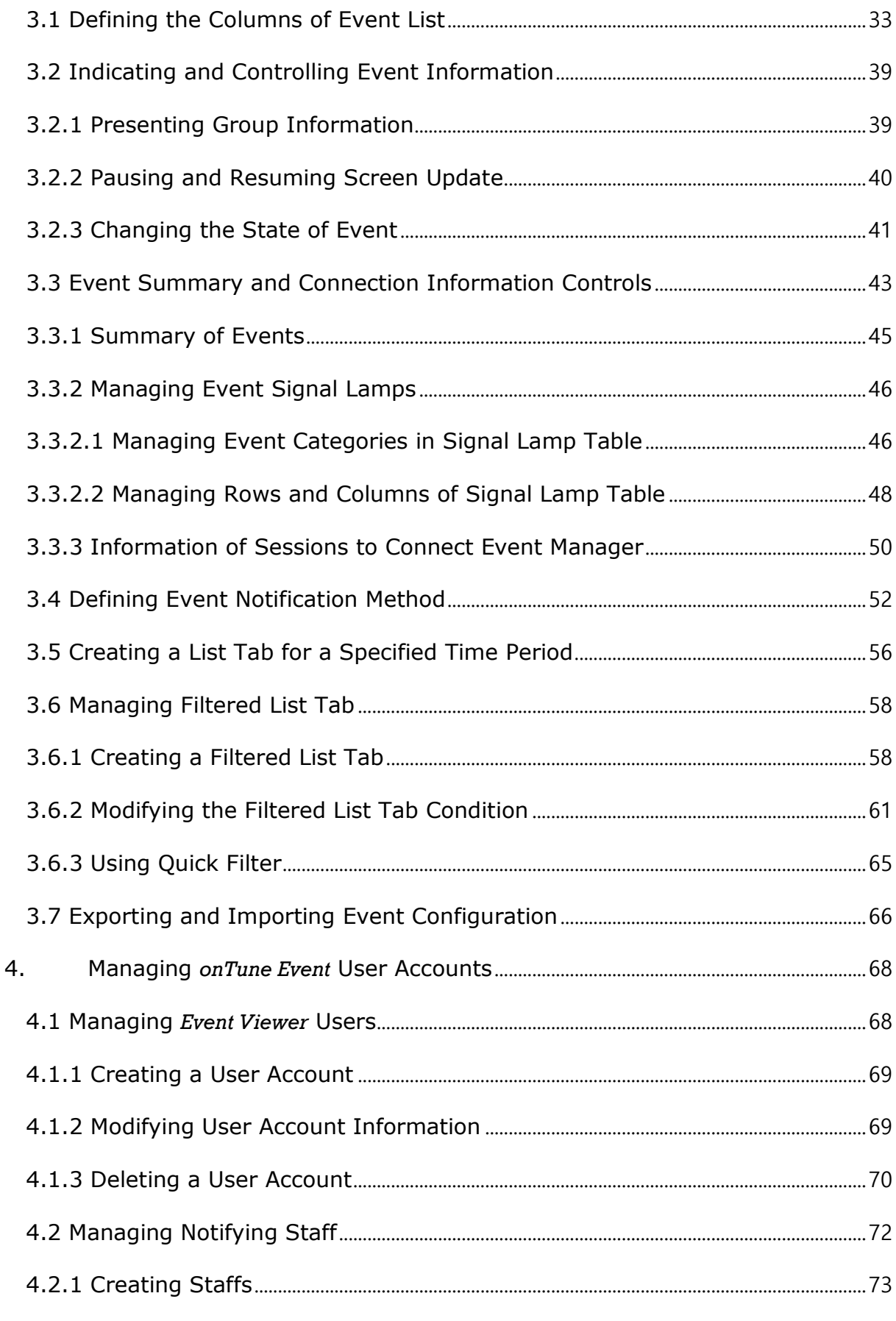

Event User Guide

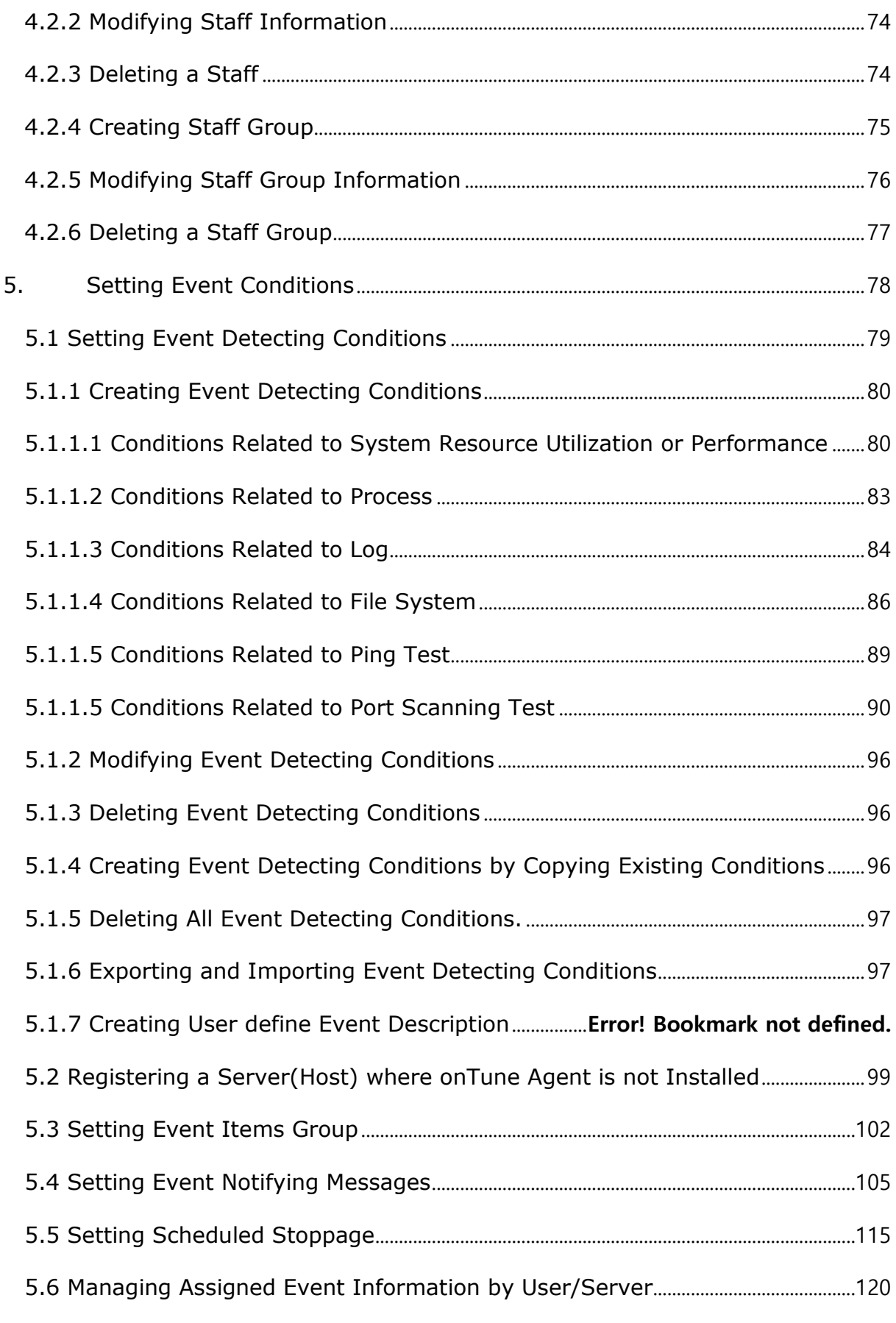

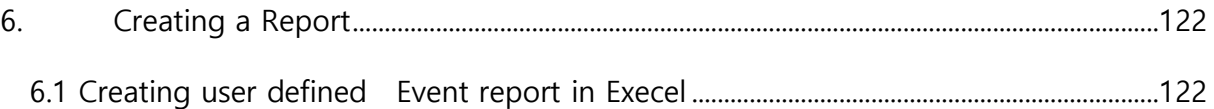

<span id="page-5-0"></span>General Information on Conventions, Copyrights, Contacts

# Conventions

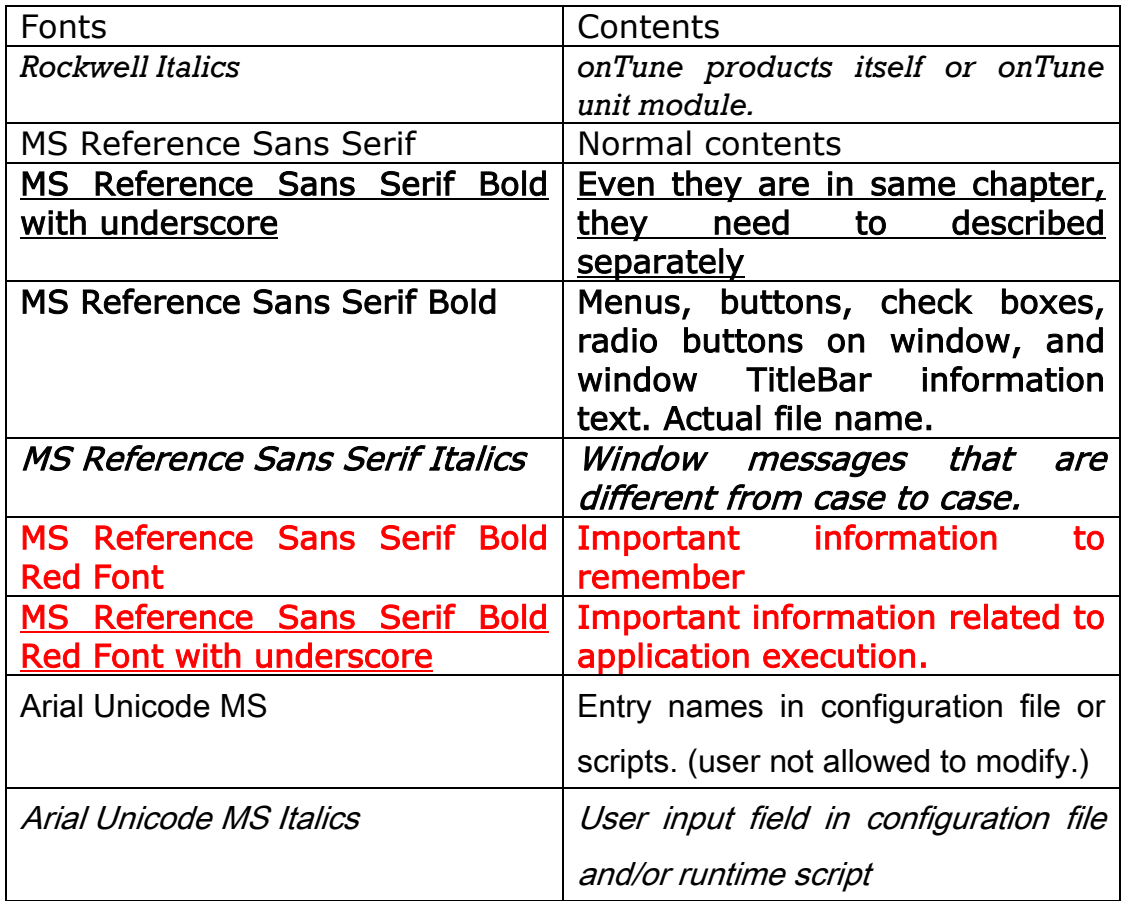

# Copy Rights

*onTune*®, *OnTune*® are registered trademark of TeemStone Corp.

All other trademarks or registered trademarks contained and/or mentioned herein are used for identification purposes only and may be trademarks or registered trademarks of their respective companies.

AIX® IBM© Copyright IBM Corporation 1994, 2013.

http://www.ibm.com/legal/us/en/copytrade.shtml

Solaris® Oracle Copyright © 2002, 2011, Oracle and/or its affiliates. All rights reserved.

http://docs.oracle.com/cd/E27449\_01/doc/dcommon/html/cpyr.htm

HP-UX®, HP-UX © Copyright Hewlett-Packard Company 1999-2007. All Rights Reserved.

http://www8.hp.com/us/en/privacy/terms-of-use.html#trademarks

*onTune* Version 4.1 6 *Event* User Guide

Microsoft®, Windows®, Windows NT®, Windows Server® Microsoft©2013 Microsoft Corporation. All rights reserved.

http://www.microsoft.com/enus/legal/intellectualproperty/Trademarks/Usage/General.aspx

Redhat®, CentOS® Copyright ©2013 Red Hat, Inc.

https://www.redhat.com/about/mediarelations/trademark.html

SUSE® Copyright © 2011 SUSE, All rights reserved.

http://www.novell.com/company/legal/copyrights/

VMware® Copyright © 2013 VMware, Inc. All rights reserved.

http://www.vmware.com/help/legal.html

Linux is a registered trademark of Linus Torvalds.

MariaDB®, © SkySQL Corporation Ab, 2013. MariaDB is a trademark of SkySQL Corporation Ab.

https://mariadb.com/about/legal/trademarks

PostgreSQL® Copyright © 1996-2013 The PostgreSQL Global Development Group

http://www.PostgreSQL.org/docs/6.4/static/intro321.htm

Ubuntu © 2013 Canonical Ltd. Ubuntu and Canonical are registered trademarks of Canonical Ltd.

http://www.ubuntu.com/legal

# <span id="page-7-0"></span>*onTune* **Manuals and Compatibilities**

## *onTune* Manuals

*onTune* provides the following user manuals.

*onTune* Version 4.1 Installation Guide Install *onTune* modules except for the *Event Manager*; *Event Viewer*. (*onTune* Version 4.1 *Event User Guide* and 4.1 *WebViewe*r Guide includes the install instructions).

*onTune* Version 4.1 *Admin* User Guide Manages license and settings for onTune.

*onTune* Version 4.1 *Admin* User Guide – User Defined Job Option Enable and utilize User Defined Job Option in onTune Admin module.

*onTune* Version 4.1 *Viewer* User Guide Analyze and view performance data and create reports.

*onTune* Version 4.1 *Event* User Guide Install and use *onTune Event Manager* and *Event Viewer*.

# *onTune* Compatibility Information

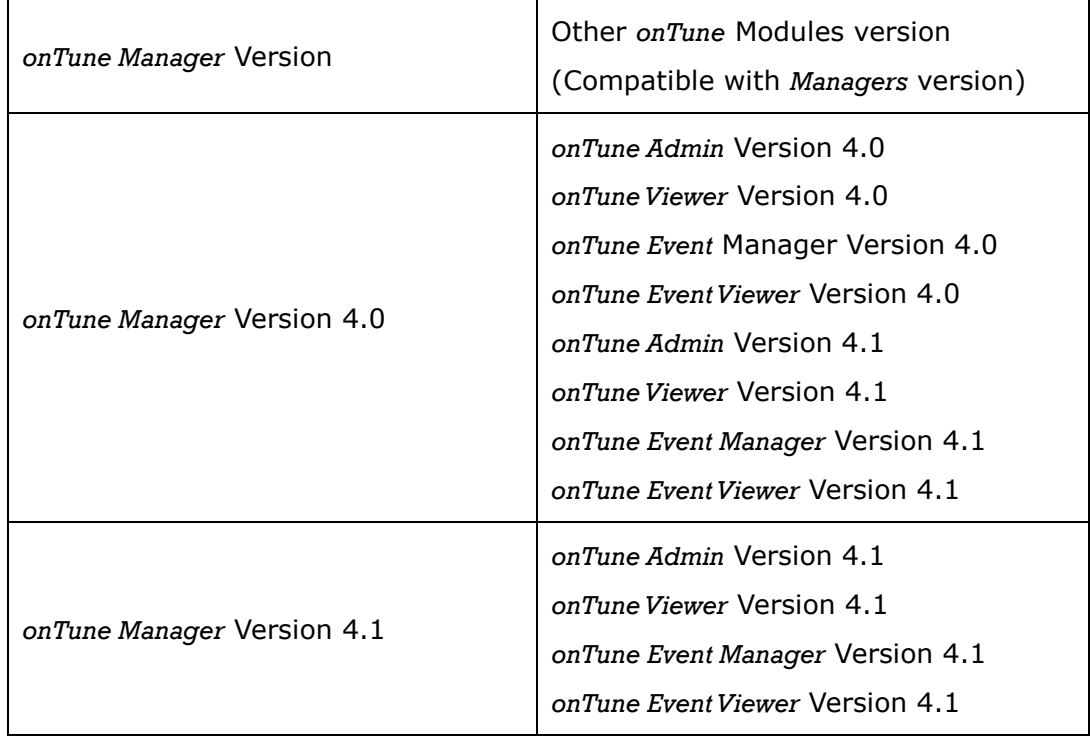

*onTune* Version 4.0 and 4.1 compatibilities and dependencies are as follows :

#### *onTune* Supports

The servers(hosts) to be monitored;

- IBM AIX 5.1 or later
- HP-UX 11 or later
- Solaris 5.x or later
- Linux kernel version 2.6 or later (Please let us know your Linux kernel version if *onTune Agent* does not run for your Linux server, and we will create new agents for it.)
- -

The servers(hosts) for *onTune Manager*;

- Windows Server 2008 R2 or later
- 2 GHz Quadcore CPU or better
- 4 GB Memory or more (For greater than 500 *Agents*, we highly recommend adding more memory.)

# <span id="page-9-0"></span>1. *onTune Event* Introduction and Installation

*onTune* is a system Performance Monitoring and Analysis Tool. It consists of *Agent* processes on the monitored server(s) to collect and package the information; Manager and *Event Manager* to process, store, and manage the information in the Database; and presenting information for display by the Viewers.

*onTune Event* functions are only supported in Enterprise Edition (EE).

## <span id="page-9-1"></span>1.1 A Brief Introduction to *onTune Event*

*onTune Event Manager* configure, store, and manage user-settable events via the *onTune Event Viewer* Console from the information which is collected by the *Agent*s, and received from the *onTune Manager*. The *Event Manager* promptly initiates the alerts and alarms for the configured participants from these stored events.

Since *onTune Event Manager* cannot run without *onTune Manager, onTune Manager* should be installed prior to installing *onTune Event*.

*onTune Event Viewer* presents the information stored by *onTune Event Manager*, so that at least one *Event Manager* should be installed prior to install and execute *Event Viewer*. The user accounts for the *onTune Event* are managed through the *onTune Event Viewer*.

*onTune Event Viewer* connects multiple *Event Managers'* databases simultaneously. If the system event data of the user's managed servers(hosts) are distributed over several *Event Managers'* databases, then the user must connect every *Event Manager's* databases in order to manage them.

The functions of *onTune Events* are:

#### Managing events settings for system performance and system operation.

- System resource utilization.
- Processes running on the servers(hosts).
- Text pattern on log files.
- File system usage.
- Ping
- Scanning service ports
- **Others**

#### Managing events lists and history.

#### Notifying events to the user.

Query, trace, and investigate events.

### <span id="page-10-1"></span><span id="page-10-0"></span>1.2 *onTune Event* Installation

## 1.2.1 Preparation for the installation of *onTune Event*

*onTune Event* should be installed after installation of *onTune Manager*. Refer to "*onTune* Version4.1 Installation Guide" for the installation of other *onTune* modules.

The check list prior to installation is:

- 1. Installation of *onTune Manager*.
- 2. Installation of the database for *onTune Event*

If *onTune Event* uses the same database as *onTune Manager*, then it is not necessary to install database for *onTune Event*.

If not, then install database first. *onTune* Version4 supports PostgreSQL and MariaDB. Refer to "2. Database Installation" in "*onTune* Version 4.1 Installation Guide."

After installation of database, create a database user account for *onTune Event*. Remember this account name and password, you will be asked to input these information during *onTune Event* installation process. Super user privileges should be granted to this user account.

## 1.2.2 Installation of *onTune Event*

<span id="page-10-2"></span>Execute the installation file onTuneV41\_Event\_setup.exe.

1. Run installation file onTuneV41\_Event\_setup.exe with administrator privileges.

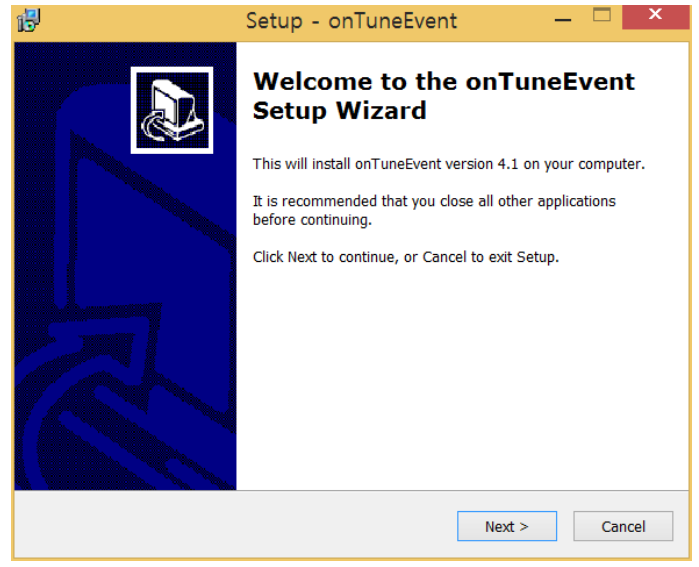

- Click Next.
- 2. Agree to the license agreement.

**onTune** Version 4.1 **11 Event** User Guide

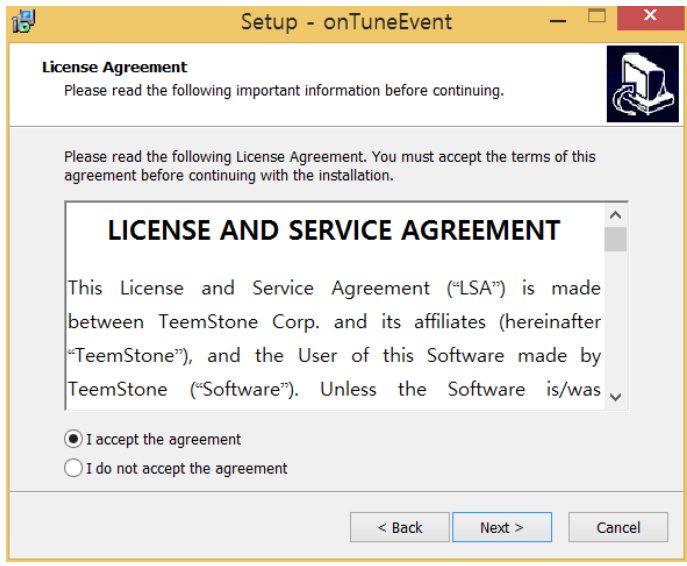

- Check I Accept the agreement.
- Click Next.
- 3. Input the database information for *onTune Event*. Default values are the same as *onTune Managers'*. Obtain the account name and password from your database or *onTune* administrator.

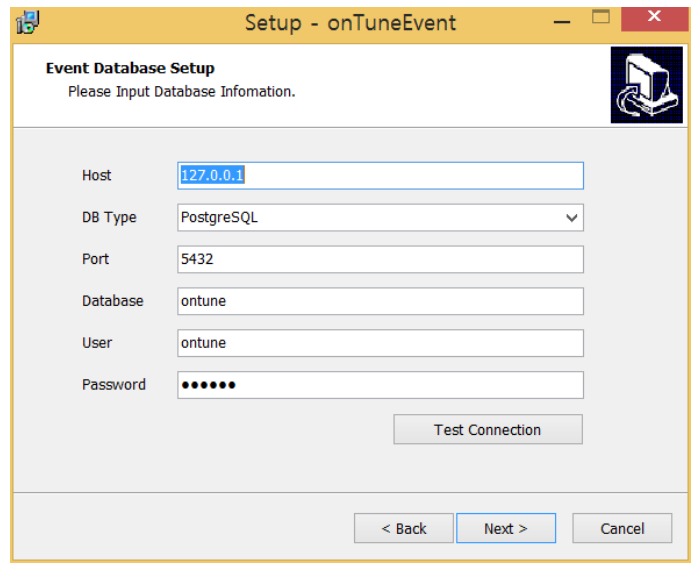

- Click Test Connection to ensure proper connection to the database. Even if this test fails, you may proceed to the next installation steps. In this case, you will need to manually configure the database connection information after installation.
- Click Next.
- 4. Input *onTune Event* installation directory.

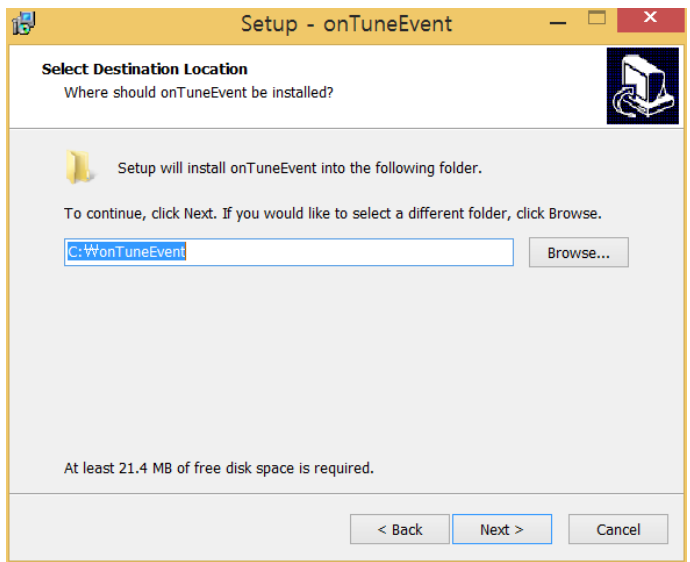

- Input the directory path for installation.
- Click Next.
- 5. Confirm installation settings.

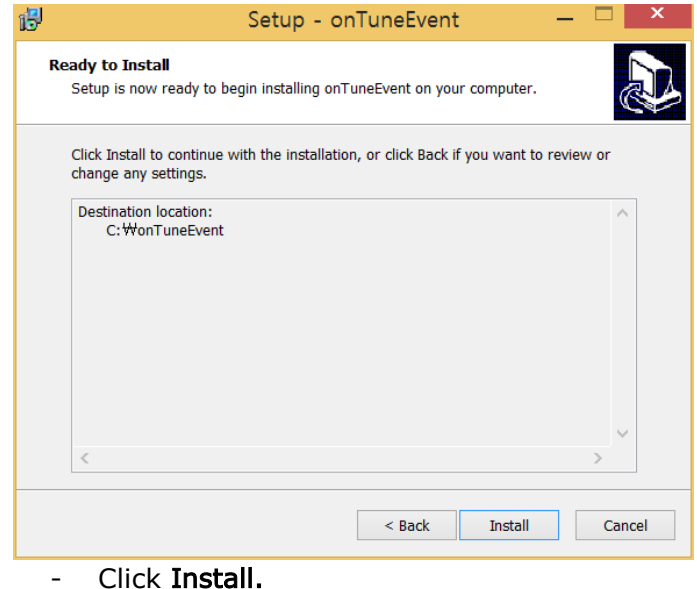

6. Installation wizard registers *onTune Event* as a Windows service. Several command prompt windows will appear, and then disappear. The installation process is finished.

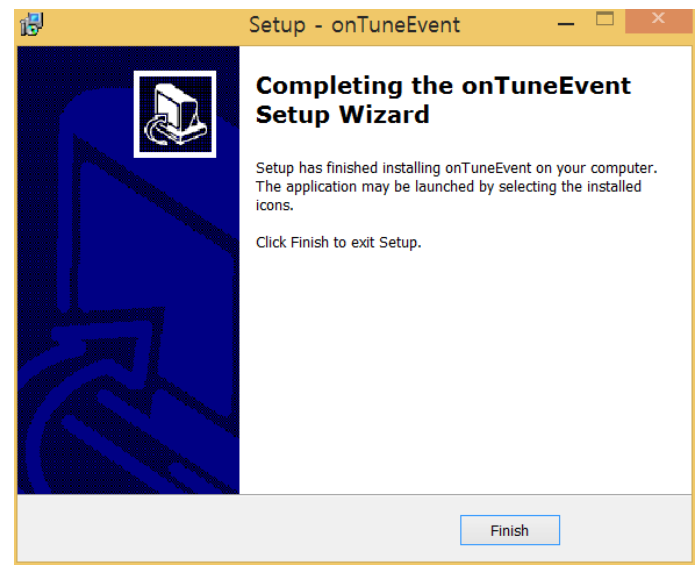

- Click Finish.

#### <span id="page-14-0"></span>1.3 *onTune Event Manager* Configuration

Once the *onTune Event Manager* installation is completed with the setup file, you may configure *onTune Event Manager* environmental settings.

The config.ini file containing the environmental settings is located in the config directory under the *onTune Event* installation directory. If this file and/or directory is nonexistent, then you must create it manually. This file must be edited in Administrator mode.

When you change or create the configuration file, please stop and restart *onTune Event* services using the services.msc utility.

The Config.ini file contents are as follows;

[DB] Host= Port= Database= DBType= User= Password=

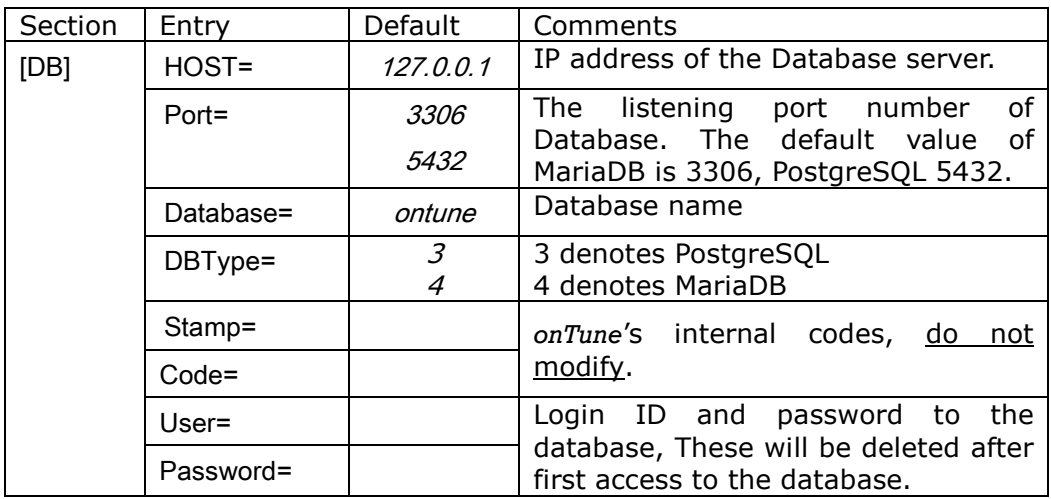

### <span id="page-15-0"></span>1.4 Quick Distribution of *onTune Event Viewer* Executables

You may install *onTune Event Viewer* through the provided setup file(s), or distribute and run the compressed files. Refer to "1.2 onTune Event Installation" for installation.

Follow the steps below to build and distribute *onTune Event Viewer* quick deployment file. These files are found in the *onTune Event* installation folder.

- 1. Install *onTune Manager*
- 2. Install *onTune Event*. (During installation of *onTune Event*, *onTune Event Viewer* is automatically installed in *onTune Viewer* folder under the installation folder.)
- 3. Configure *onTune Event Viewer* properly to connect *Event Manager(s)*.
- 4. Compress executables and configuration files. The following are the files and folders to be included in the compressed file.

*onTune Event Viewer* executable (onTuneEventViewer.exe) DLLs to connect database (dbexmpda40.dll, dbexppgsql40.dll) Configuration folder (folder Config) Localization folders (folder locale and language, if it exists)

- 5. Distribute the compressed file to the user PC.
- 6. Uncompress and run *onTune Event Viewer*.

## <span id="page-16-0"></span>1.5 Checklist prior to executing *onTune Event*

Based on the user's event settings, *onTune Event* makes a determination and includes the information which is collected by the *Agents* and received by the *Manager* into the system performance event that is reported to the user. The *Event Manager* determines and stores events that are to be reported to the user into the database. The *Event Viewer* presents to the user all the event information determined by the *onTune Event Manager* to the user.

Check the following items prior to executing *onTune Event* and *Event Viewer*.

- Execute all database(s) of *onTune Manager(s)* that will be connected.
- Execute *onTune Manager(s)*.

For *Event Viewer*;

- Execute all database(s) of *onTune Event Manager(s)* that will be connected.
- Execute *onTune Event Manager(s)*.

# <span id="page-17-0"></span>2. Executing *onTune Event*

*onTune Event Manager* is registered as a windows service during the installation process, so it executes automatically upon Windows boot-up.

This section will only show how to execute *onTune Event Viewer*. Execute onTuneEventViewer.exe from the *onTune Event* installed directory. Please refer to "1.2 onTune Event Installation."

The *onTune* installed directory displays below:

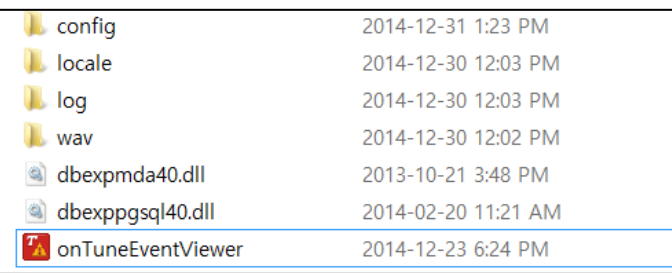

*Event Viewer* connects multiple *Managers'* databases simultaneously. If the event data of the user's managed servers(hosts) are distributed over several *Event Managers'* databases, then the user must connect every *Event Manager's* databases in order to manage them.

## 2.1 Managing Sessions to Connect Databases

<span id="page-18-0"></span>Upon *onTune Event Viewer* execution, you will see the login information window. If your *onTune Event Viewer* was distributed in compressed file type for quick distribution, then you may use the ready-configured database connection information. Refer to "1.4 Quick Distribution of onTune Event Viewer."

The database connection information window is displayed first. *onTune Event Viewer* connects multiple *Managers'* databases simultaneously. If the event data of the user's managed servers(hosts) are distributed over several *Event Managers'* databases, then the user must connect every *Event Manager's* databases in order to manage them. Refer to "1.3 *onTune Event Manager* Configuration" about how to configure *onTune Event*.

*onTune Event Viewer* displays only assigned servers event data to the login user. You must create a User account, and assign servers to be managed to this user via *onTune Event Viewer.* Refer to "4. Managing *onTune Event* User Accounts."

## 2.1.1 Connecting to Databases for the First Time

<span id="page-18-1"></span>When you login to *onTune Event Viewer* for the first time, you need to register appropriate users. If you had installed *onTune Event* using setup file with default values, you may use the default database login user information below:

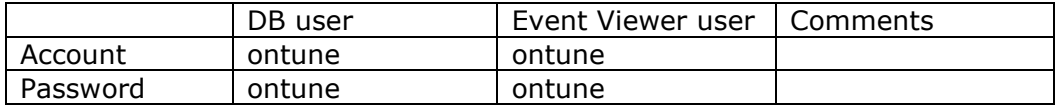

- Please confirm database user account and password to *onTune* Administrator.

The user account "ontune" has super user privileges, you need to change the password at first login.

## 2.1.2 Adding Session to Connect Database

<span id="page-18-2"></span>The database connection information window is displayed first. This window contains the same connection information from the last login.

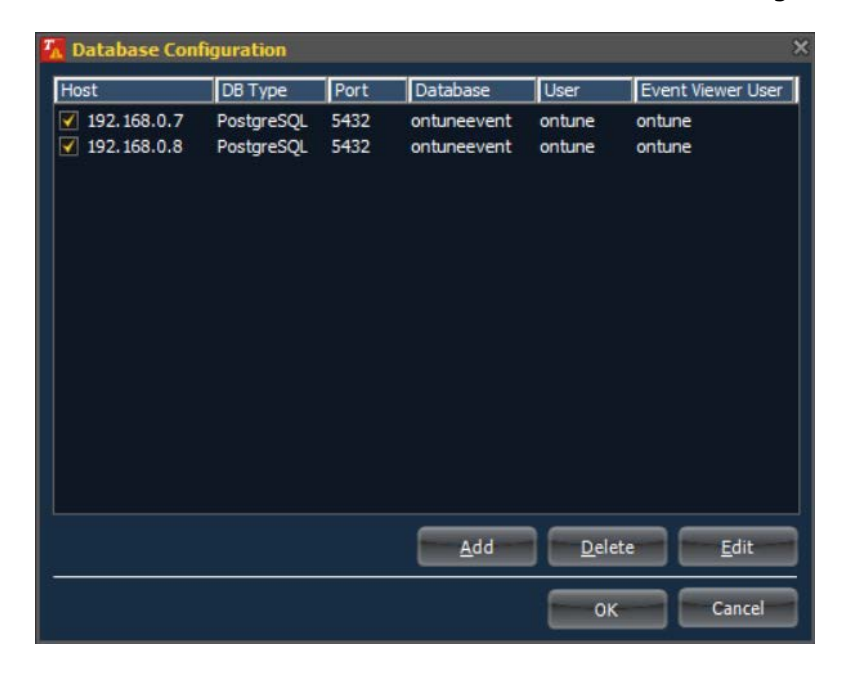

*onTune* Version 4.1 19 *Event* User Guide

- Host is the hostname or IP Address of the database server.
- DB Type is the type of database. *onTune* V4 supports MariaDB and PostgreSQL.
- Port is the listening port of the database.
- Database is the name of the *onTune Event* database. The default name is ontune if *onTune* was installed with setup files - onTunev41 Event setup.exe.
- User is the database login user name.
- Viewer User is the *onTuneEvent Viewer* user.
- Click Add to add session to connect database.
- Click Delete to delete session to connect database.
- Click **Edit** to edit session information to connect database.
- Click OK to connect all the defined databases.
- Click Cancel to close *onTuneEvent Viewer*.

To add sessions to connect database, click Add. The following window displays:

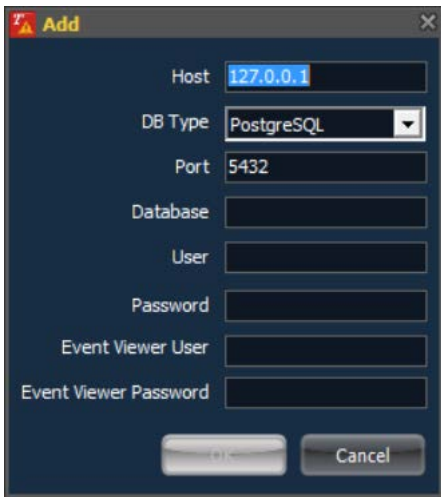

- Host is the hostname or IP Address of the database server.
- DB Type is the type of database. *onTune* V4 supports MariaDB and PostgreSQL.
- Port is the listening port of the database.
- Database is the name of the *onTune Event* database. The default name is ontune if *onTune* was installed with setup files - onTunev41 Event setup.exe.
- User is the database login user name.
- Viewer User is the *onTuneEvent Viewer* user.
- Click Add to add session to connect database.
- Click Delete to delete session to connect database.
- Click Edit to edit session information to connect database.
- Click OK to connect all the defined databases.
- Click Cancel to close *onTuneEvent Viewer*.

## 2.1.3 Deleting Session to Connect Database

<span id="page-19-0"></span>To delete sessions to connect database, click the Delete button on the database configuration window.

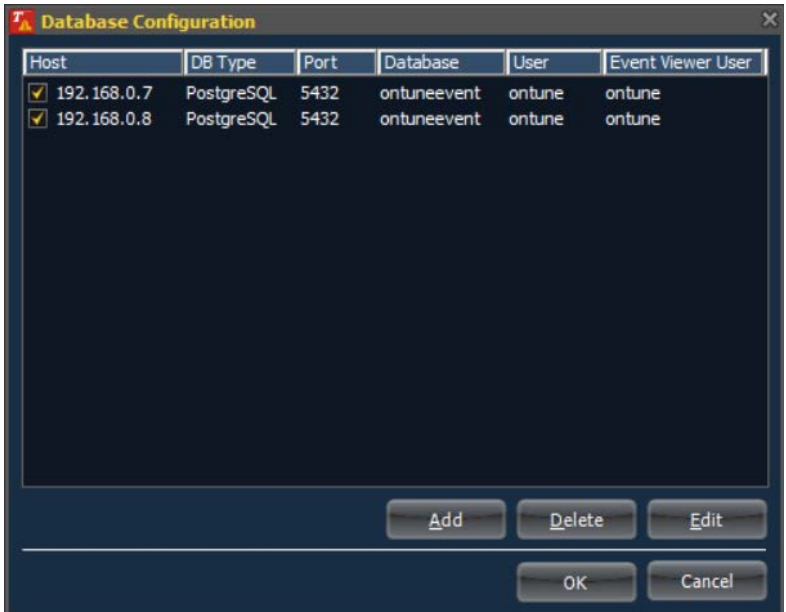

Select a session to delete, click the Delete button.

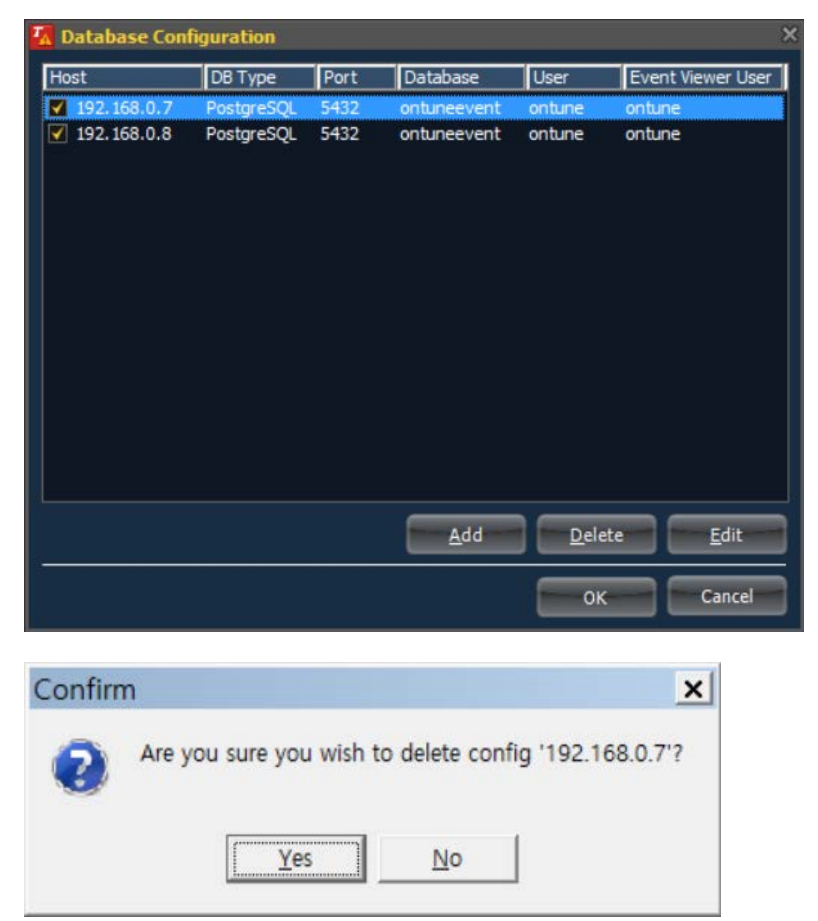

- Click Yes to delete session to connect database.
- <span id="page-20-0"></span>Click No to cancel.

# 2.1.4 Modifying Session to Connect Database

To modify the database connection session, click the Edit button on the database configuration.

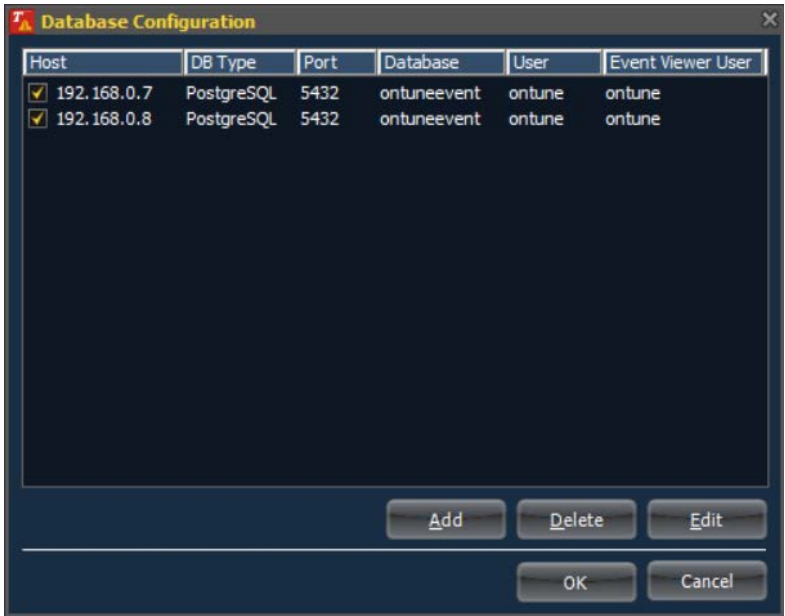

Select a session to modify, then click the **Edit** button. Alternatively, you may doubleclick the session information row.

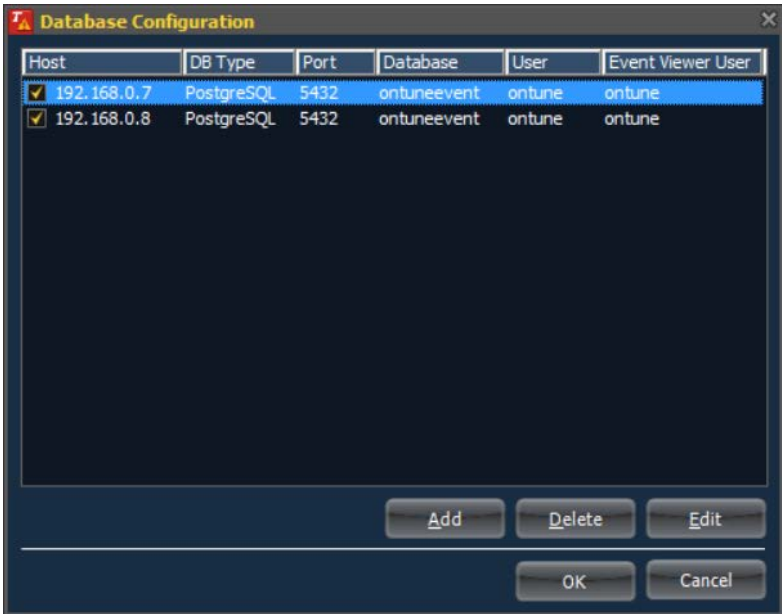

The window below displays:

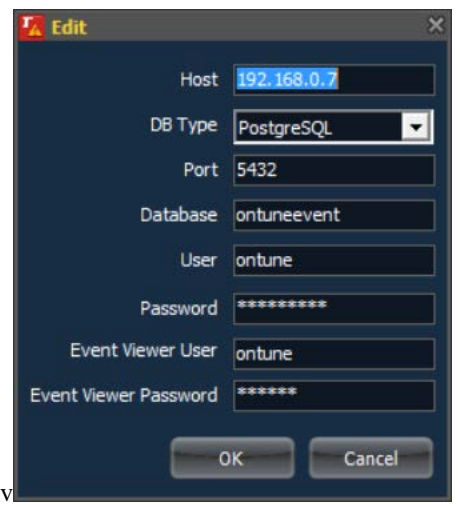

- Host is the hostname or IP Address of the database server.
- DB Type is the type of database. *onTune* V4 supports MariaDB and PostgreSQL.
- Port is the listening port of the database.
- Database is the name of the *onTune Event* database. The default name is ontune if *onTune* was installed with setup files - onTunev41\_Event\_setup.exe.
- User is the database login user name.
- Viewer User is the *onTuneEvent Viewer* user.
- Click Add to add session to connect database.
- Click Delete to delete session to connect database.
- Click Edit to edit session information to connect database.
- Click OK to connect all the defined databases.
- Click Cancel to close *onTuneEvent Viewer*.

# 2.2 Main Window and Menu

<span id="page-23-0"></span>The main window of *onTune Event Viewer* is as follows:

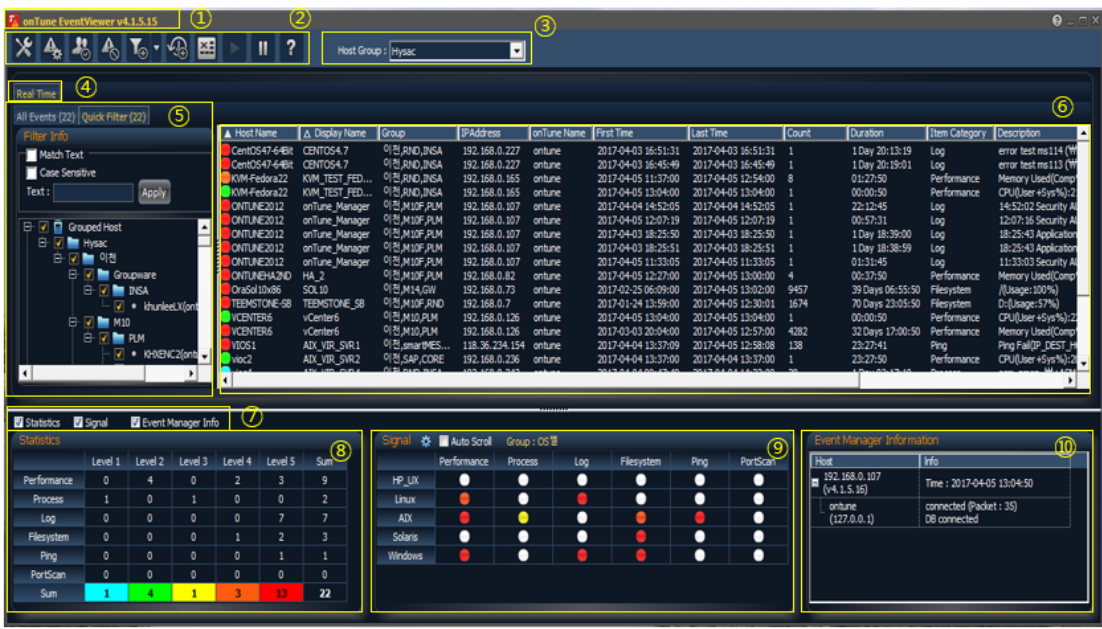

- ① *onTune Event Viewer* main window TitleBar displays version information.

 $T_{\rm A}$  on Tune EventViewer v4.1.5.15

- 2 Main Control Menu.
	- **Home Menu**  $\mathcal{K}$  (Refer to "2.2.1 Home Menu and Icons")
	- Set Events <sup>4</sup> (Refer to "5.1 Setting Event Detecting Conditions")
	- Manage Notifying Staffs **&** (Refer to "4.2 Managing Notifying Staffs")
	- Register Scheduled Stoppages <sup>4</sup> (Refer to "5.5 Setting Scheduled Stoppings")
	- Add Filter **To** and Filter Configuration **Foll** (Refer to "3.6 Managing Filtered List Tab.")
	- **Add History**  $\frac{1}{2}$  (Refer to "3.5 Creating a List Tab for Specified Time Period")
	- Event Report  $\mathbb{E}$  (Refer to "6.1 Creating a Report")
	- Pause **I** and Resume **S** Screen Updates (Refer to "3.2.2 Pausing and Resuming Screen Update")
	- Help **1** (Refer to "2.4 Help Menu")
- 3 Selecting group Host Group: Department **1** (Refer to "3.2.1 Present Group Information")
- ④ Tabs for Specified Time Period (Refer to "3.5 Creating a List Tab for Specified Time Period.")
- ⑤ Tabs for Specified Filtering Condition. (Refer to "3.6 Managing Filtered List Tab.")
- ⑥ Event Information Window (Refer to "3.1 Defining Columns of Event List.")
- ⑦ Summary Controls (Refer to "3.3 Event Summary and Connection Information Controls.")
- ⑧ Summary of Events. (Refer to "3.3.1 Summary of Events.")

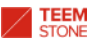

- ⑨ Event Signal Lamps (Refer to "3.3.2 Managing Event Signal Lamps.")
- ⑩ Session Information to Connect Event Manager (Refer to "3.3.3 Information of Sessions to Connect Event Manager.")
	- 2.2.1 Home Menu and Icons

<span id="page-24-0"></span>Home menu  $\mathbb{X}$  contains several sub menus.

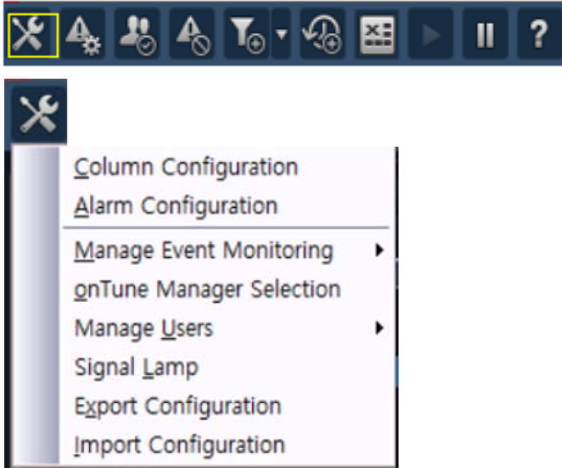

- Column Configuration: Define the columns of event list window. (Refer to "3.1 Defining Columns of Event List.")
- Alarm Configuration: Define how to indicate when event occurs. (Refer to "3.4 Defining Event Informing Method.")
- Manage Event Monitoring:
	- Set Event: Set event conditions. Same to icon  $\frac{A_{\text{S}}}{A_{\text{S}}}$ . (Refer to "5.1 Setting Event Detecting Conditions.")
	- Set Notifying Options: Set the event notifying messages. (Refer to "5.4 Set Event Notifying Messages.")
	- Register Scheduled Stoppages: Register the time period to be excluded. Same as icon  $\frac{1}{2}$ . (Refer to "5.5 Setting Scheduled Stoppages.")
- *onTune Manager* Selection: Manage the sessions between *Event Manager* and *Manager*. (Refer to "2.3 Managing the Sessions from *onTune Event Manager* to *onTune Manager*.")
- Manage Users:
	- Event Viewer User: Manage Event Viewer users. ("Refer to 4.1 Managing *Event Viewer* Users.")
	- Manage Notifying Staff: Manage the staff information regarding who are notified when event occurs. Same as icon  $\frac{1}{2}$ . (Refer to "4.2) Managing Notifying Staffs.")
- Signal Lamp: Define the event signal lamps in bottom of window. (Refer to "3.3.2 Manage Event Signal Lamps.")
- Export Configuration: Export event configuration to a file. ("Refer to "3.7" Exporting and Importing Event Configuration")
- Import Configuration: Import event configuration from a file. ("Refer to "3.7 Exporting and Importing Event Configuration")

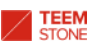

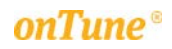

<span id="page-26-0"></span>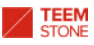

## 2.3 Managing the Sessions from onTune Event Manager to onTune Manager

For *onTune Viewer* to execute properly, you must configure database settings for connection sessions from *onTune Event Viewer* to *onTune Event Manager*, refer to "2.1 Managing Sessions to Connect Databases." In this chapter, you will learn how to define the database sessions from *onTune Event Manager* where *onTune Viewer* connects, to *onTune Manager,* where system performance data exists.

Click the home menu icon  $x$  and select onTune Manager Selection menu.

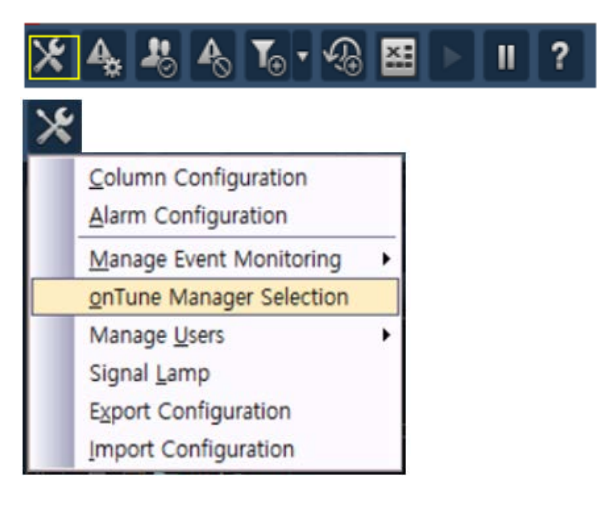

The following window appears:

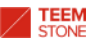

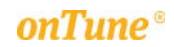

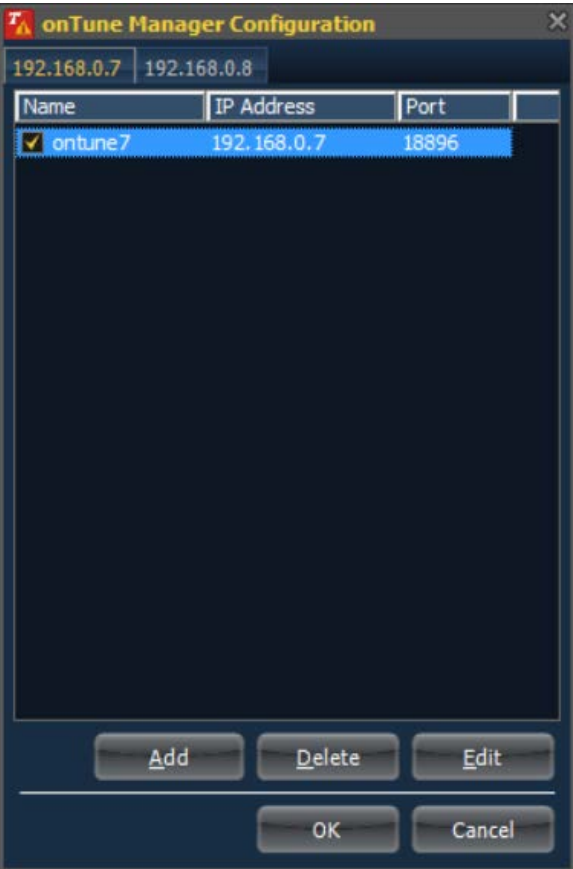

- IP address tabs: *onTune Viewer* connects each IP Address where *onTune Event Manager* Database run.
- Click Add to add an *onTune Manager* database to connect.
- Click Delete to delete an existing session.
- Click Edit to edit an existing session information.
- Click OK to save.
- Click Cancel to cancel.

2.3.1 Adding a session

<span id="page-27-0"></span>Click the home menu icon  $\mathbf{\hat{x}}$  and select onTune Manager Selection menu. Then click Add button.

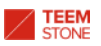

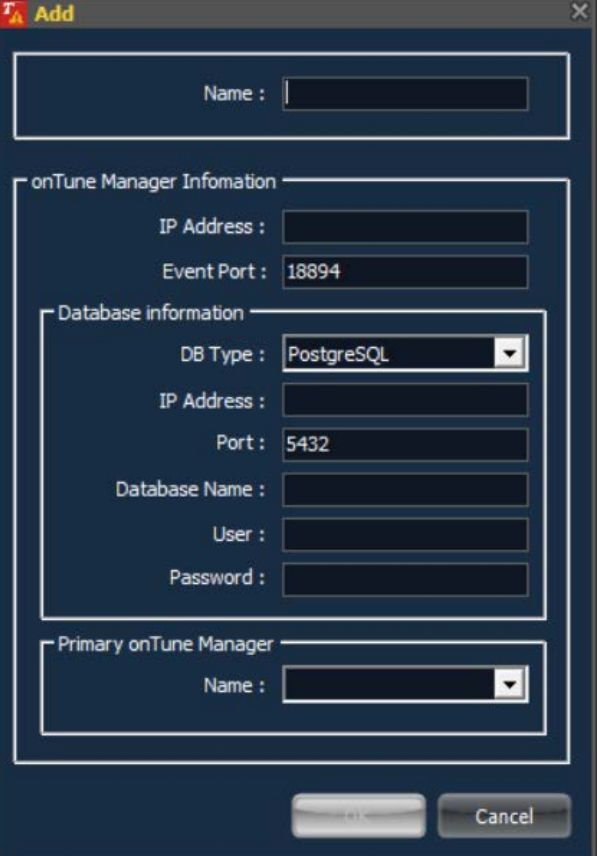

Name: the unique name of this session.

- onTune Manager Information
	- IP Address: IP Address of the server(host) where *onTune Manager* runs.
	- Event Port: The TCP port number for communicating between *onTune Event Manager* and *onTune Manager*. Default value is 18894.
	- **Database information** 
		- DB Type: The type of database. *onTune* Version4 supports PostgreSQL and MariaDB.
		- IP Address: IP Address of the server(host) where *onTune Manager* database run.
		- ◆ Port: listening port of database. The default values are 5432 for PostgreSQL, 3306 for MariaDB.
		- Database Name: the name of database for *onTune*.
		- ◆ User: database user account to connect.
		- **+** Password: password for the user account.
	- **Primary onTune Manager** 
		- Name: the name of Primary *onTune Manager*
- Click OK to save.
- <span id="page-28-0"></span>Click Cancel to cancel.

2.3.2 Modifying a session

Click the home menu icon  $\mathbb{X}$  and select onTune Manager Selection menu. Then click Edit button.

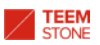

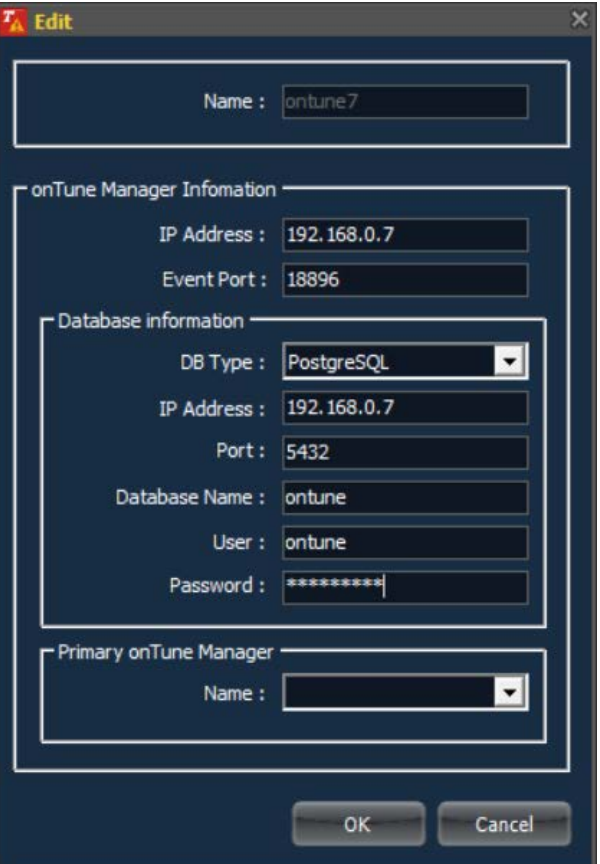

Name: the unique name of this session.

- onTune Manager Information
	- IP Address: IP Address of the server(host) where *onTune Manager* runs.
	- Event Port: The TCP port number for communicating between *onTune Event Manager* and *onTune Manager*. Default value is 18894.
	- Database information
		- DB Type: The type of database. *onTune* Version4 supports PostgreSQL and MariaDB.
		- IP Address: IP Address of the server(host) where *onTune Manager* database run.
		- ◆ Port: listening port of database. The default values are 5432 for PostgreSQL, 3306 for MariaDB.
		- ◆ **Database Name:** the name of the database for *onTune*.
		- ◆ User: database user account to connect.
		- **+** Password: password for the user account.
	- **Primary onTune Manager** 
		- Name: the name of Primary *onTune Manager*
- Click OK to save.
- <span id="page-29-0"></span>Click Cancel to cancel.

2.3.3 Deleting a session

Click the home menu icon and select **onTune Manager** Selection menu. Then click Delete button.

# 2.4 Help Menu

<span id="page-30-0"></span>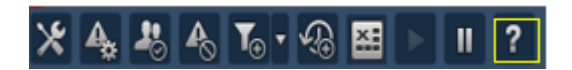

Click the help icon <sup>?</sup> to view *onTuneViewer* information.

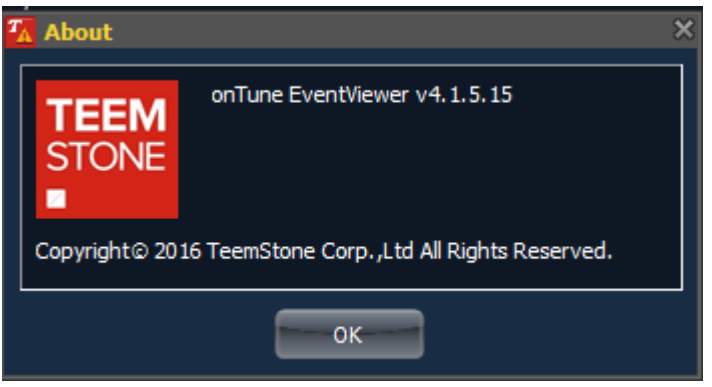

- Click OK.

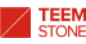

# <span id="page-31-0"></span>3. Screen Layout and Information Control

You are able to manage the layout of *onTune Viewer* main window.

- The columns to be displayed in the event information window.
- How to display the event.
- Whether to present event summary table or not.
- Event signal lamps.
- Information of connection sessions to *onTune Manager*

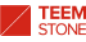

# 3.1 Defining the Columns of Event List

<span id="page-32-0"></span>The area  $\circledast$  in the window below shows the event list. You may define which columns will be shown or not.

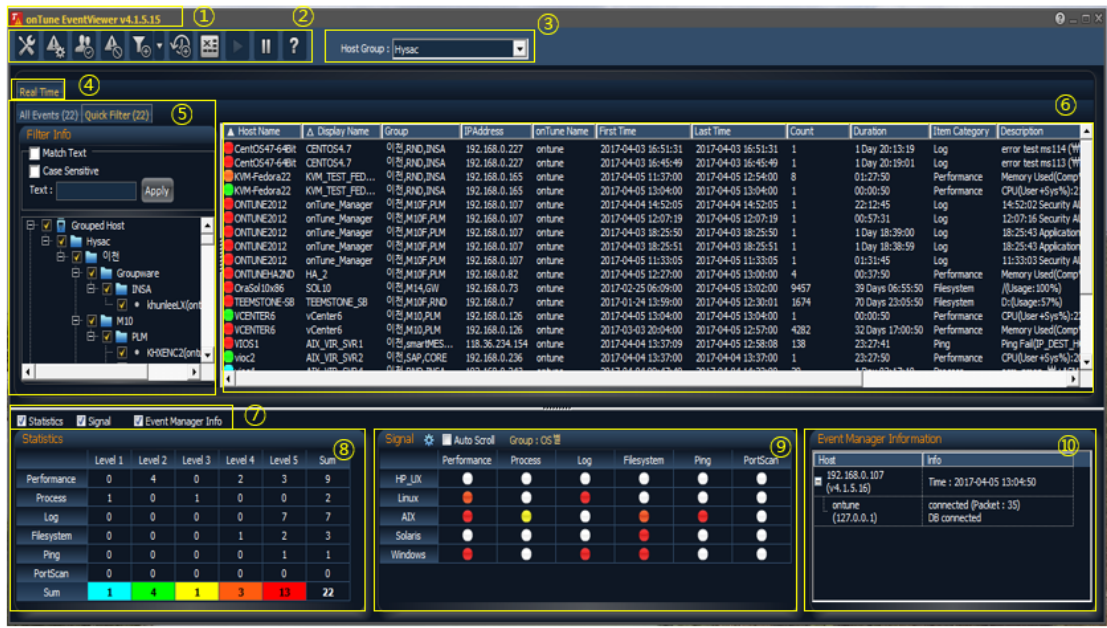

Click the home menu icon  $\mathbb{R}$  and select Column Configuration menu.

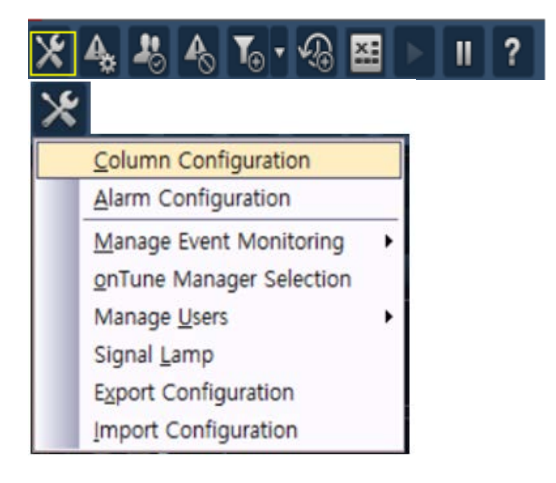

The following window appears:

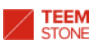

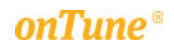

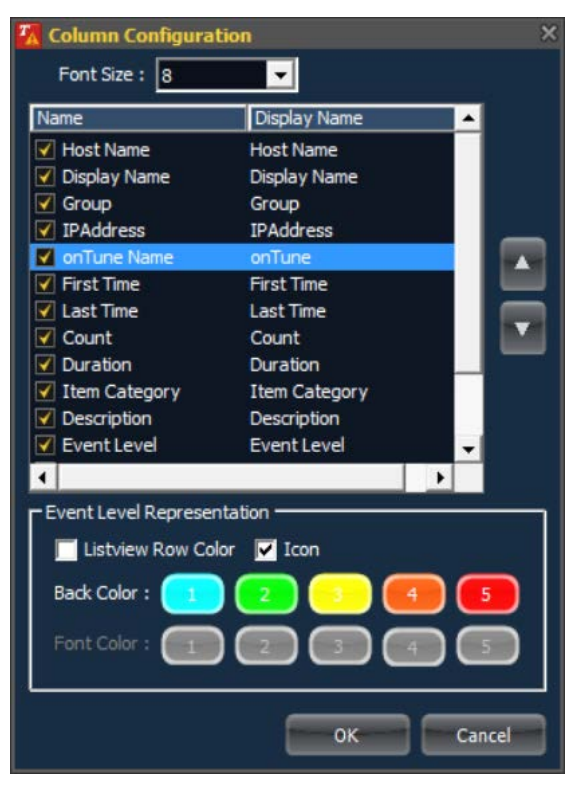

- Font Size: Set the size of fonts.
	- Name: Default column name of event list.
	- Host Name: the name of server(host).
	- **Display Name:** user defined name of the column to present on the screen.
	- **Group:** the name of group which server(host) belongs to.
	- **IF Address:** TP address of the server(host)
	- onTune Name: the name of *onTune*. Refer to "2.3 Managing the Sessions from *onTune Event Manager* to *onTune Manager*."
	- **First Time:** the first time when this event occurred.
	- Last Time: the last time when this event occurred.
	- Count: the number of occurring events from the First Time to the Last Time.
	- **Duration:** the elapsed time from the First Time.
	- **If Item Category:** the category name where event belongs.
	- **Description:** description of event.
	- Event Level: the critical level of event. You may define a number from 1 to 5, where 5 is the most critical.
	- **E** Ack: whether user acknowledges or not. Refer to "3.2 Indicating and Controlling Event Information."
	- EventID: identifier of the event.
- Display Name: the alias name of server(host) defined via *onTune Admin*. Refer to "6.2.1.1 Alias Server(Host) Name – The Display Name" in "*onTune* Version4.1 Admin User Guide."
- Event Level Representation: shows how to present each row.
	- Listview Row Color: use colors for texts of each row.
	- Icon: only show icon with color in front of each row.
	- Back Color: the background color for texts or icon.
	- Font Color: the font color for texts. This is only available when Listview Row Color is checked.
- If a column name is not checked, then that column will not be shown in the

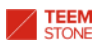

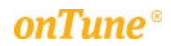

event list window.

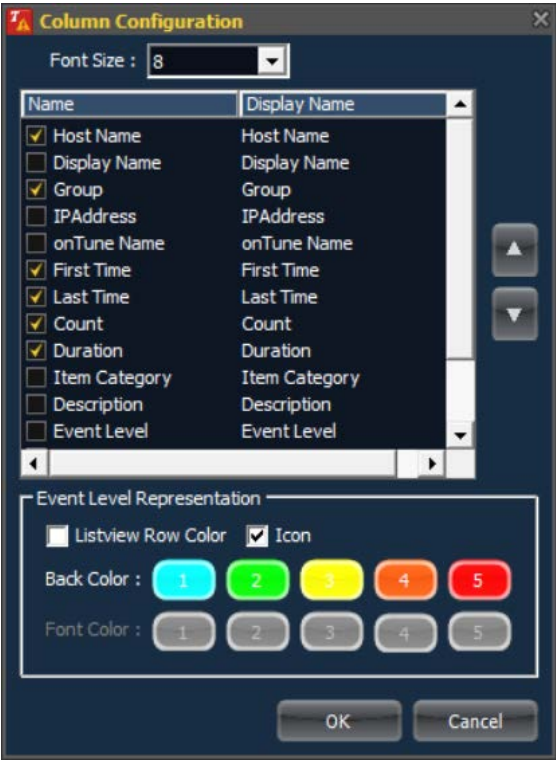

For example, as defined above - the Display Name; IP address; onTune Name; Item Category; Description; and Event Level will not be shown in the event list below:

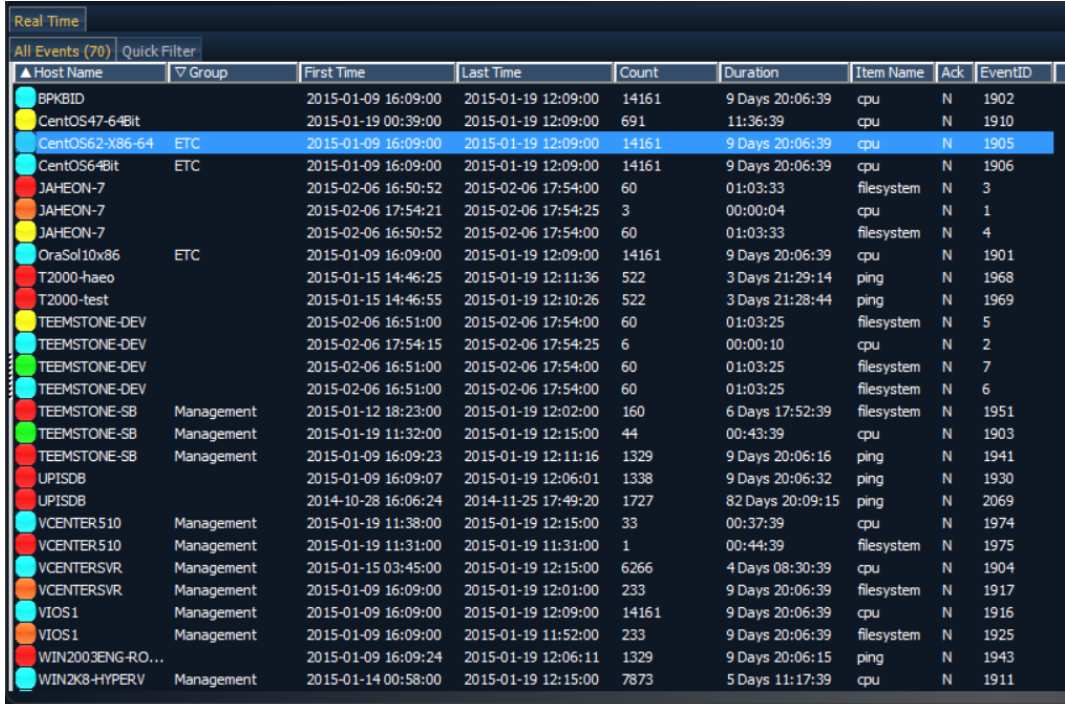

To change the column name display, double-click on the column name, and the Edit window appears:

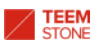

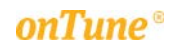

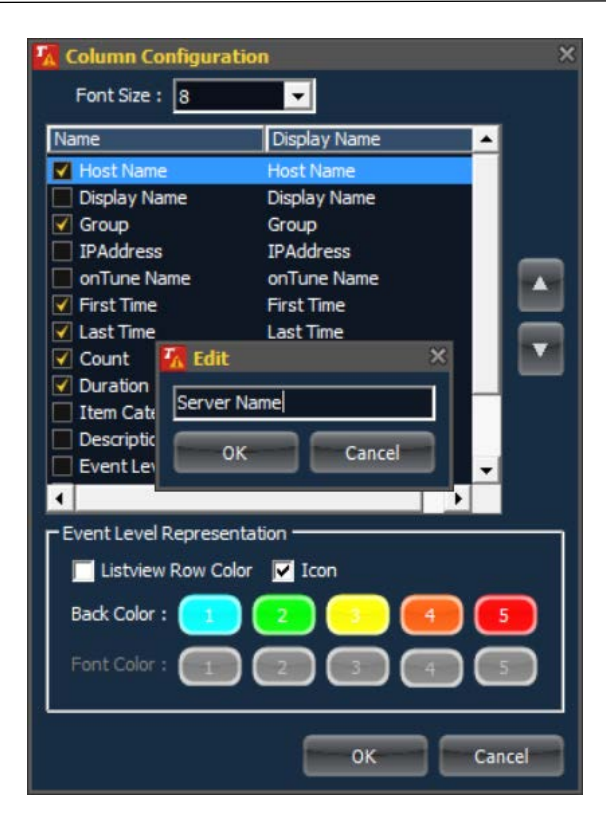

If you change the column name from "Host Name" to "Server Name" as above, the result is as follows below - "Server Name" is used instead of "Host Name."

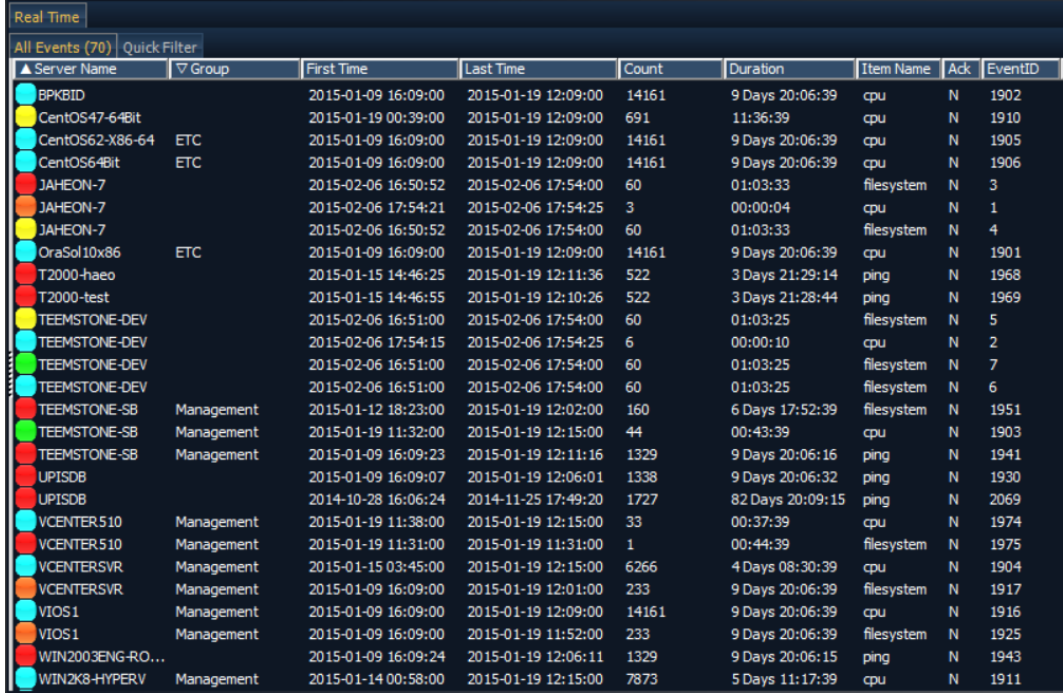

When Listview color is checked, all the rows will be displayed with the defined colors.
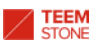

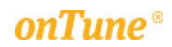

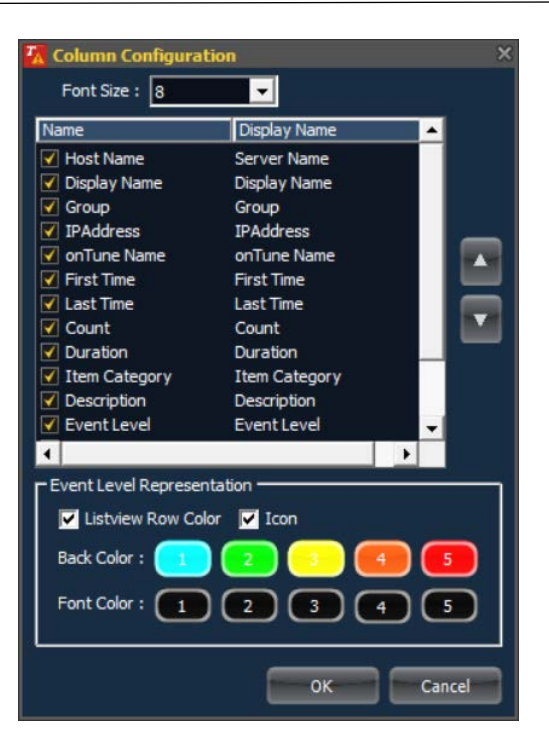

If defined as above, the result is as below;

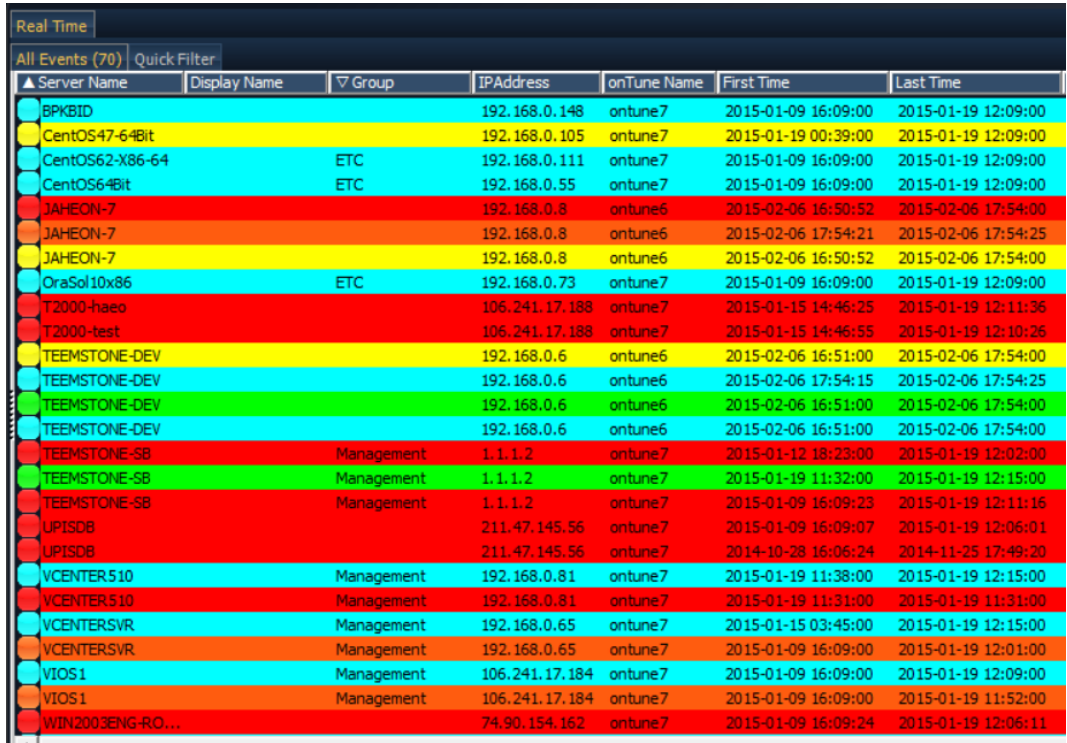

To use icons only to indicate the event level, uncheck Listview color, and check icon, as follows:

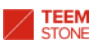

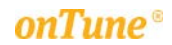

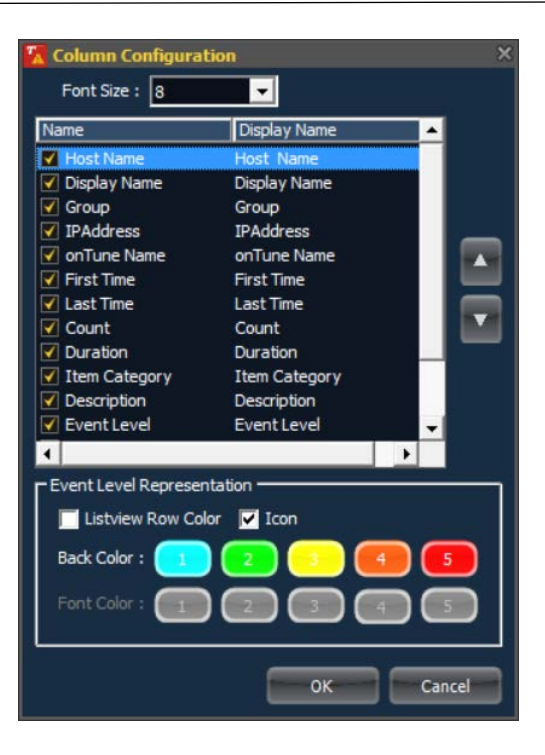

It will be displayed as follows:

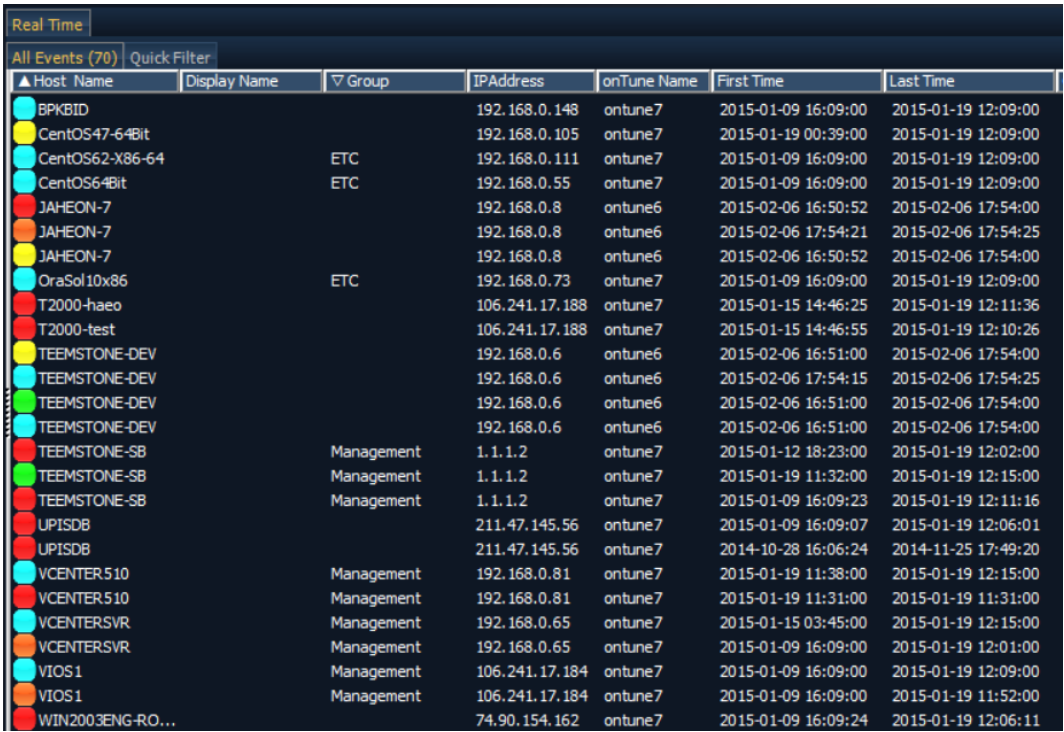

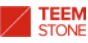

# 3.2 Indicating and Controlling Event Information

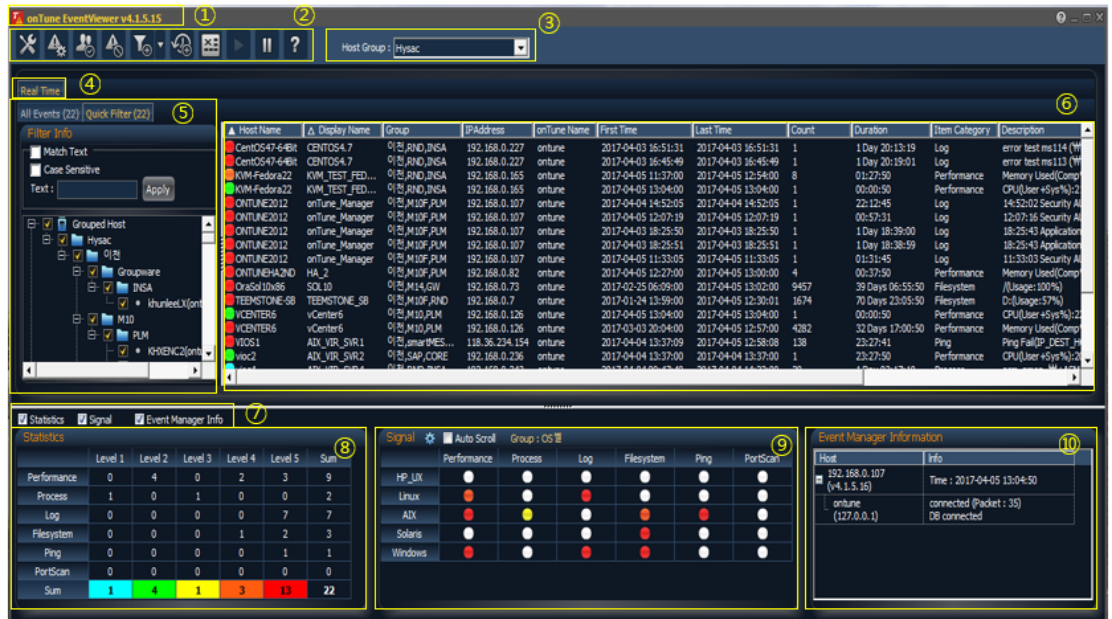

The User may control the list of events in area ⑥.

# 3.2.1 Presenting Group Information

The group name displayed in event list is dependent upon which group name is selected in Host Group selection list ③.

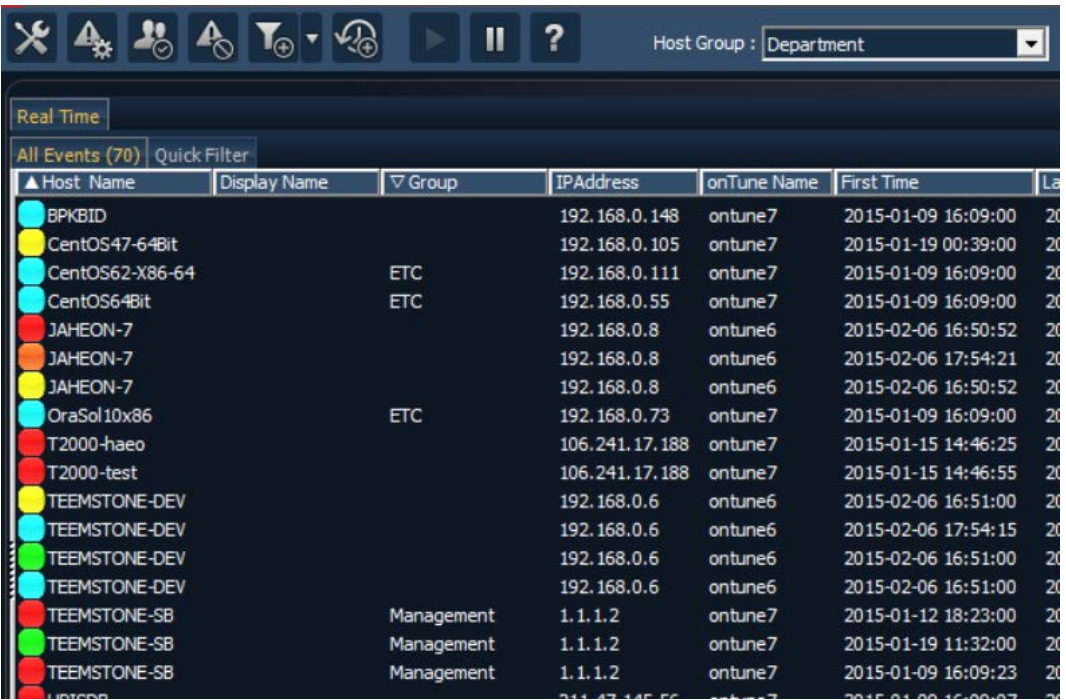

For example, in the above window, Department group is selected. In the event list window, the group name in the Group column denotes the sub-groups of Department group where server(host) belongs. Empty cell(s) means this

server(host) does not belong to group Department. Server CentOS62x86-64 belongs to group Department, and the sub-group name is ETC.

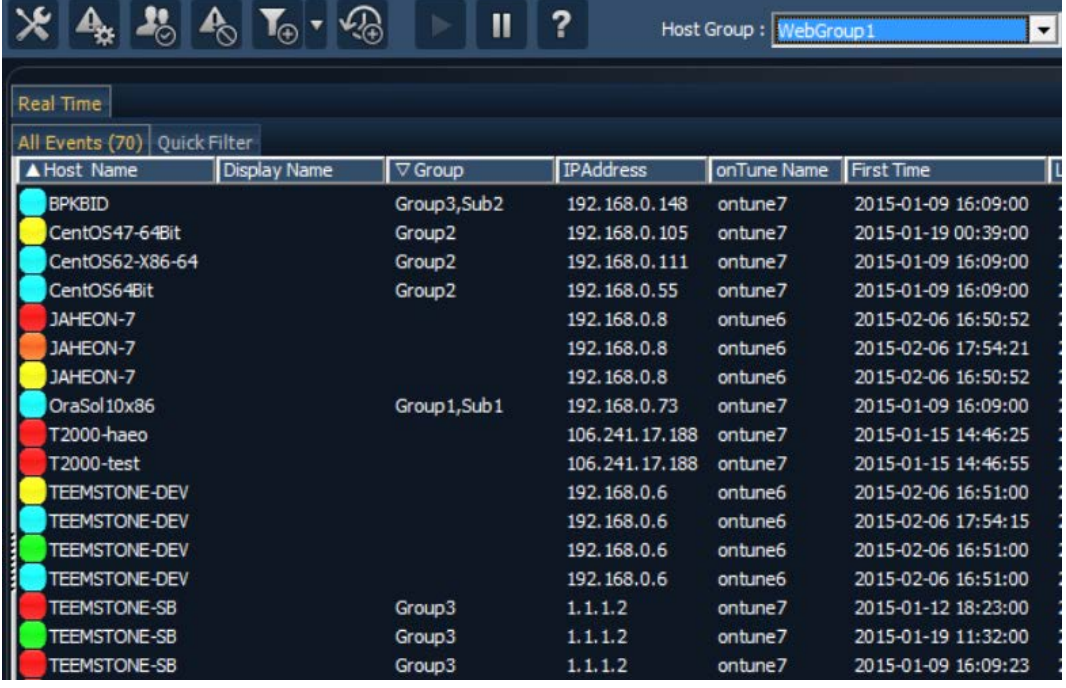

Server CentOS62x86-64 belongs to group WebGroup1 and the sub-group name is Group2 in the window above.

3.2.2 Pausing and Resuming Screen Update

 $\mathbf{A}_{\mathbf{s}}$   $\mathbf{B}_{\odot}$   $\mathbf{A}_{\odot}$   $\mathbf{T}_{\odot}$   $\mathbf{C}_{\odot}$  $\blacksquare$ ?

*onTune Event Viewer* always maintain the latest information in the window. However, the user may need to pause updates in order to change event status, or other operations.

To pause screen update, click on the pause update icon  $\blacksquare$ , or mouse over the event list window, right click, then select Pause from the menu.

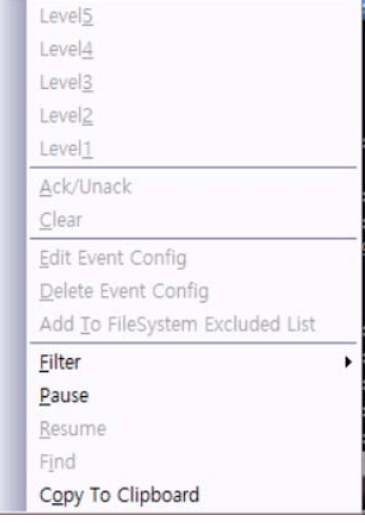

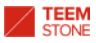

The Resume update icon  $\blacksquare$  is activated in the screen update pause state, and an information window appears in the center of the window.

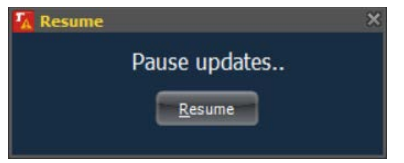

To resume update, click the Resume update icon  $\blacksquare$ , or click Resume button in the Pause updates information window above.

3.2.3 Changing the State of Event

In order to control the state of event, you must pause screen update. Refer to "3.2.2 Pausing and Resuming Screen Update."

Mouse over to the row of the event to change state, right click mouse for the following menu:

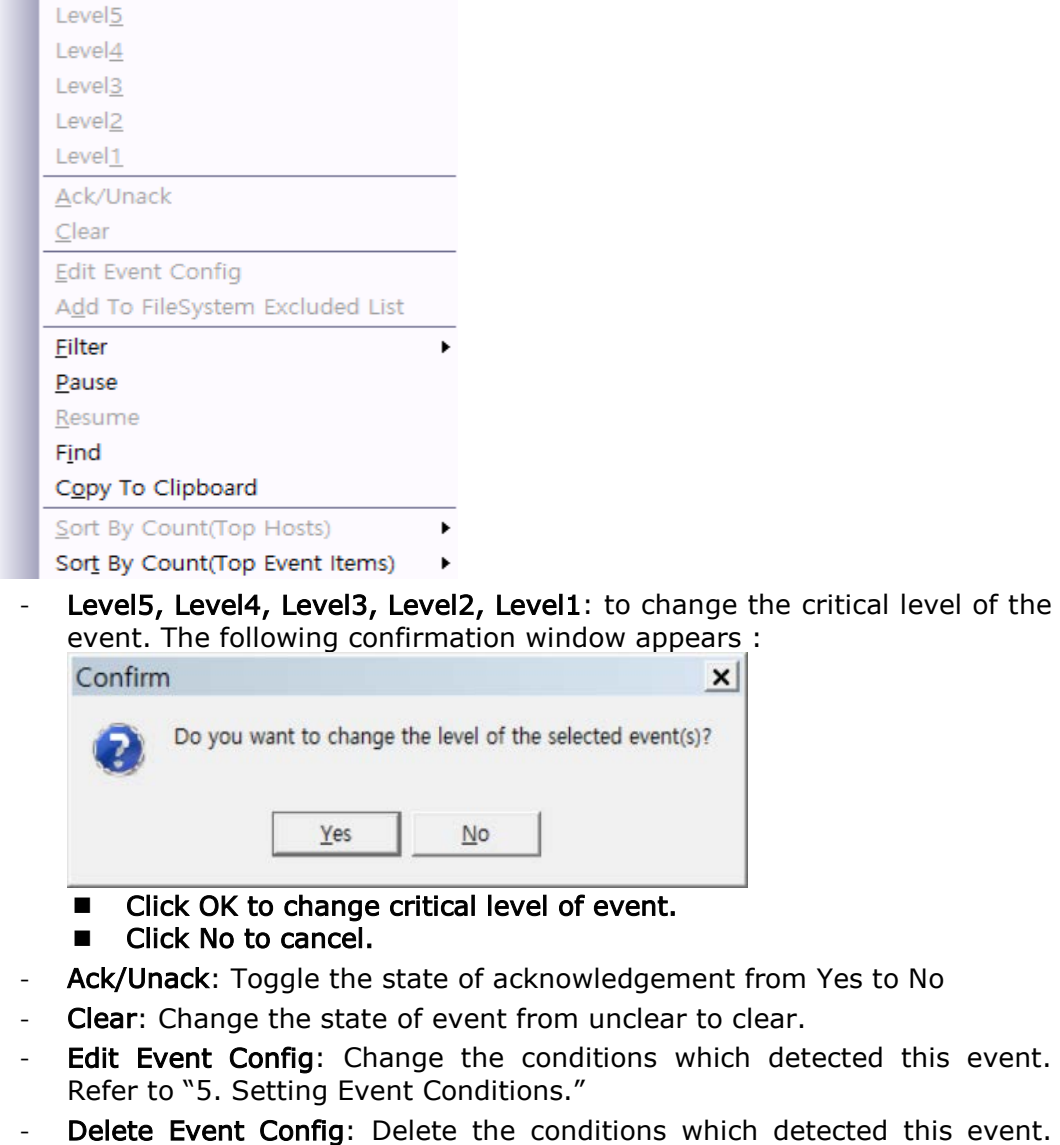

Refer to "5. Setting Event Conditions."

- Add to Filesystem Excluded List: Add this file system name to the list of Filesystem excluded list.
- **Filter** 
	- Add: Add a filtered list tab. Refer to "3.6.1 Creating a Filtered List Tab."
	- Configuration: Edit the filtered list tab. Refer to "3.6.2 Modifying the Filtered List Tab Condition."
- Resume: Resume screen updates.
- Find: Find events which have specified text string. The following window appears:

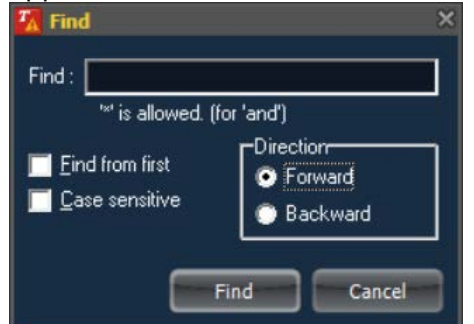

- Find: Input the text string as the key to find.
- Find from first: Find from the first row.
- Case sensitive: Case Sensitive.
- Direction: Set the direction to find.
	- Forward: Find forward from current position.
	- ◆ Backward: Find backward from current position.
- **Find: Start to find.**
- Cancel: Cancel.
- Copy to Clipboard: Copy the event list to clipboard.
- Sort by Count(Top Hosts): Arrange Host according to event occurrence
- Sort by Event (Top Event): Arrange Event according to event occurrence.

-

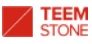

# 3.3 Event Summary and Connection Information Controls

User may control the event summary table ⑧; signal lamps ⑨; and the *Event Manager* Connection information window ⑩.

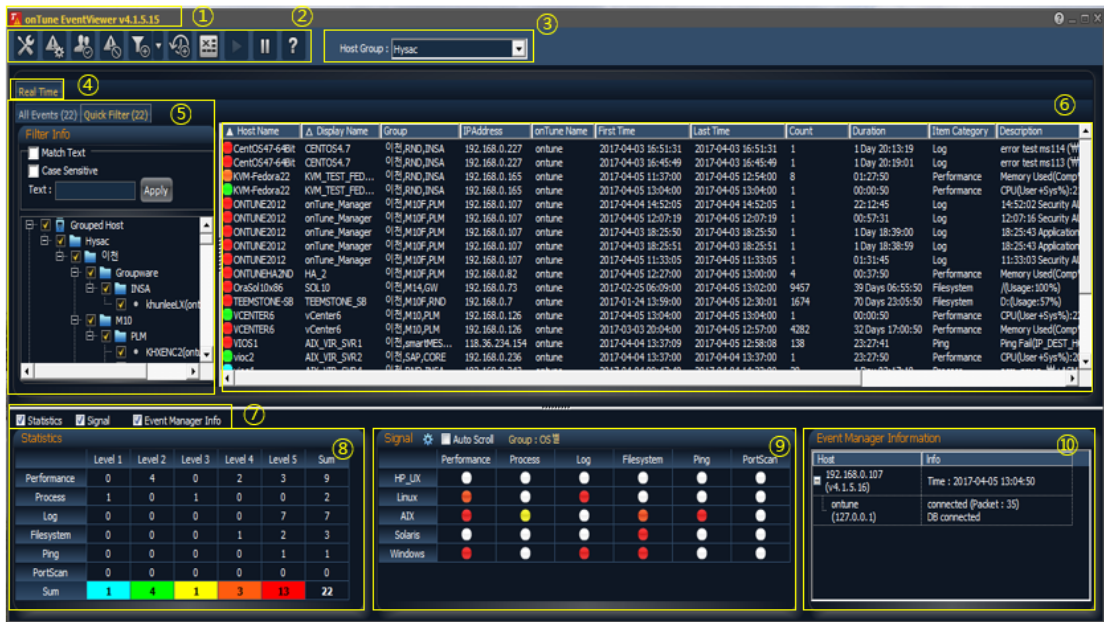

Set the visibility of each window from control area  $(7)$ .

#### Statistics **A** Signal Event Manager Info

- Statistics: Set visibility of event summary table  $(8)$ .
- Signal: Set visibility of event signal lamps  $(9)$ .
- Event Manager Info: Set the visibility of *Event Manager* connection information window ⑩.

Check event summary table visible; signal lamps visible; *Event Manager* connection window visible.

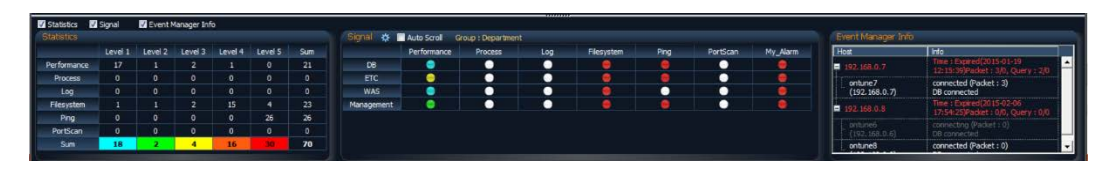

Check event summary table invisible; signal lamps visible; *Event Manager* connection window visible.

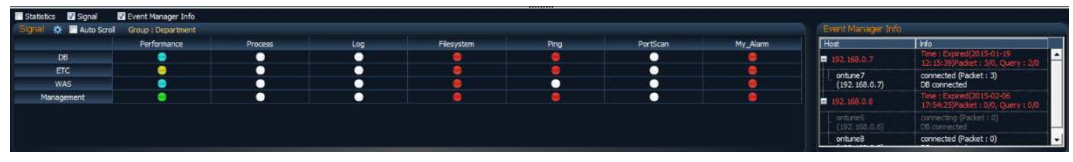

Check event summary table visible; signal lamps invisible; *Event Manager* connection window visible.

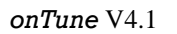

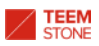

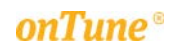

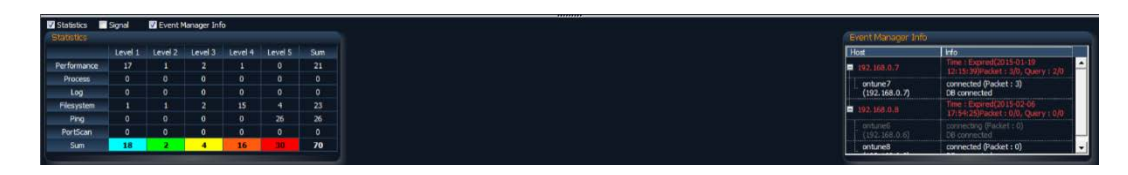

Check event summary table visible; signal lamps visible; *Event Manager* connection window invisible.

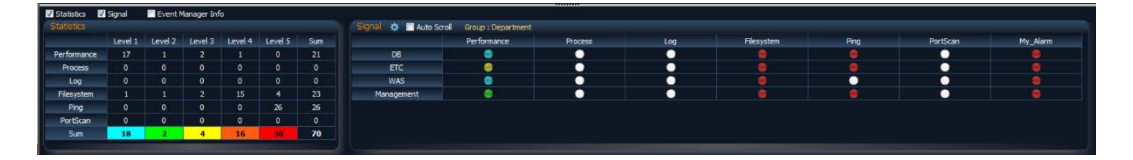

Check event summary table visible; signal lamps invisible; *Event Manager* connection window invisible.

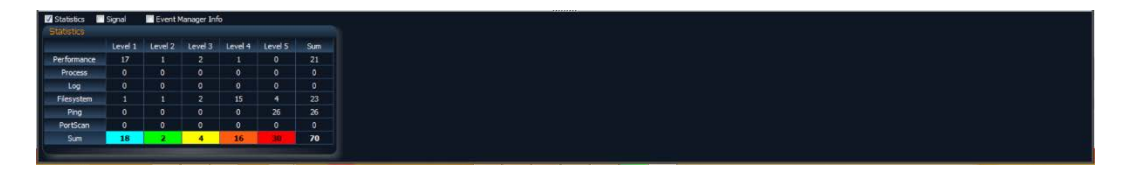

Check event summary table invisible; signal lamps visible; *Event Manager* connection window invisible.

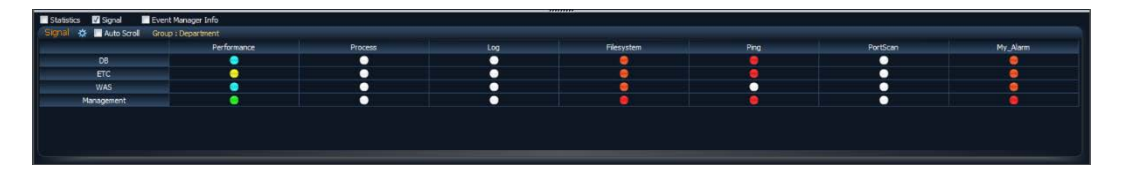

Check event summary table invisible; signal lamps invisible; *Event Manager* connection window visible.

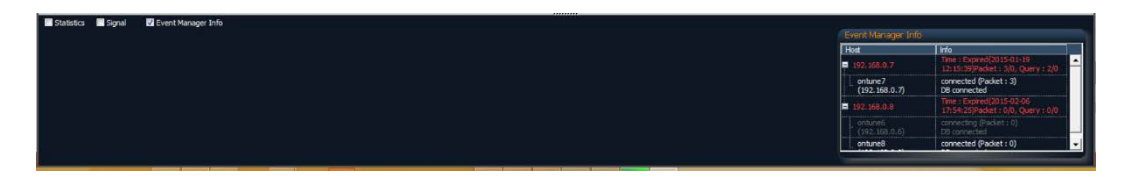

Check event summary table invisible; signal lamps invisible; *Event Manager* connection window invisible.

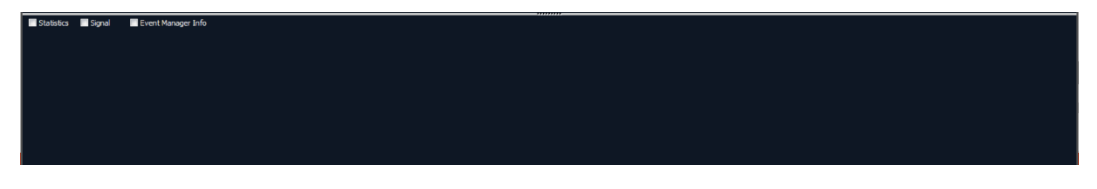

Default: everything visible.

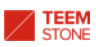

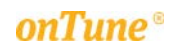

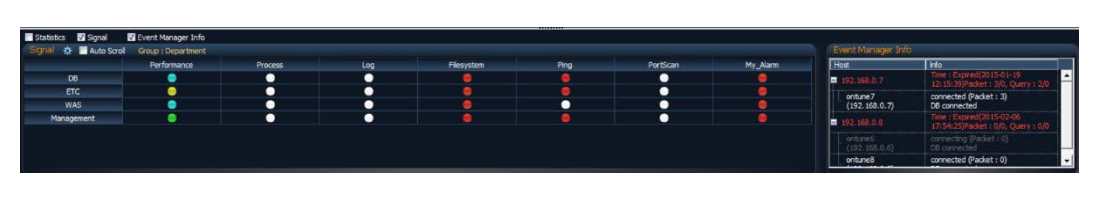

3.3.1 Summary of Events

*onTune Event* shows the summary of event that are not cleared in window ⑧.

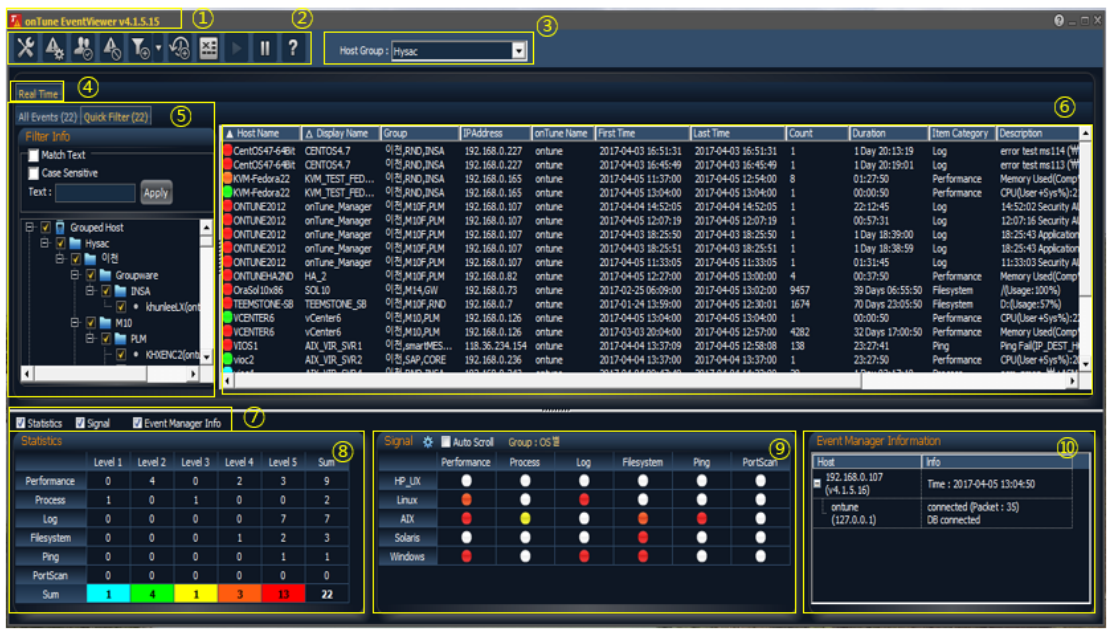

The summary statistics are calculated from the list in the window.

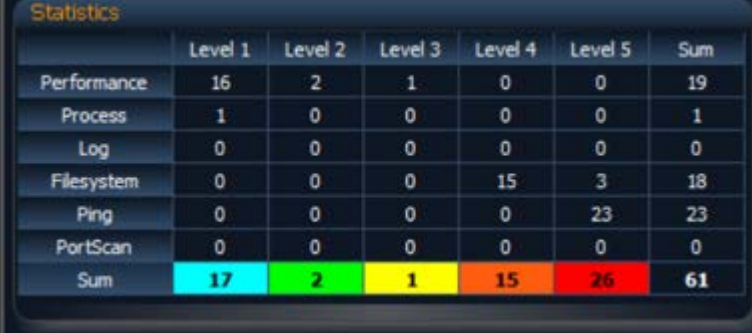

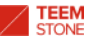

# 3.3.2 Managing Event Signal Lamps

Window  $\circledcirc$  below is the event signal lamp window:

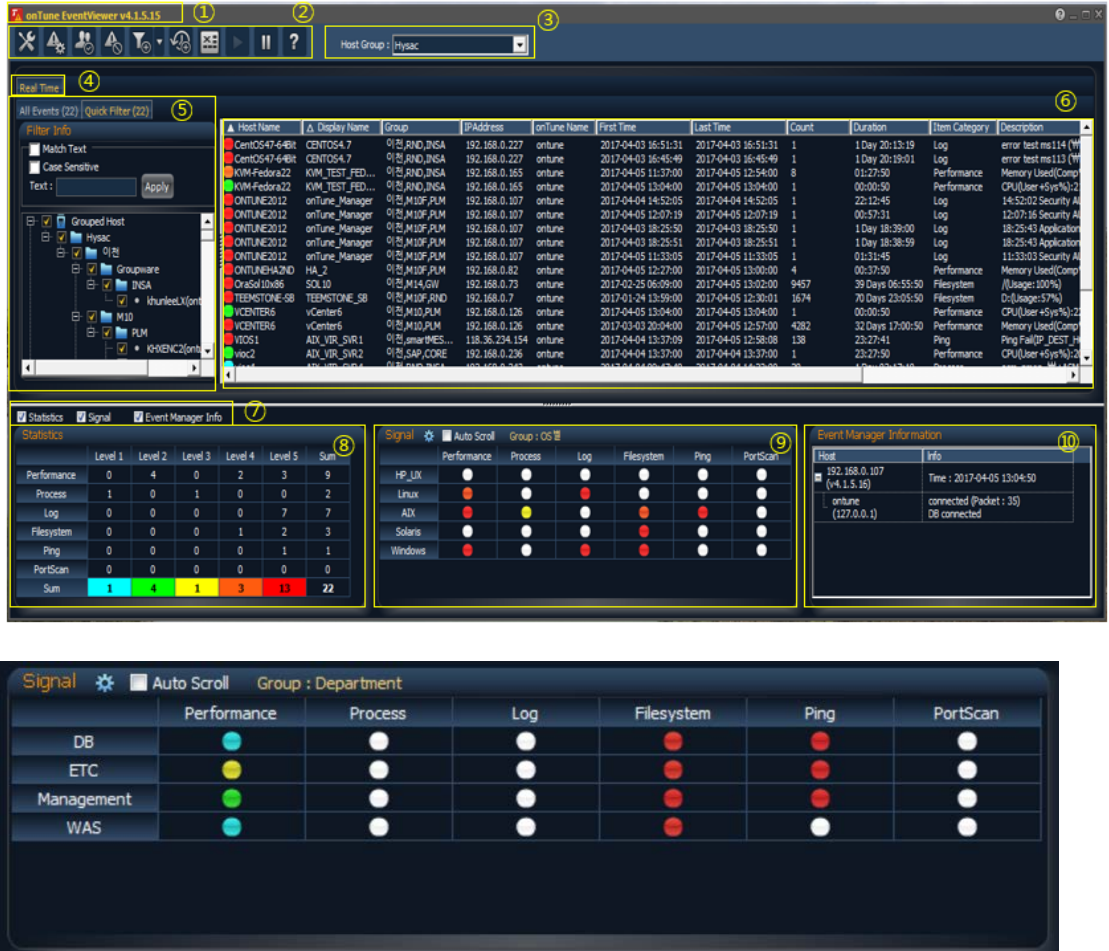

This table shows the highest level of events uncleared for each category. A White lamp means no event of that level remains uncleared.

# 3.3.2.1 Managing Event Categories in Signal Lamp Table

Click the home menu icon  $x$  and select Signal Lamp menu.

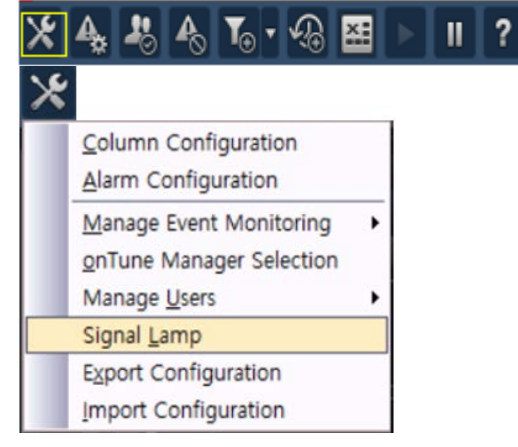

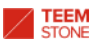

#### The following window appears:

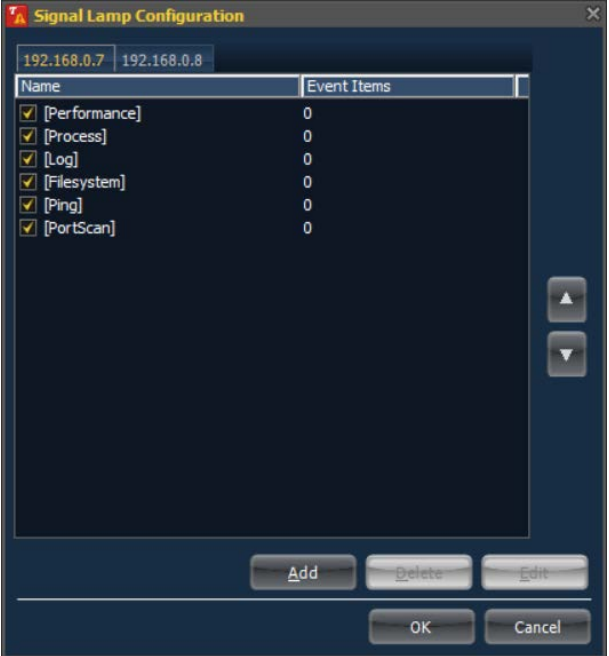

- IP Address Tab: denotes the Event Manager that is the source of the event information.
- Check box: the event category will be displayed if checked.
- Name: the category of the events.
- Click Add to add a new user defined category to display.
- Click Delete to delete selected category. (*onTune*'s basic 6 categories, Performance, Process, Log, Filesystem, Ping, and Portscan cannot be removed.)
- Click Edit to edit category information. (*onTune*'s basic 6 categories, Performance, Process, Log, Filesystem, Ping, and Portscan are unmodifiable.)
- Click OK to save.
- Click Cancel to cancel.

Click Add to add new user defined category:

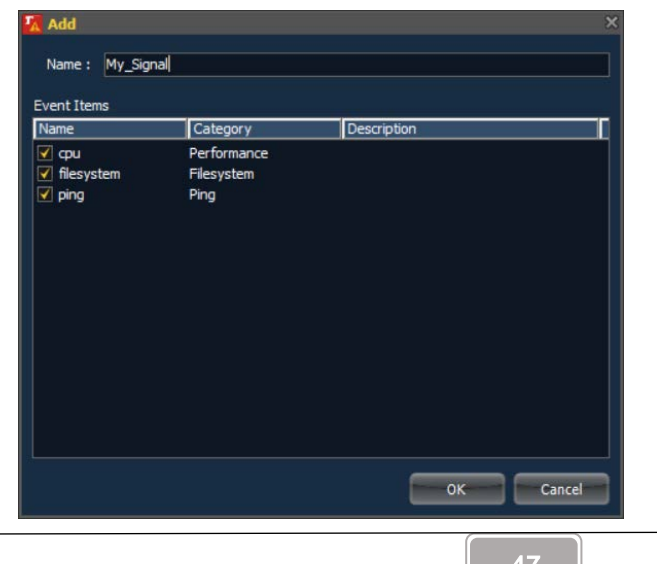

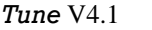

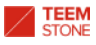

- Name: the name of the new user defined category.
- Check Box: add each category to the user defined category if checked.

Adding a new user defined category as above, you will find My\_Signal category as follows:

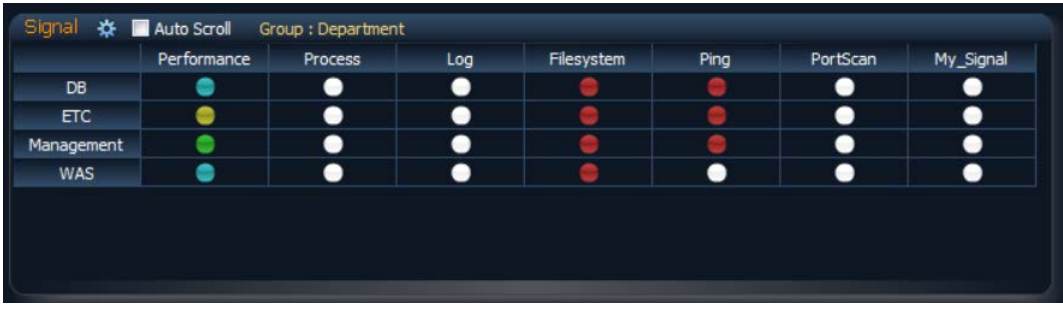

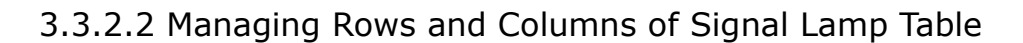

The user may modify the rows columns of event signal lamp table. Click settings icon  $\mathbb{R}$  in the event signal lamp table to include or exclude categories and groups in rows or columns. The user may also set auto-scrolling by checking Auto Scroll.

When you click the settings icon  $\mathbf{\ddot{x}}$ , the row and column configuration window is displayed:

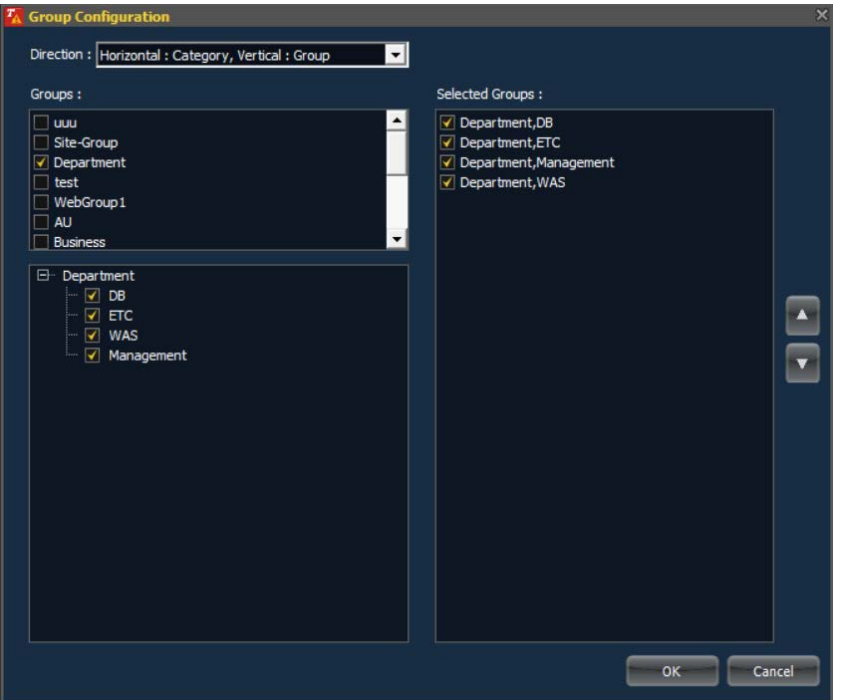

- Direction: Set categories and group direction, row or column.
- Group: Define the groups included on the table. If a group is selected, the name of group will be displayed at the top of the table. If more than 2 groups are selected, the number of groups will be displayed.
- Check Box: the group will be included if checked.
- Click OK to apply.

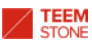

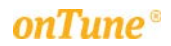

- Click Cancel to cancel.

With the definition above, the table below will be shown:

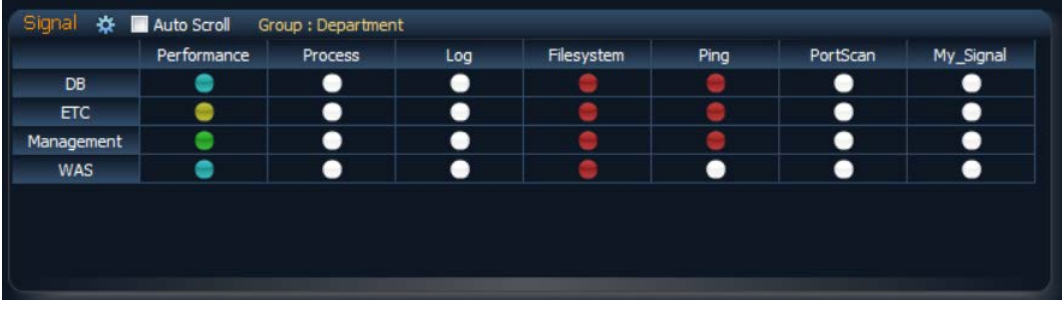

When multiple groups are selected as follows:

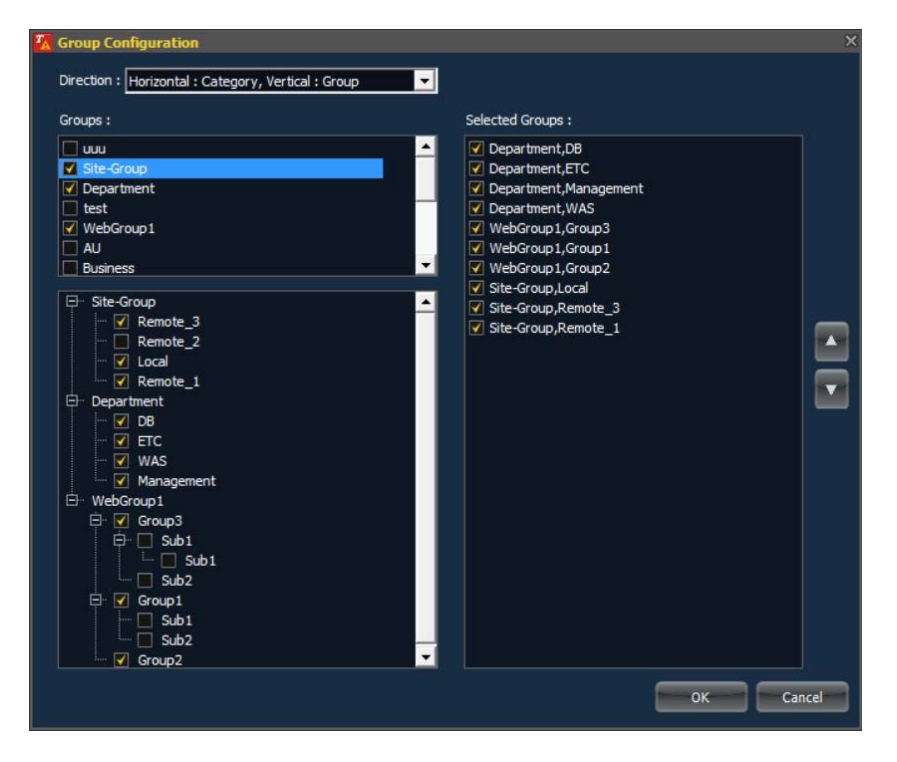

The table shown is as follows:

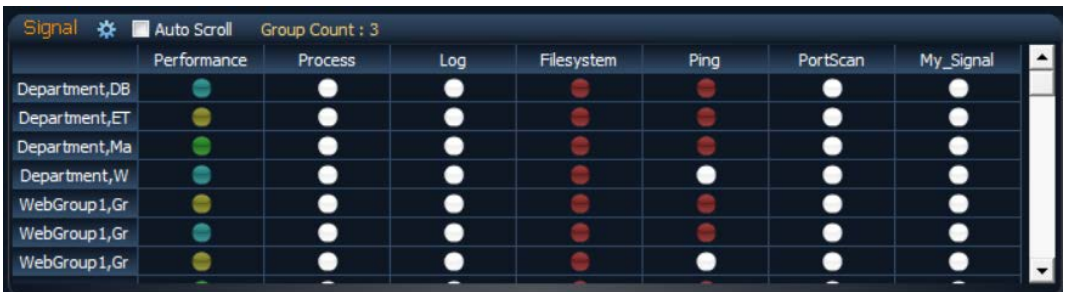

When scroll bar is displayed, you may select the auto scrolling option. Check Auto Scroll for the scrolling settings window to display:

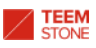

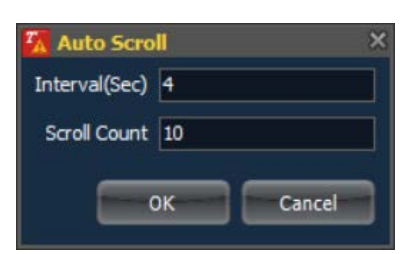

- Interval: Scrolling time interval in seconds.
- Scroll Count: Define how many rows move at each interval.
- Click OK to apply.
- Click Cancel to cancel.

## 3.3.3 Information of Sessions to Connect Event Manager

The information of sessions to connect to Event Manager is displayed in area ⑩.

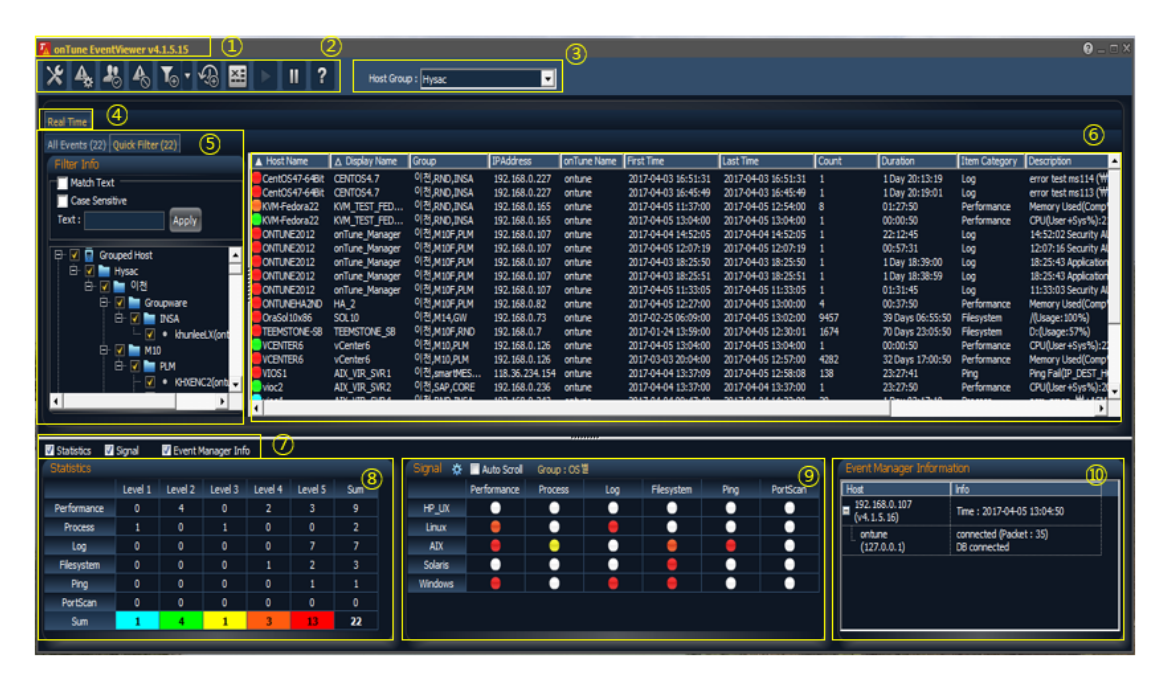

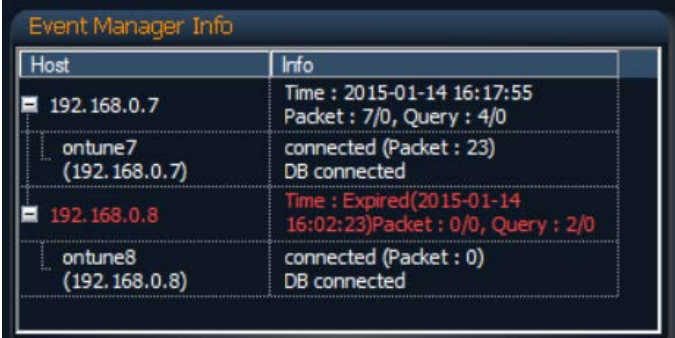

- Host: The servers(hosts) where *onTune Event Manager* or *onTune Manager* run. The roots of each tree are *onTune Event Manager*s and second branches of each tree are *onTune Manager*s.
- Info: The state of connection White for normal, red for abnormal.
	- $\blacksquare$  Time: The last connecting or disconnecting time.
	- Packet: The number of packets to transfer.

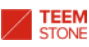

**Query:** The state of database queries.

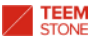

### 3.4 Defining Event Notification Method

*onTune Event* notifies you when an event occurs via a popup window and/or sound. To select the method, click the home menu icon  $\mathbf{\times}$ , and choose Alarm Configuration.

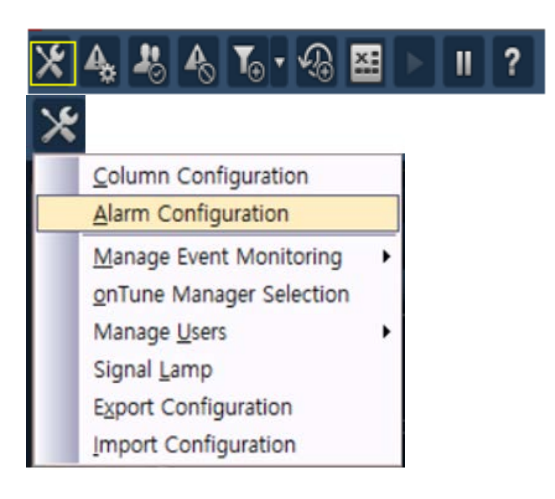

The Alarm Configuration window appears:

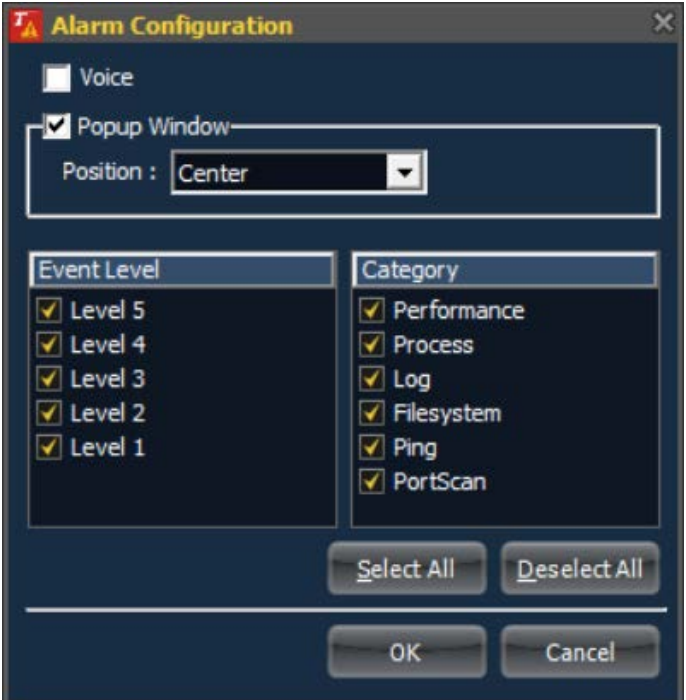

- Voice: Notify by sound.
- Popup Window: Notify by pop-up window.
	- **Position:** Set the location of the pop up window.
		- ◆ Left Top
		- Right Top
		- Left Bottom
		- Right Bottom
		- **Center**
- Event Level: Set the level of events for notification.
- Category: Set the categories of events for notification.

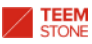

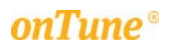

- Select All: All levels and categories of events are included.
- **Deselect All:** No event is included.
- Click OK to apply.
- Click Cancel to cancel.

The pop up window is as follows:

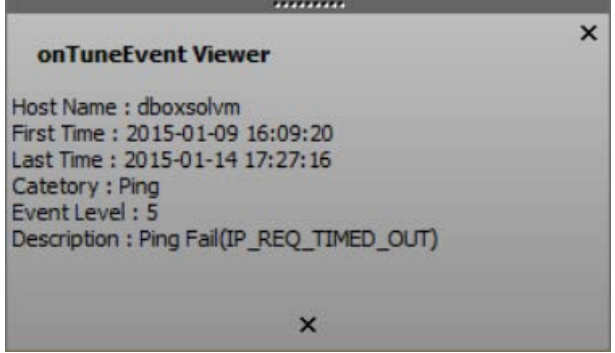

The results of each location setting:

- Left Top below:

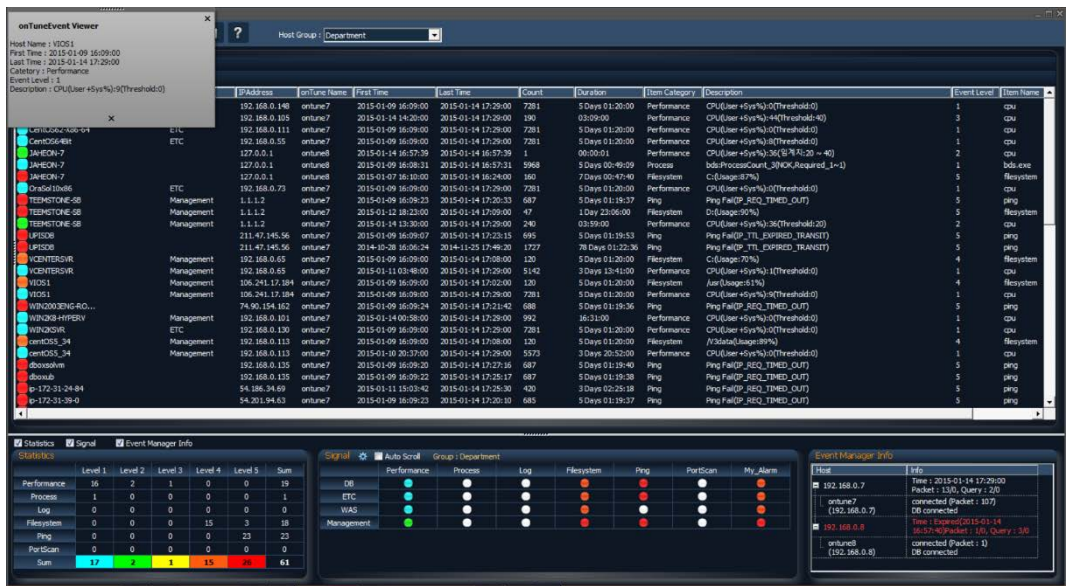

- Right Top below:

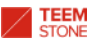

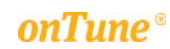

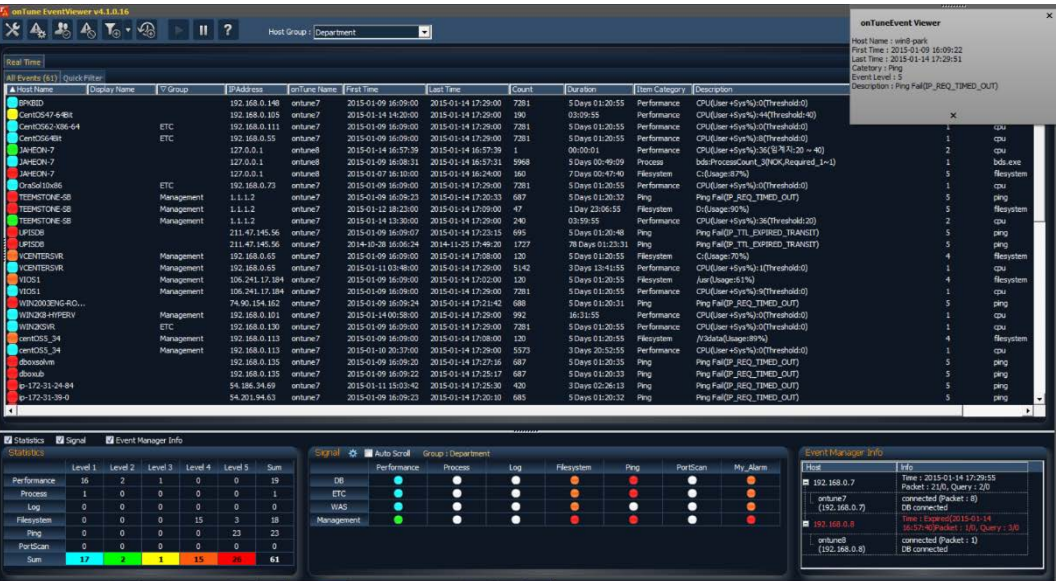

### - Left Bottom below:

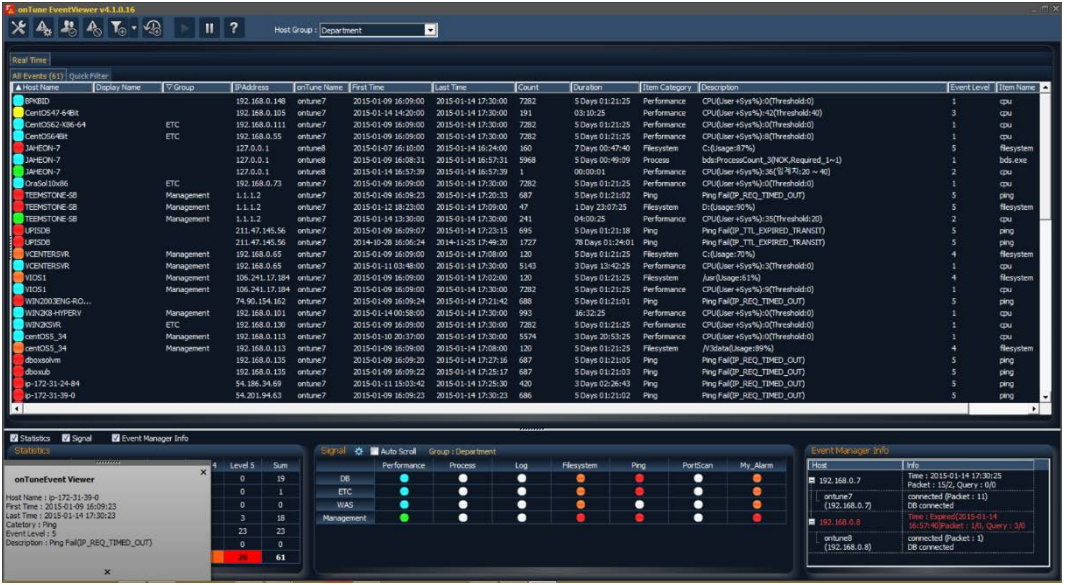

- Right Bottom below:

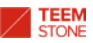

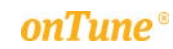

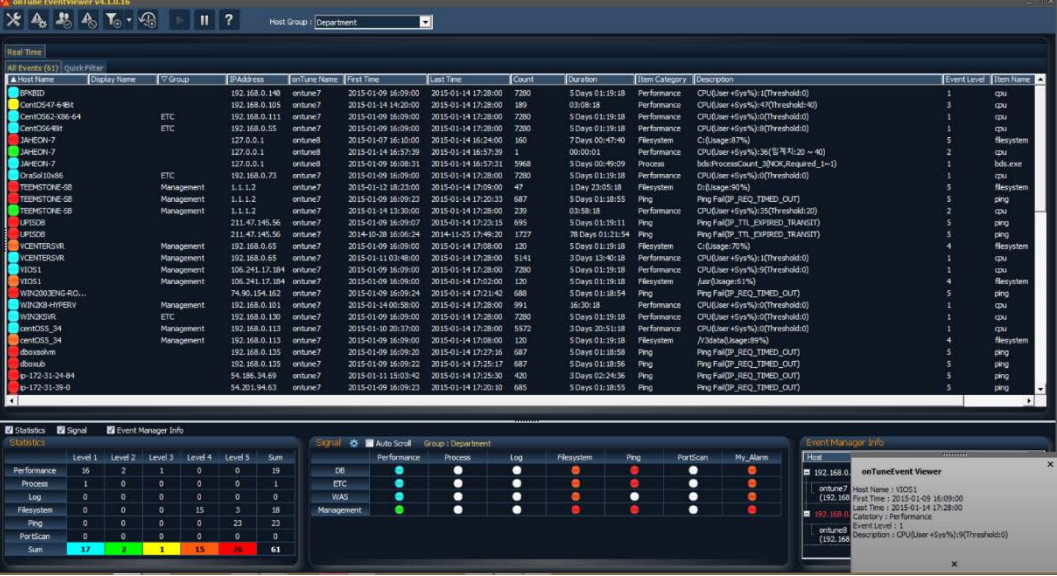

### - Center below:

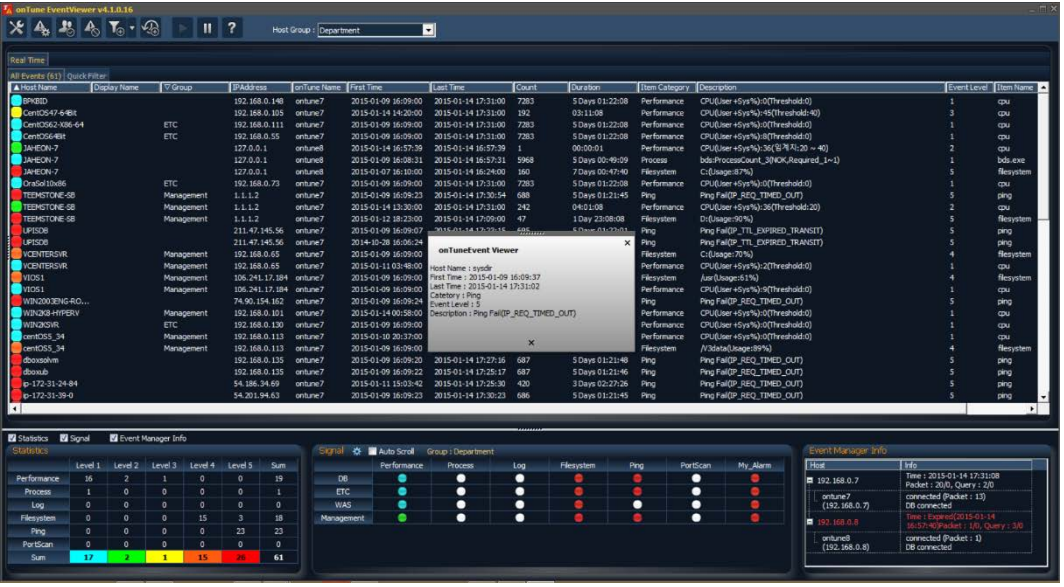

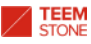

# 3.5 Creating a List Tab for a Specified Time Period

*Event Viewer* presents the current uncleared event list as default. You may add a new event list tab to show the list of events that have occurred over a specific time period. The Historical list tab will be located in area ④ below.

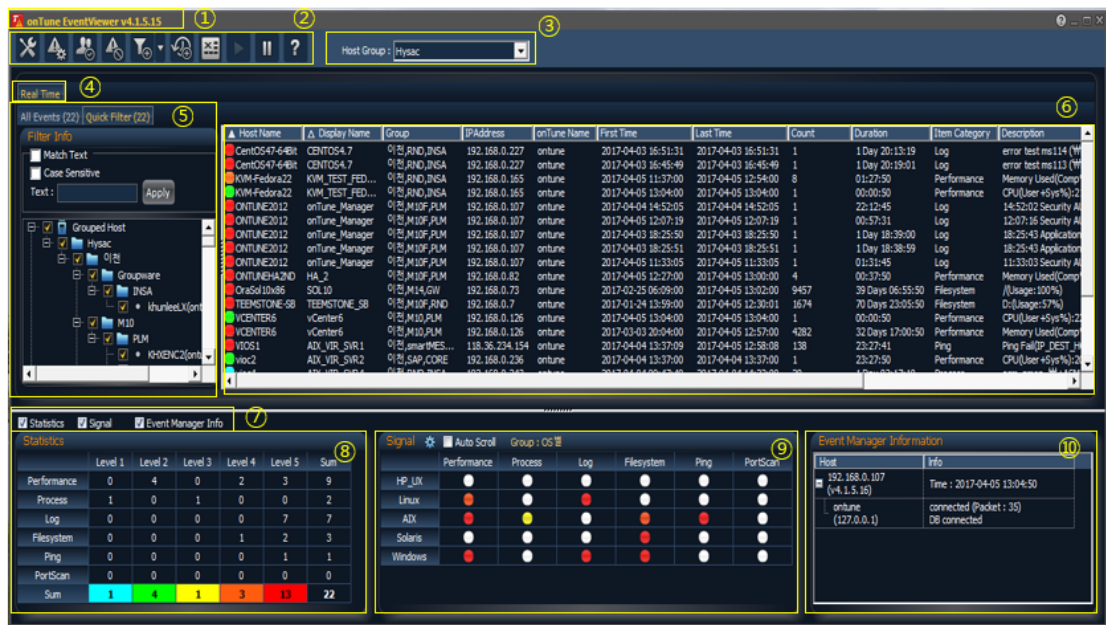

To create an event list tab for a specific period of time, click the Add History icon  $\boxed{\circledR}$ 

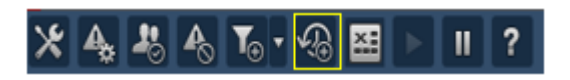

A Time definition window appears:

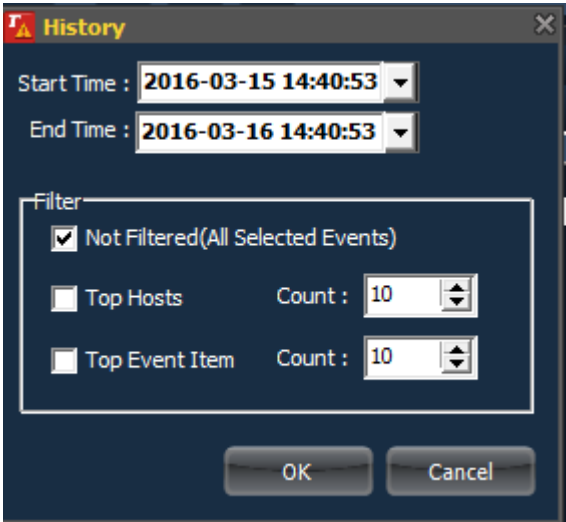

- Start Time: The start time of the history tab in yyyy-mm-dd hh:mm:ss.
- End Time: The end time of the history tab in yyyy-mm-dd hh:mm:ss.
- Not Filtered: not use filtering function, all event is include.

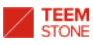

-

- Top Hosts: display higher number of events occurred Host as much as user defined count
- Top Event Item: display higher number of events occurred Event as much as user defined count
- Click OK to create a new historical event list tab.
- Click **Cancel** to cancel.

The result of the above selections is as follows:

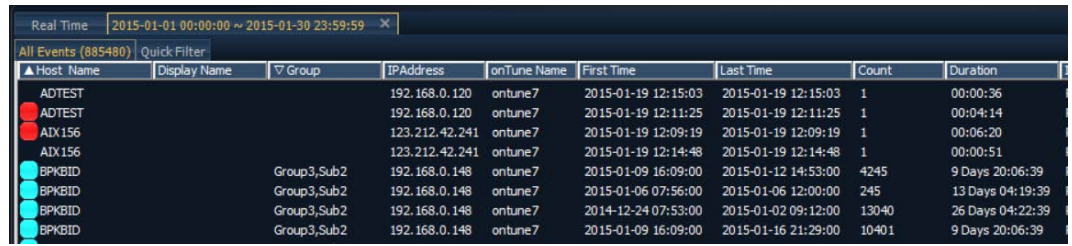

The tabs titles inform you that the first tab shows the current event list, and the second tab contains the list of events that have occurred from  $1<sup>st</sup>$  Jan. 2015 00:00:00am to 30<sup>th</sup> Jan. 2015 11:59:59pm.

To delete user-created historical event list tab, click the delete button  $\overline{\mathbf{x}}$  of each tab.

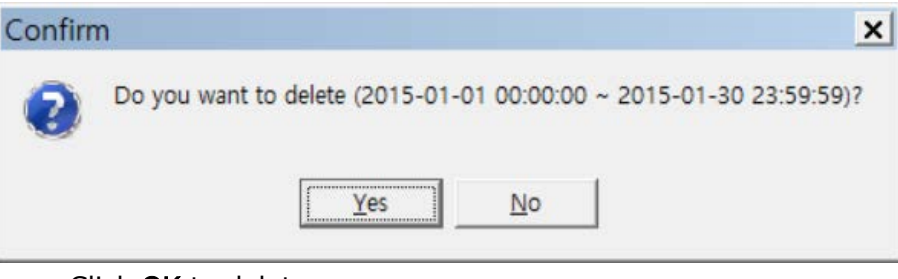

- Click OK to delete.
- Click No to cancel.

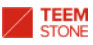

# 3.6 Managing Filtered List Tab

*Event Viewer* presents the current uncleared event list as default. You may add a new event list tab filtered by specified conditions. The filtered list tab will be located in area ⑤ below.

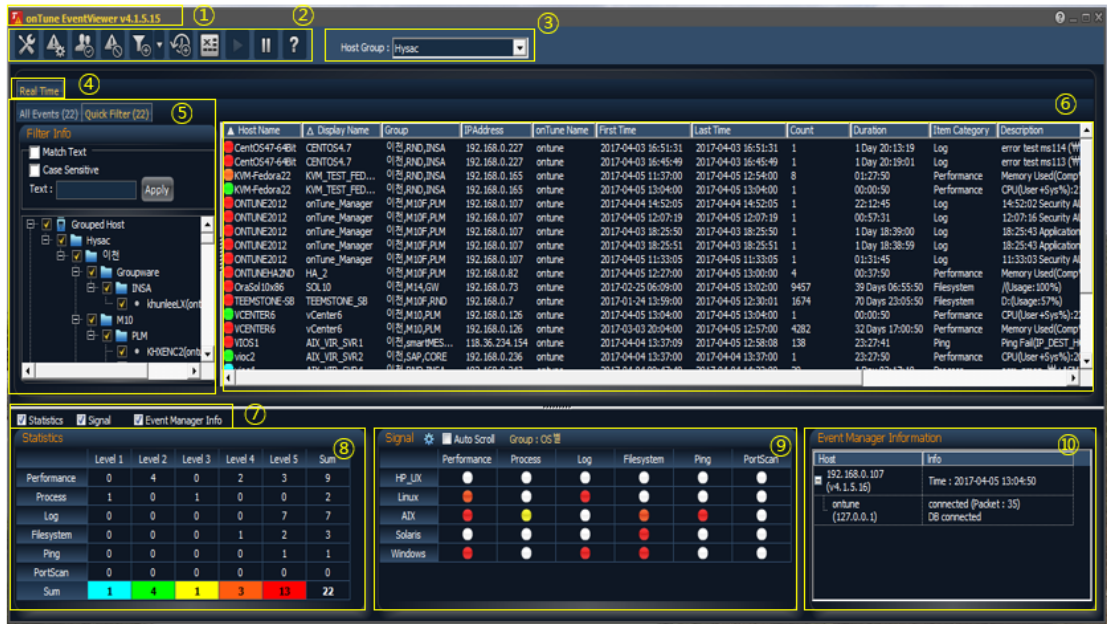

3.6.1 Creating a Filtered List Tab

To create a new filtered list tab, click Add Filter icon  $\boxed{\mathbf{T}_0}$ .

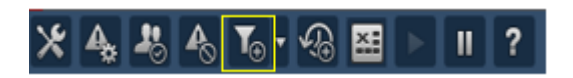

The following definition window appears:

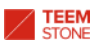

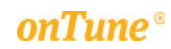

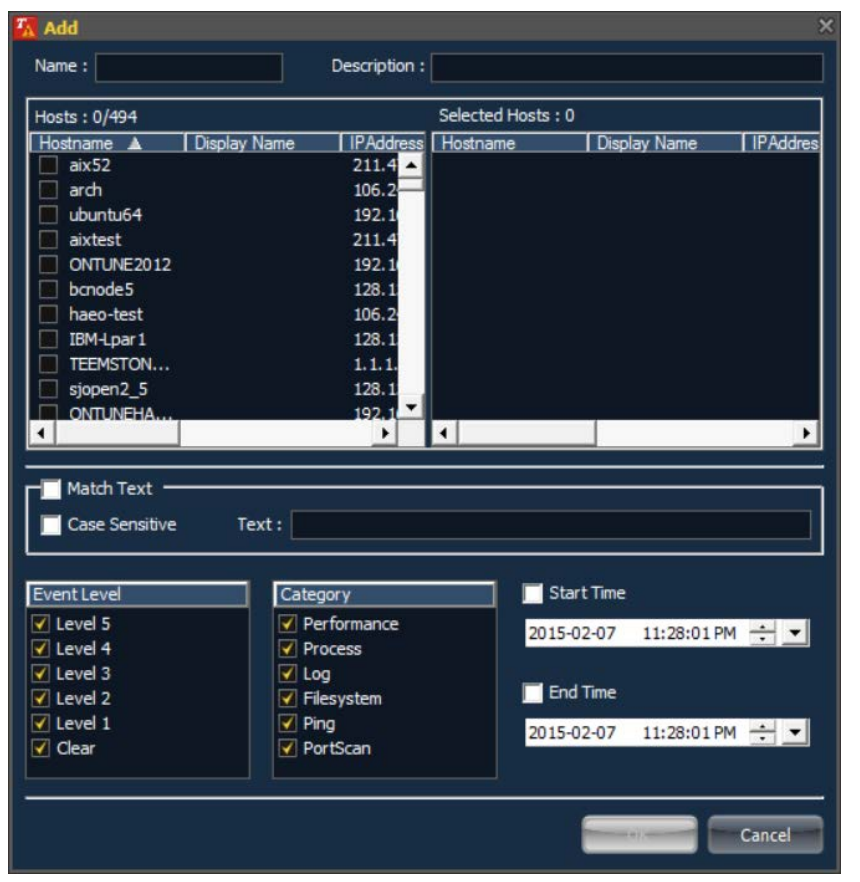

- Name: The name of the new filtered list tab.
- Description: Description of this tab.
- Hosts: Available server(host) list. The server will be included in the filtering condition if checked.
- Selected Hosts: The list of the servers(hosts) selected. When checked, server name is added automatically.
- Match Text: Filtering condition. The list contains only the events which contain this text string.

#### Case Sensitive

- Event Level: Define the levels of events included.
- Category: Define the categories of events included.
- Start Time: The list will contain the events that occurred starting from this time to the End Time.
- End Time: The list will contain the events which occurred from Start Time up to this time.
- Click OK to create a new filtered list tab.
- Click Cancel to cancel.

When you create a new tab as below:

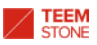

# TEEM<br>STONE 2017© TeemStone All Rights Reserved

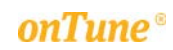

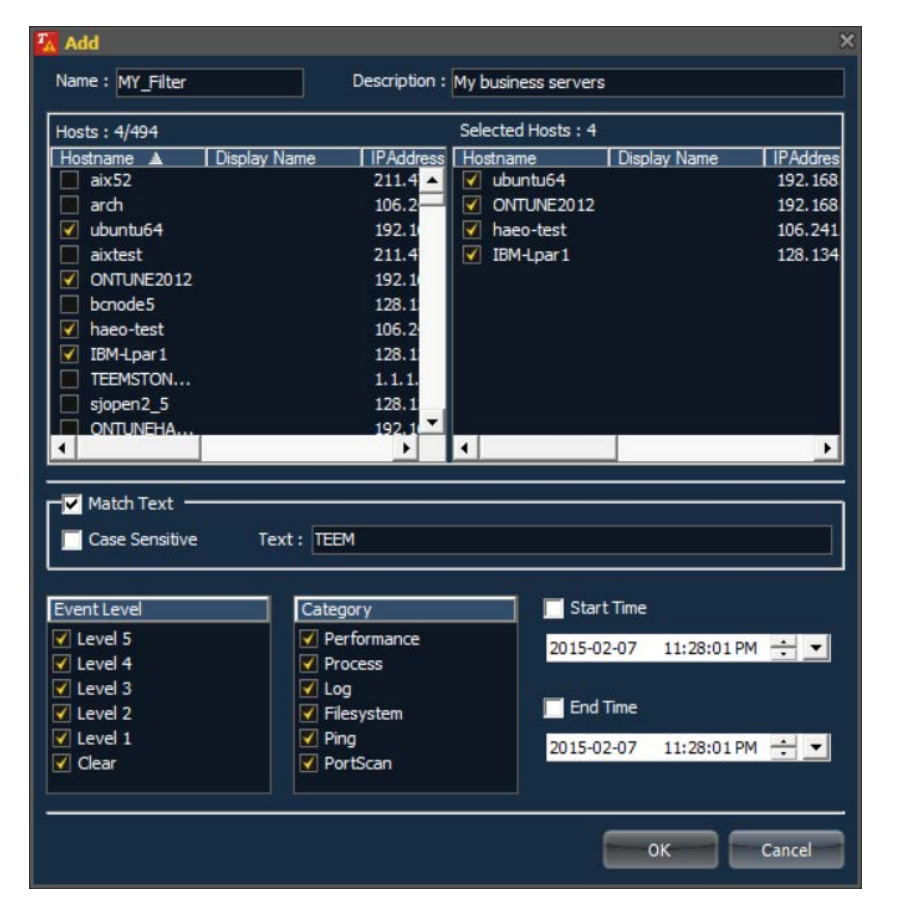

The result is as follows:

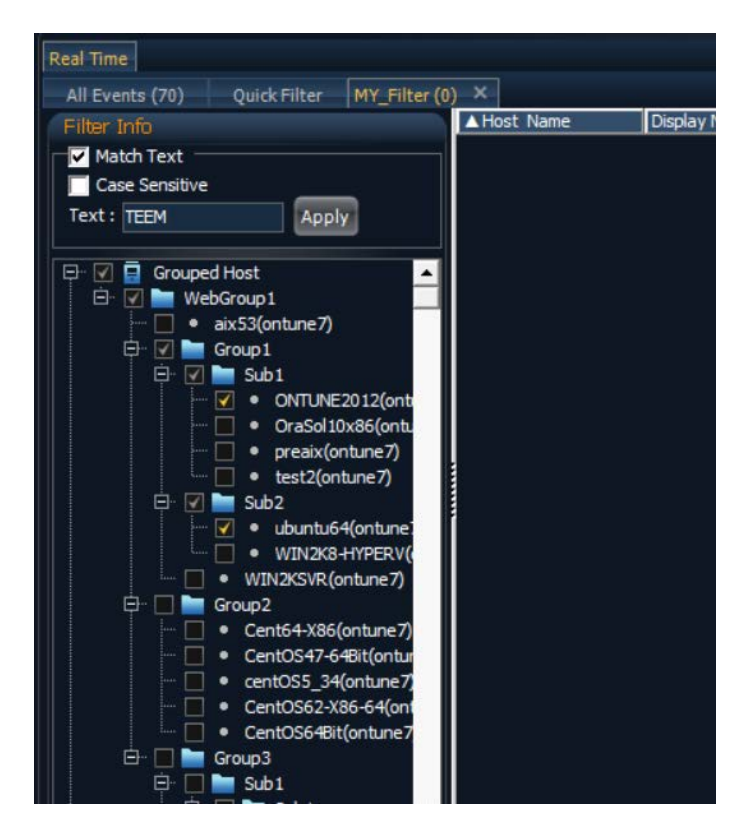

The above shows the created filtered list tab. A filtering condition managing window on the left allows easy modification of conditions.

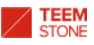

# 3.6.2 Modifying the Filtered List Tab Condition

There are two ways to modify filtering conditions. The first is via the managing filtering condition window on the left of the event list; and the second is to use the modifying menu.

To use the managing filtering condition window, do as follows:

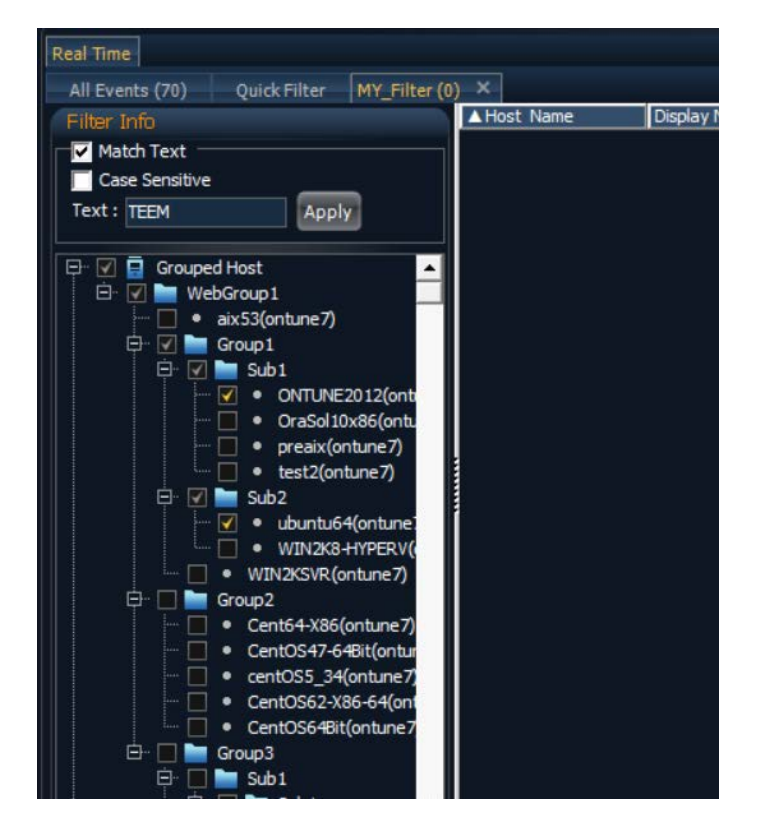

Select filtering conditions from this window. For example, if Match Text condition is removed, the result will be:

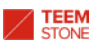

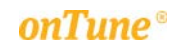

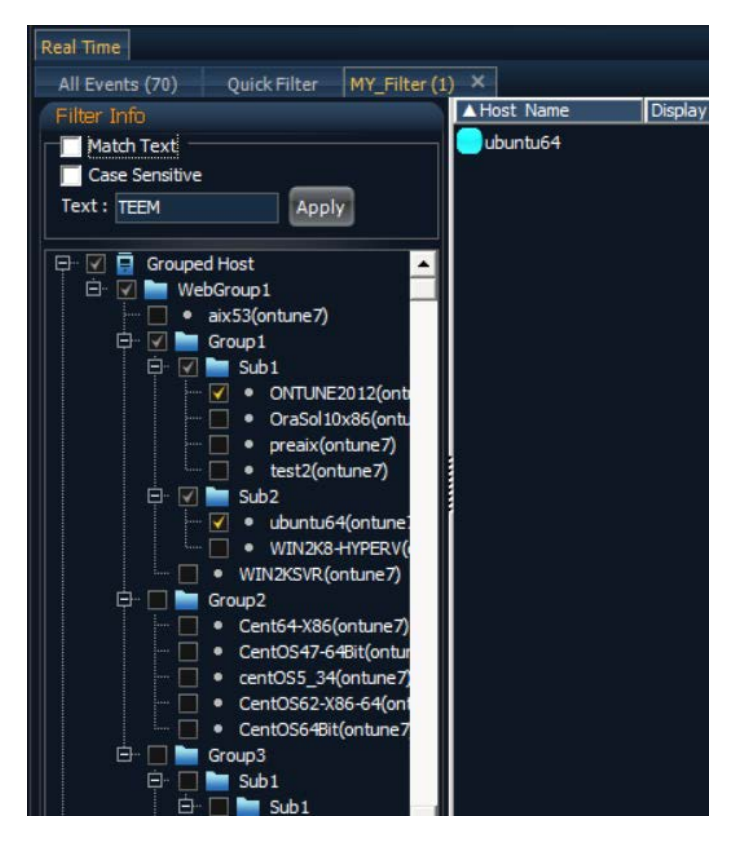

The second way to modify filtering condition is to click the Filter configuration icon  $\blacksquare$ .

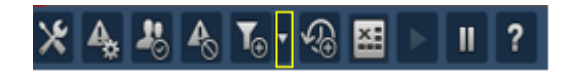

Select Filter Configuration menu.

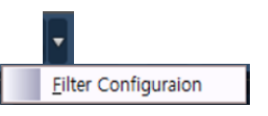

The following filtered tab list window appears. Select a filter to modify. You may not delete or modify Quick Filter.

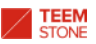

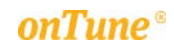

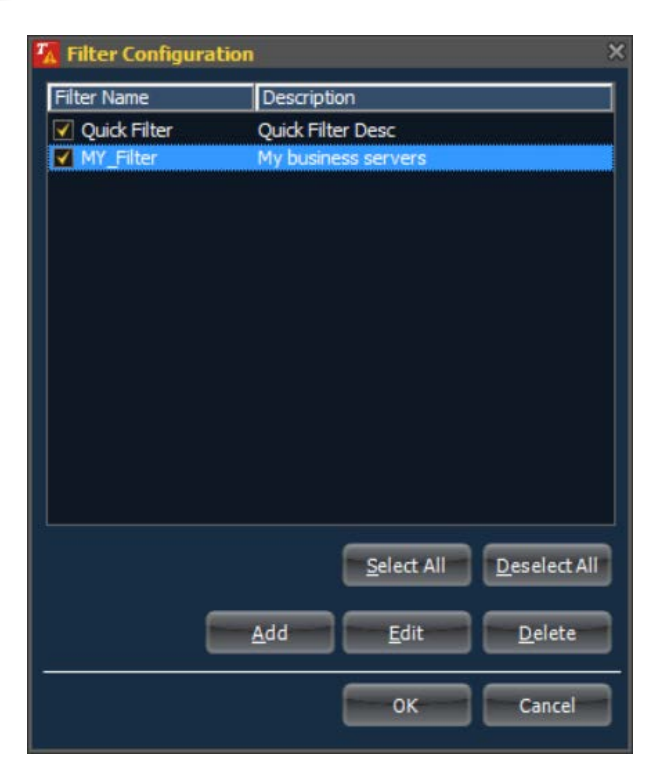

- Name: The name of the new filtered list tab.
- Description: Description of this tab.
- **Check Box**: If unchecked, the tab will disappear from the tab list. The filtered list tab condition remains in the database.
- Select All: Tab menu contains the whole defined filtered list.
- Deselect All: The whole defined filtered list will be removed from the tab menu, except Quick Filter.
- Click Add to create a new filtered list tab.
- Click Edit to modify selected filtered list tab condition.
- Click Delete to delete from the tab menu and database.
- Click OK to save.
- Click Cancel to cancel

Click Edit to modify. The following editing window appears:

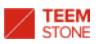

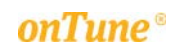

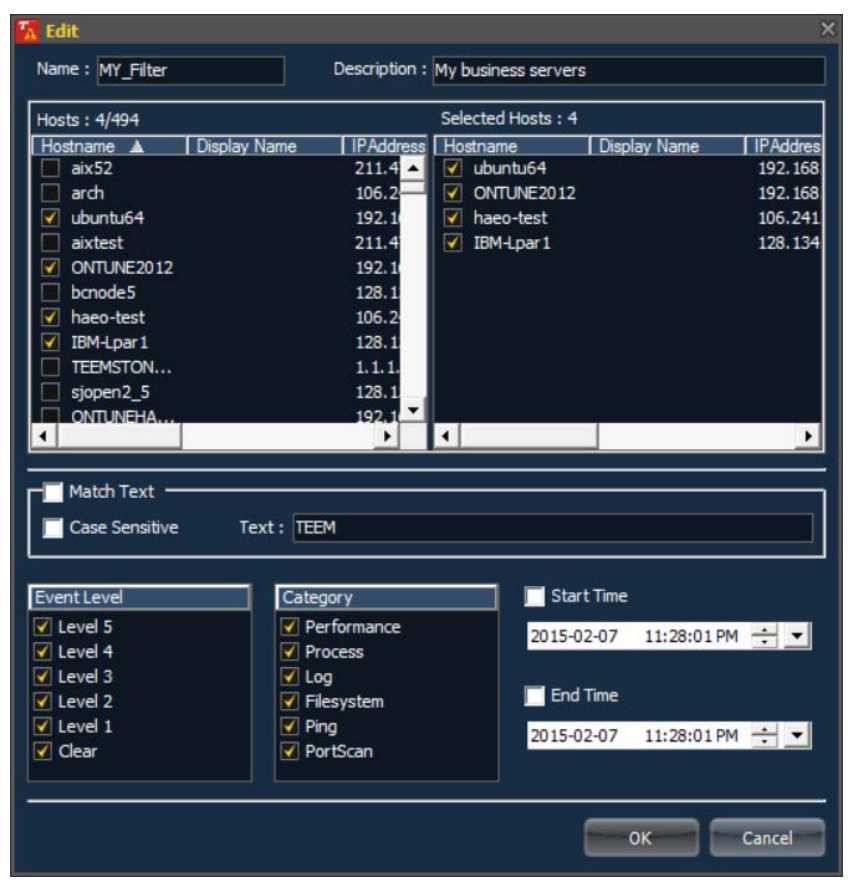

- Name: The name of the new filtered list tab.
- Description: Description of this tab.
- Hosts: Available server(host) list. Server will be included in the filtering condition if checked.
- Selected Hosts: The list of the servers(hosts) selected. If checked, server name is added automatically.
- Match Text: Filtering condition. The list contains only the events with this text string.
	- Case Sensitive
- Event Level: Define the levels of events included.
- Category: Define the categories of events included.
- Start Time: The list will contain the events that have occurred starting from this time to End Time.
- End Time: The list will contain the events that have occurred from Start Time to this time.
- Click OK to save and apply changes.
- Click Cancel to cancel.

Clicking the Delete button result in the fowling confirmation window:

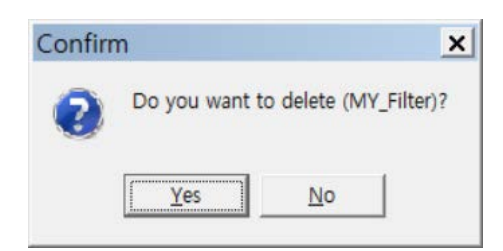

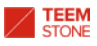

- Click Yes to delete.
- Click No to cancel.

## 3.6.3 Using Quick Filter

With Quick Filter included as a default filter, you may apply certain filtering conditions easily and quickly.

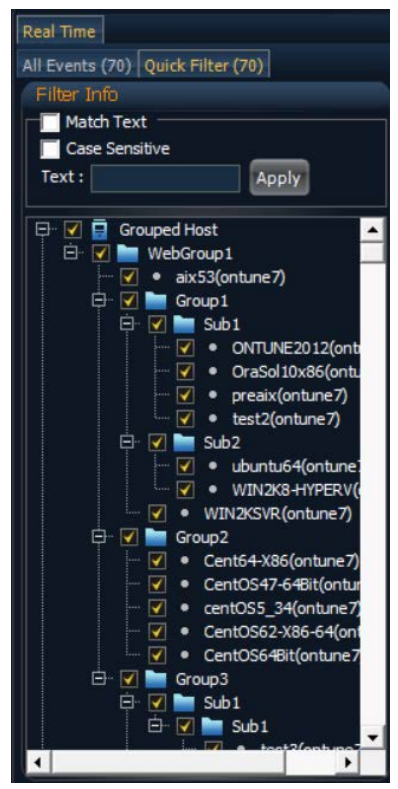

- Match Text: Filtering condition. The list contains only the events with this text string.
	- Case Sensitive
- Select servers(hosts) to apply.
- Click Apply to apply.

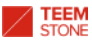

### 3.7 Exporting and Importing Event Configuration

The User may export and import all the settings of *onTune Event* to or from an external file. Click the home menu icon.

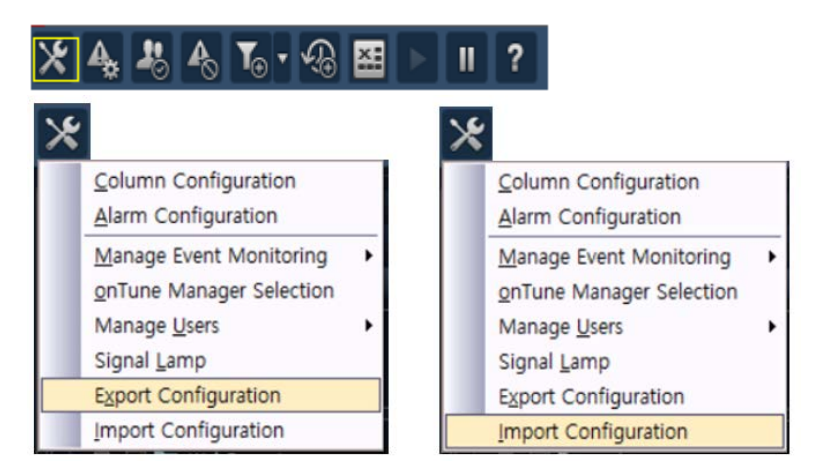

The export settings window appears when you click Export Configuration:

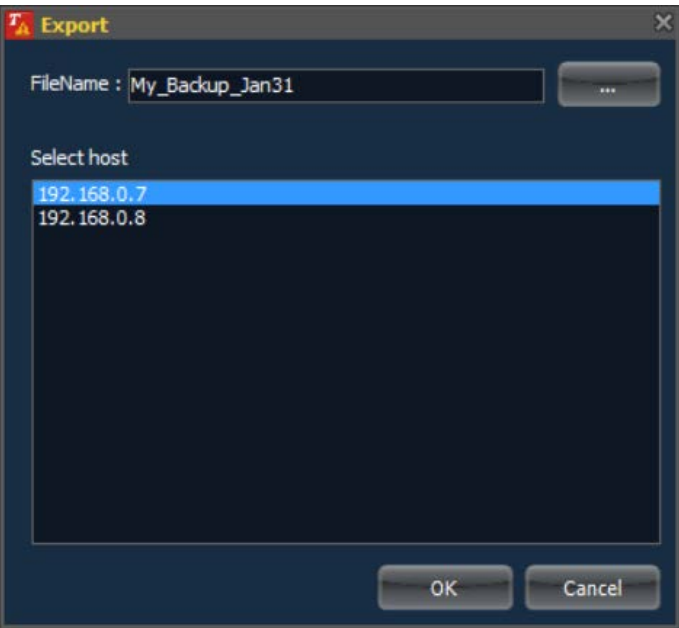

- File Name: The name of the export file. It will be saved as  $*$  ini file type.
- Click  $\Box$  to select folder to save.
- Select Host: Select an *onTune Event Manager* whose settings will be exported.
- Click OK to export.
- Click Cancel to cancel.

The import settings window appears when you click Import Configuration:

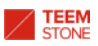

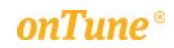

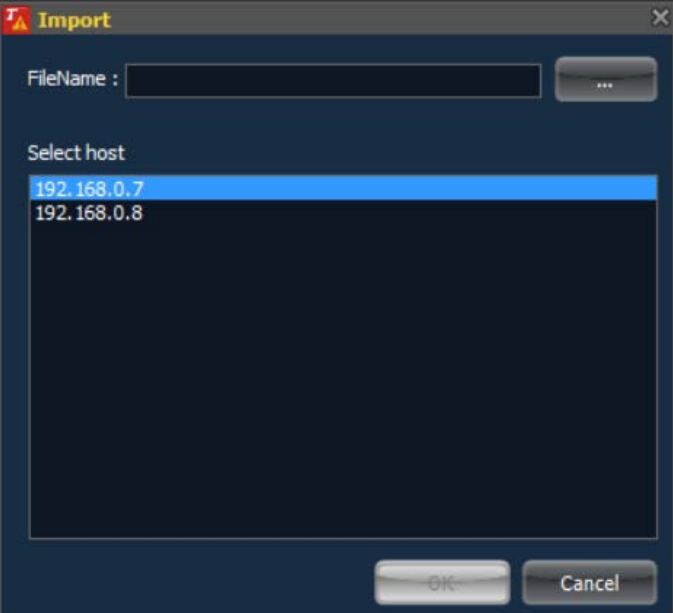

- File Name: The name of the import file. It may be \*.ini file type.
- Click  $\Box$  to select folder to read.
- Select Host: Select an *onTune Event Manager* whose settings will be overwritten with the imported information.
- Click OK to import.
- Click **Cancel** to cancel.

Warning: When Import Configuration is executed, all the settings on the target *onTune Event Manager* will be overwritten with the imported settings.

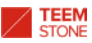

# 4. Managing *onTune Event* User Accounts

# 4.1 Managing *Event Viewer* Users

Click the home menu icon  $\mathbb{X}$  and select Manage Users  $\rightarrow$  Event Viewer User menu.

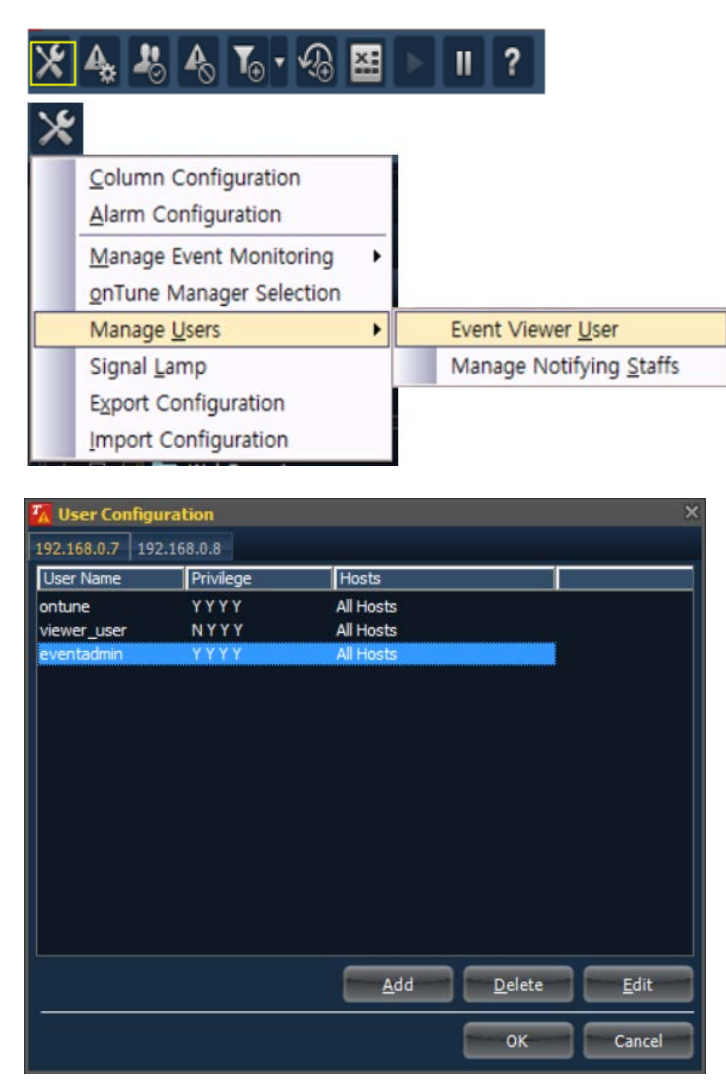

- IP address tab: Select an *onTune Event Manager* where the user will login.
- User Name: User identifier.
- Privilege: In the order starting from the left to right, the user will be granted the privileges to:
	- **Manage event configuration** 
		- Change the level of events
		- Change the state of events
		- Clear Events
- Hosts: The servers(hosts) to be monitored by this user.
- Click Add to add a new user.
- Click Delete selected user.
- Click Edit to modify user information.
- Click OK to save.
- Click Cancel to cancel.

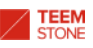

# 4.1.1 Creating a User Account

When you click the Add button in the window described in "4.1 Managing *Event Viewer* Users", the window below appears:

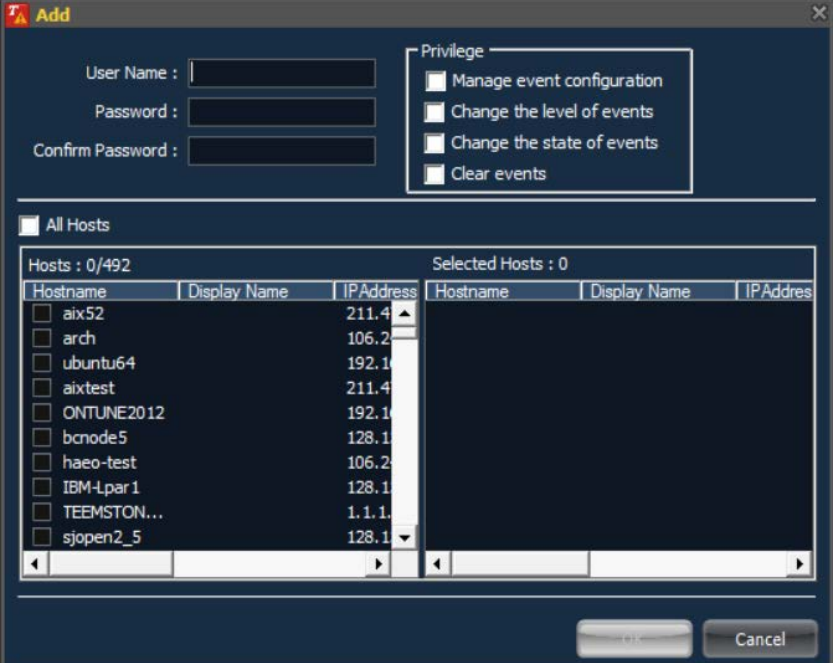

- User Name: User identifier.
- Password: Password
- Confirm Password: Retype password to confirm password,
- Privilege: in the order starting from left to right, the user will be granted the privileges to:
	- **Manage event configuration**
	- Change the level of events
	- Change the state of events
	- Clear Events
- All Hosts: All servers(hosts) to be monitored by this user.
- Hosts: Available server(host) list. Server will be included in the selected list if checked.
- Selected Hosts: The list of the servers(hosts) selected. If checked, the server name is added automatically.
- Click OK to create a user account.
- Click Cancel to cancel.

### 4.1.2 Modifying User Account Information

When you click the Edit button in the window described in "4.1 Managing *Event Viewer* Users", the window below appears:

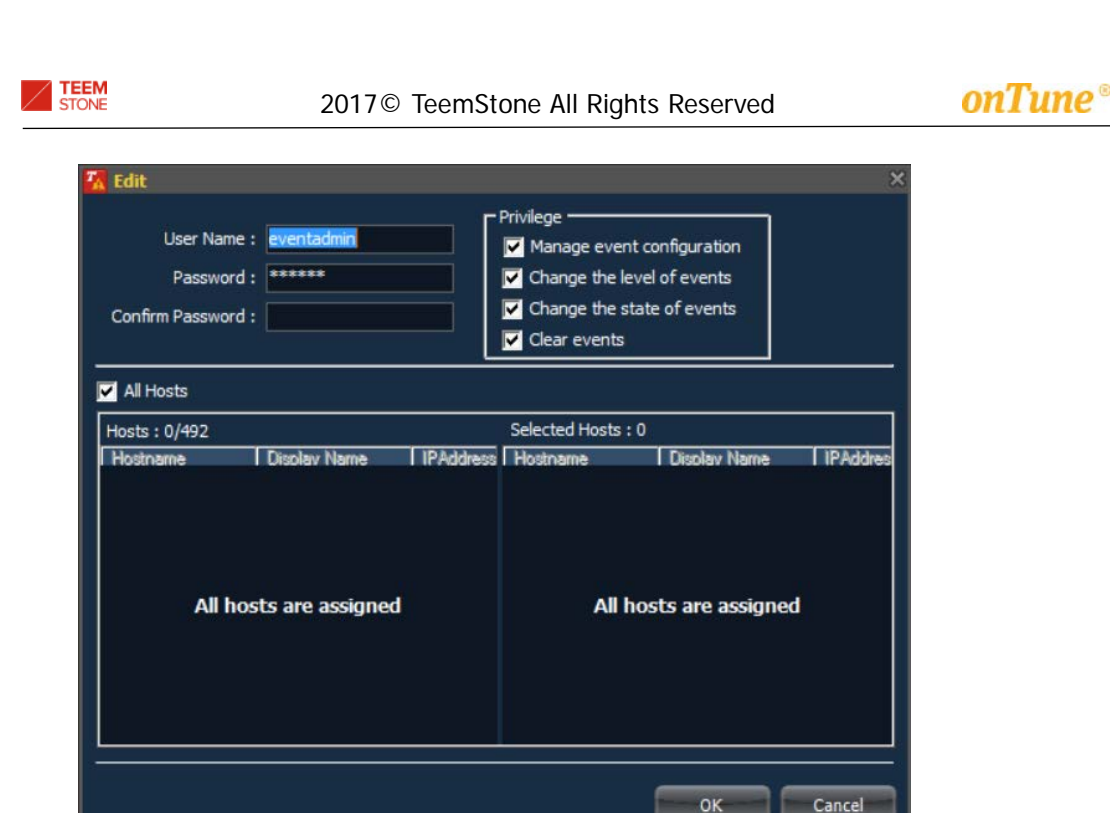

- User Name: User identifier.
- Password: Password
- Confirm Password: Retype password to confirm password,
- Privilege: in the order starting from the left to right, the user will be granted the privileges to:
	- **Manage event configuration**
	- Change the level of events
	- Change the state of events
	- Clear Events
- All Hosts: All servers(hosts) to be monitored by this user.
- Hosts: Available server(host) list. Server will be included in the selected server list if checked.
- Selected Hosts: The list of the servers(hosts) selected. If checked, the server name is added automatically.
- Click OK to apply and save changes.
- Click Cancel to cancel.

### 4.1.3 Deleting a User Account

When you click Delete button in the window described in "4.1 Managing *Event Viewer* Users", the following confirmation window appears:

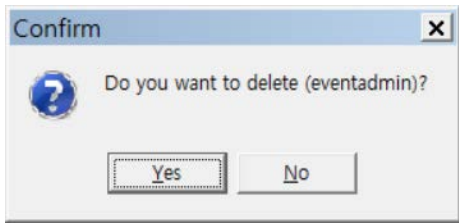

- Click Yes to delete.
- Click No to cancel.

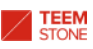

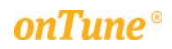

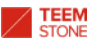

# 4.2 Managing Notifying Staff

When an event occurs, *onTune Event* can notify the defined staff(s) via short message service (SMS), or via E-Mail.

To use this function, a special service from *onTune* support is required. Please contact your **onTune Support Team**.

To define the staff to be notified when a certain event occurs, Click the home menu icon  $\overline{\mathcal{X}}$  and select Manage Users  $\rightarrow$  Manage Notifying Staffs ; or click Manage Notifying Staffs icon ...

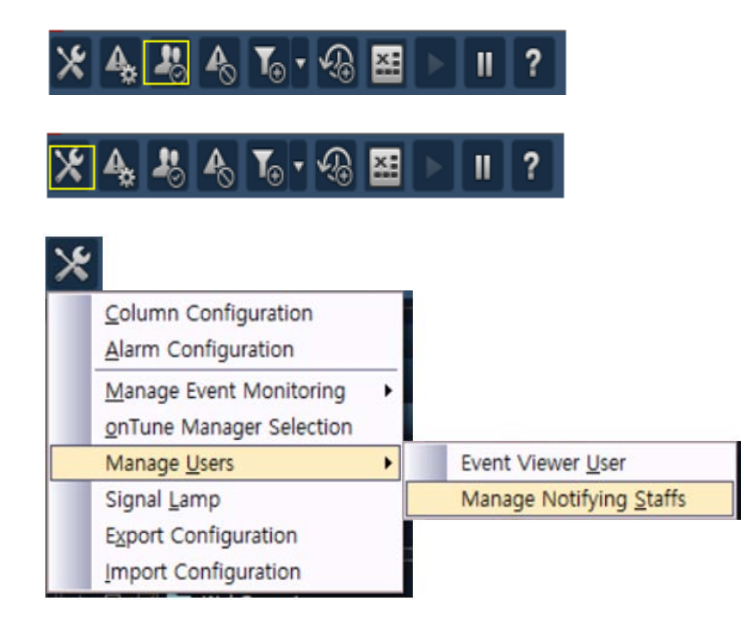

Following window appears:

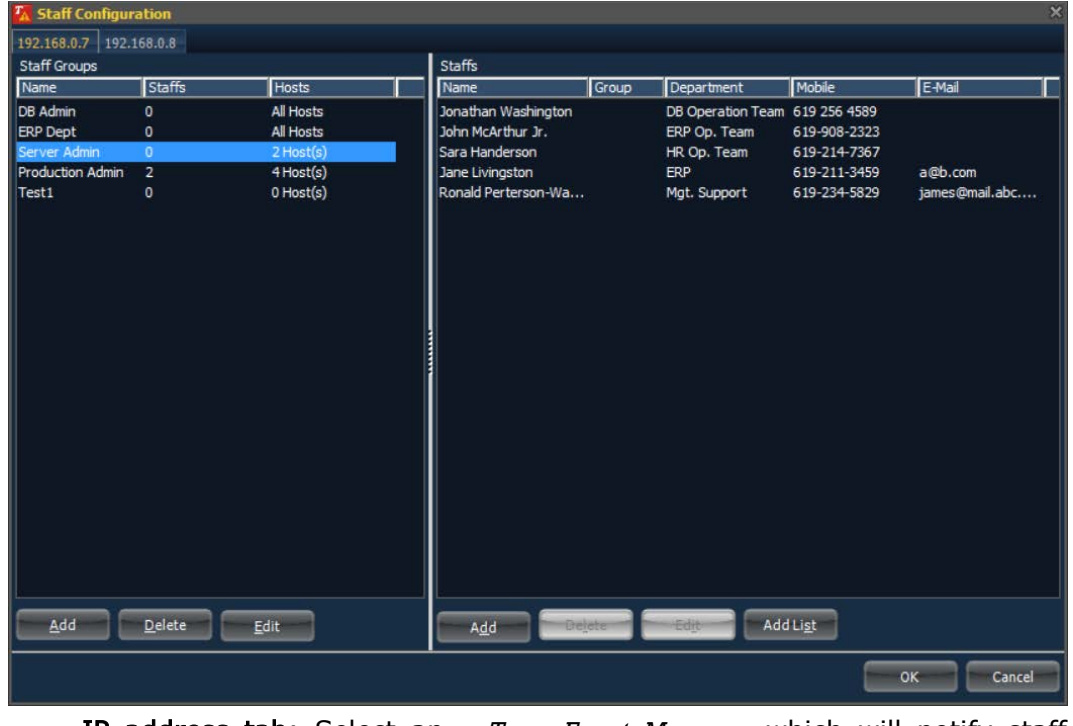

- IP address tab: Select an *onTune Event Manager* which will notify staff
upon event occurrence.

- Staff Groups: Group of staffs.
	- Name: Name of the group.
	- **Staffs:** The number of staffs in this group.
	- Hosts: The list of servers(hosts) whose events will notify the staffs in this group.
- Staffs: The list of staffs to be notified.
	- Name: Staff name.
	- Group: Name of group the staff belongs to.
	- **Department:** Name of the department of the staff.<br>**Mobile:** Mobile phone number to be used as the SM
	- Mobile: Mobile phone number to be used as the SMS device.
	- E-Mail: E-Mail address of the staff.

#### 4.2.1 Creating Staffs

When you click the Add button in the right window described in "4.2 Managing Notifying Staffs", the following window appears:

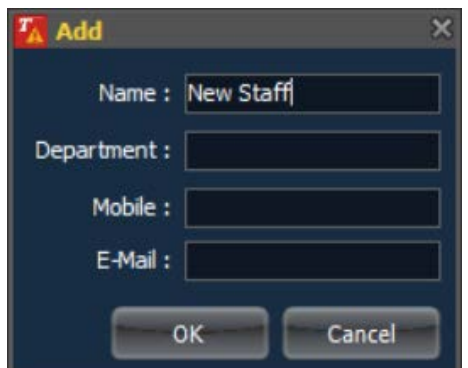

- Name: Staff name.
- Department: Name of the department of the staff.
- Mobile: Mobile phone number used as the SMS device.
- E-Mail: E-Mail address of the staff.
- Click OK to create a staff.
- Click Cancel to cancel.

To add multiple staffs at once, click Add List in the right window described in "4.2 Managing Notifying Staffs"; the following window appears:

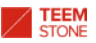

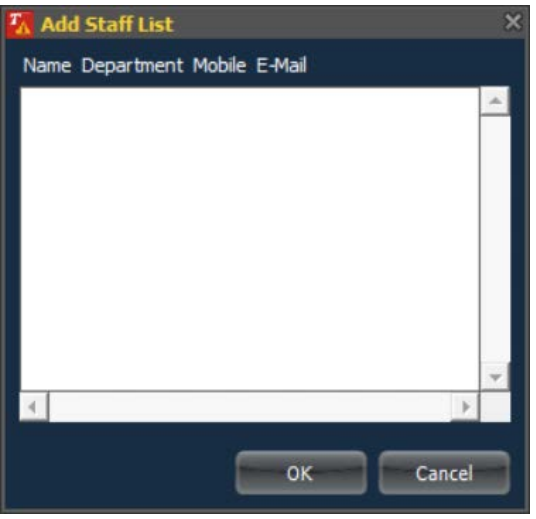

- Enter Name, Department, Mobile, and E-Mail in sequence. Use comma "," as the delimiter.
- Click OK to create staffs.
- Click Cancel to cancel.

### 4.2.2 Modifying Staff Information

Click Edit button after selecting a staff in the right window expressed in "4.2 Managing Notifying Staffs", then following window appears;

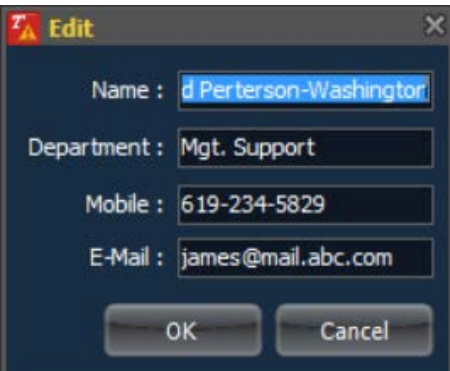

- Name: Staff name.
- Department: Name of the department of the staff.
- Mobile: Mobile phone number which will be used as SMS device.
- E-Mail: E-Mail address of the staff.
- Click OK to save changes.
- Click Cancel to cancel.

### 4.2.3 Deleting a Staff

Click Delete button after selecting a staff in the right window expressed in "4.2 Managing Notifying Staffs", then following confirmation window appears;

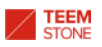

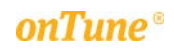

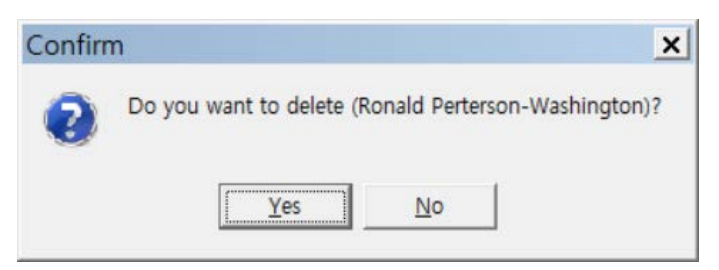

- Click Yes to delete.
- Click No to cancel.

## 4.2.4 Creating Staff Group

When you click the Add button in the left window described in "4.2 Managing Notifying Staffs", the following window appears:

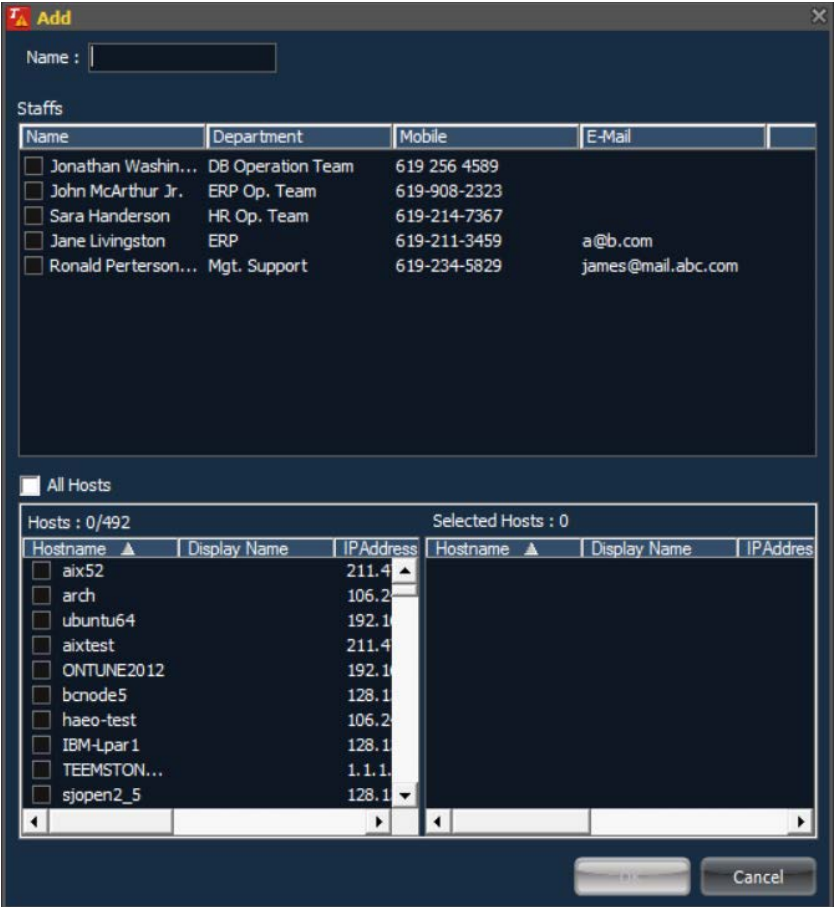

- Name: Name of the group.
- Staffs: The number of the staffs in this group.
	- Name: Staff name.
	- Group: Name of group the staff belongs to.
	- **P** Department: Name of the department of the staff.
	- **Mobile:** Mobile phone number to be used as the SMS device.
	- E-Mail: E-Mail address of the staff.
- All Hosts: All servers(hosts) to be monitored by this user.
- Hosts: Available server(host) list. Server will be included in the selected server list if checked.
- Selected Hosts: The list of the servers(hosts) selected. If checked, the

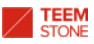

server name is added automatically.

- Click OK to create a staff group.
- Click Cancel to cancel.

### 4.2.5 Modifying Staff Group Information

When you click the **Edit** button after selecting a staff group in the left window described in "4.2 Managing Notifying Staffs", the following window appears:

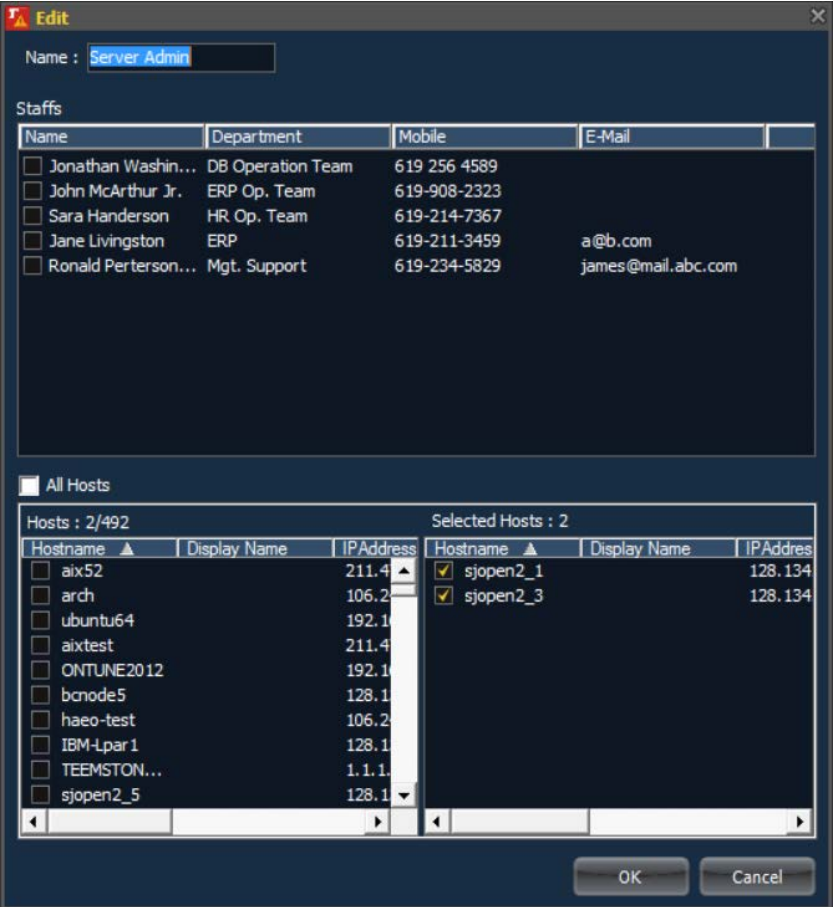

- **Name:** Name of the group.
	- Staffs: The number of the staffs in this group.
	- Name: Staff name.
	- Group: Name of group the staff belongs to.
	- **Department:** Name of the department of the staff.
	- **Mobile:** Mobile phone number to be used as the SMS device.
	- E-Mail: E-Mail address of the staff.
- All Hosts: All servers(hosts) to be monitored by this user.
- Hosts: Available server(host) list. Server will be included in the selected server list if checked.
- Selected Hosts: The list of the servers(hosts) selected. If checked, the server name is added automatically.
- Click OK to save changes.
- Click Cancel to cancel.

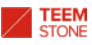

## 4.2.6 Deleting a Staff Group

When you click the Delete button after selecting a staff group in the left window described in "4.2 Managing Notifying Staffs", the following confirmation window appears:

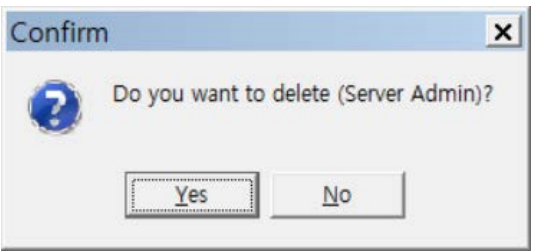

- Click Yes to delete.
- Click No to cancel.

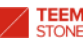

# 5. Setting Event Conditions

Setting Event Conditions includes:

- Setting event detecting conditions
- Setting event notifying messages
- Setting time excluded

Click home menu icon  $\mathbf{\hat{x}}$  and select Manage Event Monitoring.

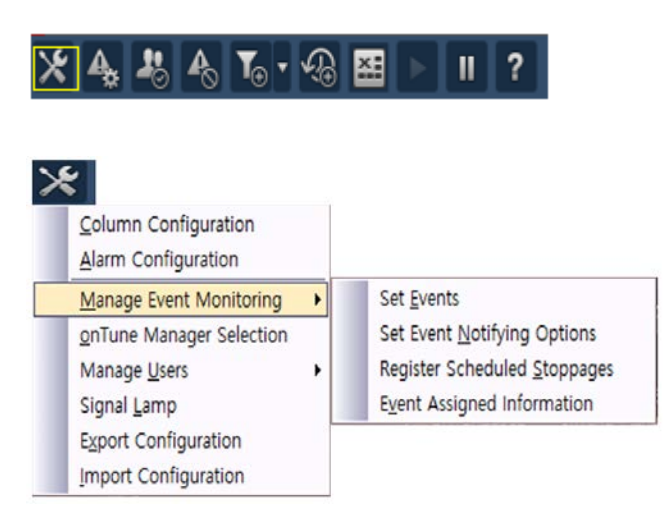

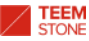

## 5.1 Setting Event Detecting Conditions

To set event detecting conditions, click the home menu icon  $\mathbb{X}$ , and select Manage Event Monitoring  $\rightarrow$  Set Events menu; or click the Set Events icon  $\blacktriangle$ .

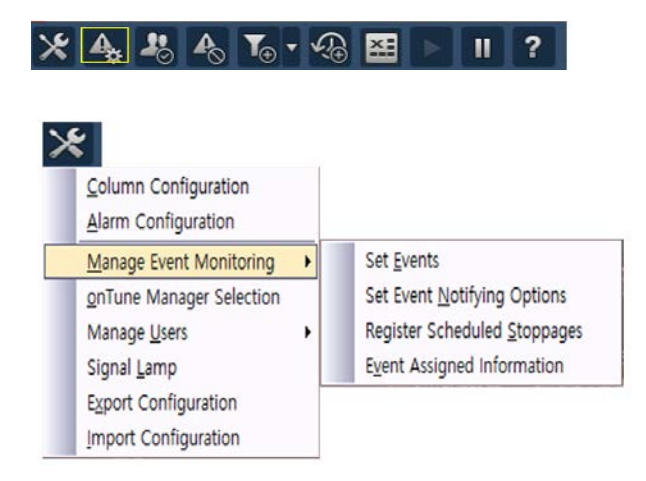

The following window appears:

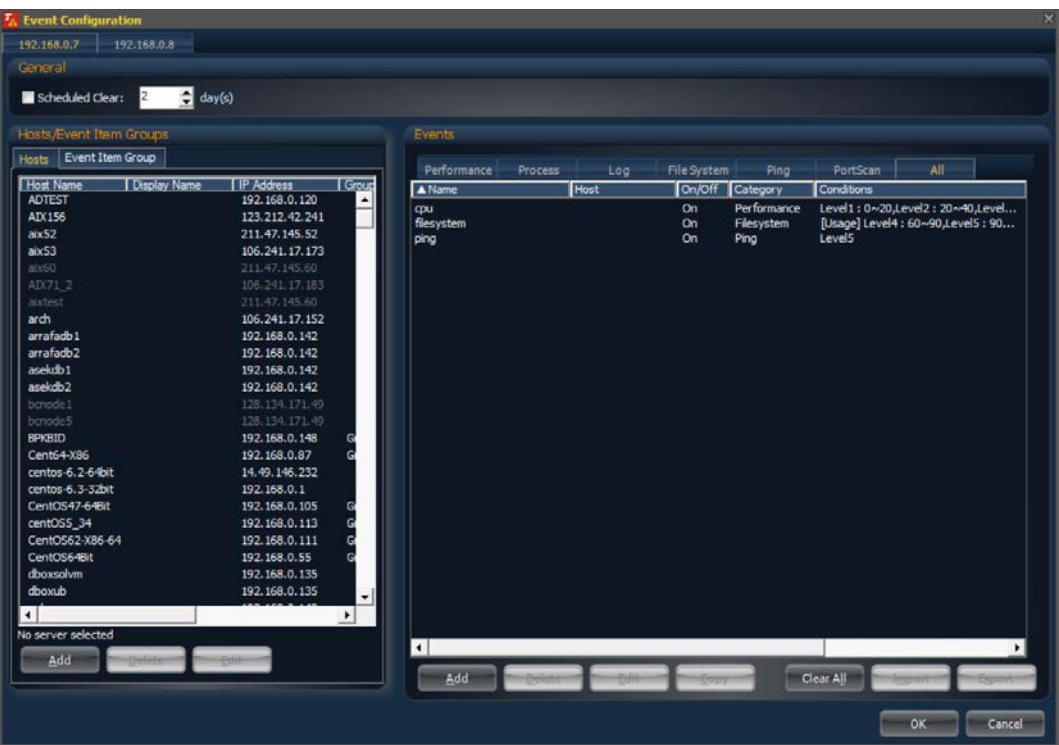

- IP address tab: The IP address of an *onTune Event Manager* for which the event detecting conditions apply.
- General: Common conditions to apply.
	- Scheduled Clear: The Event is cleared upon passage of these days from its occurrence.
- Hosts/Event Item Groups tabs
	- **Hosts:** Available servers(hosts) that the event detecting conditions are to apply.
	- **Event Item Groups:** Grouping of event detecting conditions to facilitate conditions management.

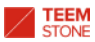

- Events: The list of event detecting conditions.
	- $\blacksquare$  Event detecting conditions list of each tab:
		- Performance: List of conditions related to system resource utilizations and performance, such as CPU; memory; Disk I/O; network I/O; and others.
		- Process: List of conditions related to processes.
		- Log: List of conditions related to text patterns in the log files.
		- File System: List of conditions related to file systems.
		- ◆ Ping: List of conditions related to Ping test.
		- PortScan: List of conditions related to TCP port scanning test.
		- All: Integrated list of conditions.
	- The columns are;
		- Name: The name of the event detecting condition.
		- Host: Servers(hosts) for which the event detecting conditions apply. When a server(host) is selected, this column shows whether this condition is applied to the server(host) or not.
		- On/Off: Shows whether this condition is activated or not.
		- Category: The categories of event detecting conditions. One of the tab menu.
		- ◆ Conditions: Event detecting conditions.

Event detecting conditions are set via the event window.

You may close any information window of the *onTune Viewer* by clicking the *Viewer* logo to the left of the TitleBar.

#### 5.1.1 Creating Event Detecting Conditions

Event detecting conditions are created by clicking the Add button in the event window. If the event detecting conditions belong to a certain category when the user clicks Add, the window to create an event detecting condition is specific to that category. If all event detecting conditions are shown when the user clicks Add, the window to create an event detecting condition will let you select a category.

The procedure for the two cases above are similar. In this chapter, we assume that the user clicks the Add button with a certain category.

> 5.1.1.1 Conditions Related to System Resource Utilization or Performance

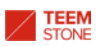

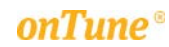

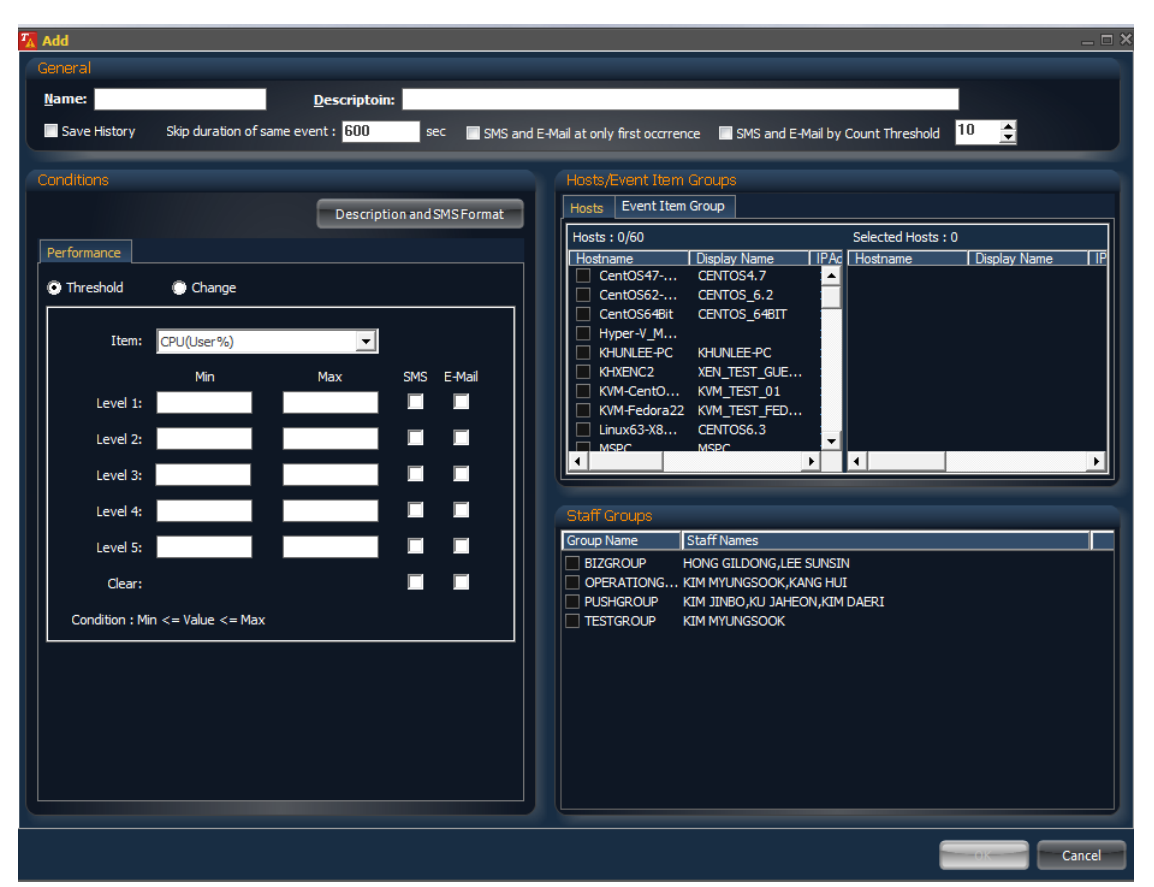

General: General conditions of event detecting.

- Name: Name of the condition.
- **Description:** Short description of this condition.
- Save History: Save event detecting history if checked.
- Skip duration of same event: Same event is ignored if the event occurs again within this time period.
- SMS and E-Mail at only first occurrence: Notify the assigned staffs only at first occurrence.
- **Conditions:** Set the conditions of event detecting. This is described later.
	- Description and SMS Format: Customization of setting event and SMS transmission format definition. Refer to 5.1.1.7 Creating user define event description.
- Hosts/Event Item tabs;

#### Hosts tab;

- Hosts: Available server(host) list. Server will be included in the selected server list if checked.
- Selected Hosts: The list of the servers(hosts) selected. If checked, the server name is added automatically.
- Event Item Group: Select an item group where this condition belongs.
- **Staff Groups**: The group of staffs to be notified when the event is detected.

The detecting items are as follows. Refer to "10. Introduction to System Performance Data" in "*onTune* Version4.1 *Viewer* User Guide."

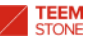

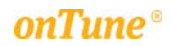

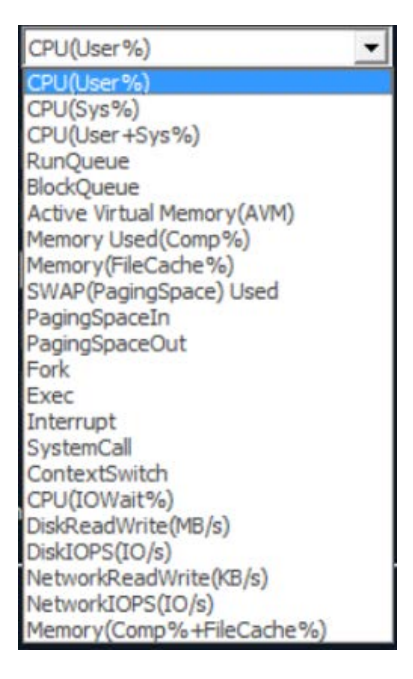

Detect event conditions by threshold:

- Min: The minimum value of each event level.
- Max: The maximum value of each event level. When the detecting value is between minimum and maximum values, an event occurs.
- **SMS:** Notify of event detecting information via SMS if checked.
- E-Mail: Notify of event detecting information via E-Mail if checked.
- Clear: Notify of event clearing information if checked.

To detect event by comparing the values to a certain time, select Change :

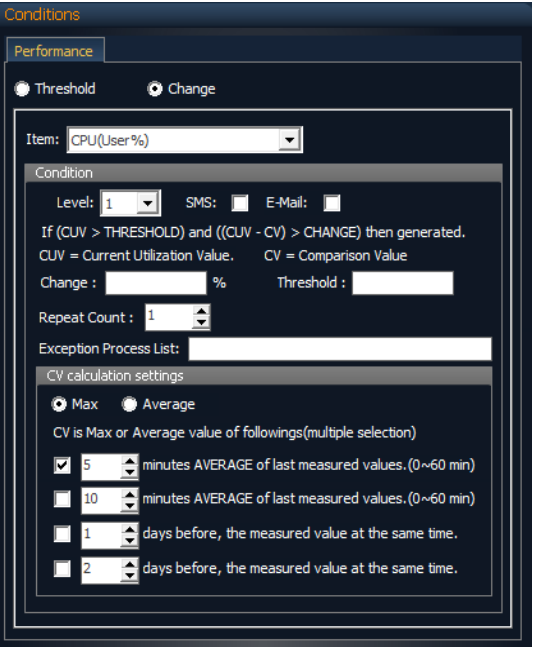

- Level: The level of event.
- Change: Value of change to issue event.
- Threshold: Threshold value to issue event.
- Repeat Count : Baseline for event occurrence

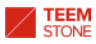

- Exception Process List : Exclude event occurrence
- The conditions for issuing event is:
	- The current system resource utilization value(CUV) is greater than threshold, and

the difference between CUV and the comparing value(CV) is greater than Change.

or,  $(CUV > THESHOLD)$  and  $((CUV - CV) > CHANGE)$ .

- CV Calculation Settings: Set the value to compare. Multiple selection is allowed.
	- Max: Maximum value of system resource utilization.
	- **Average:** Average value of system resource utilization.
	- $\blacksquare$  Minutes AVERAGE of last measured values. (0~60 min)
	- Day before, the measured value at the same time

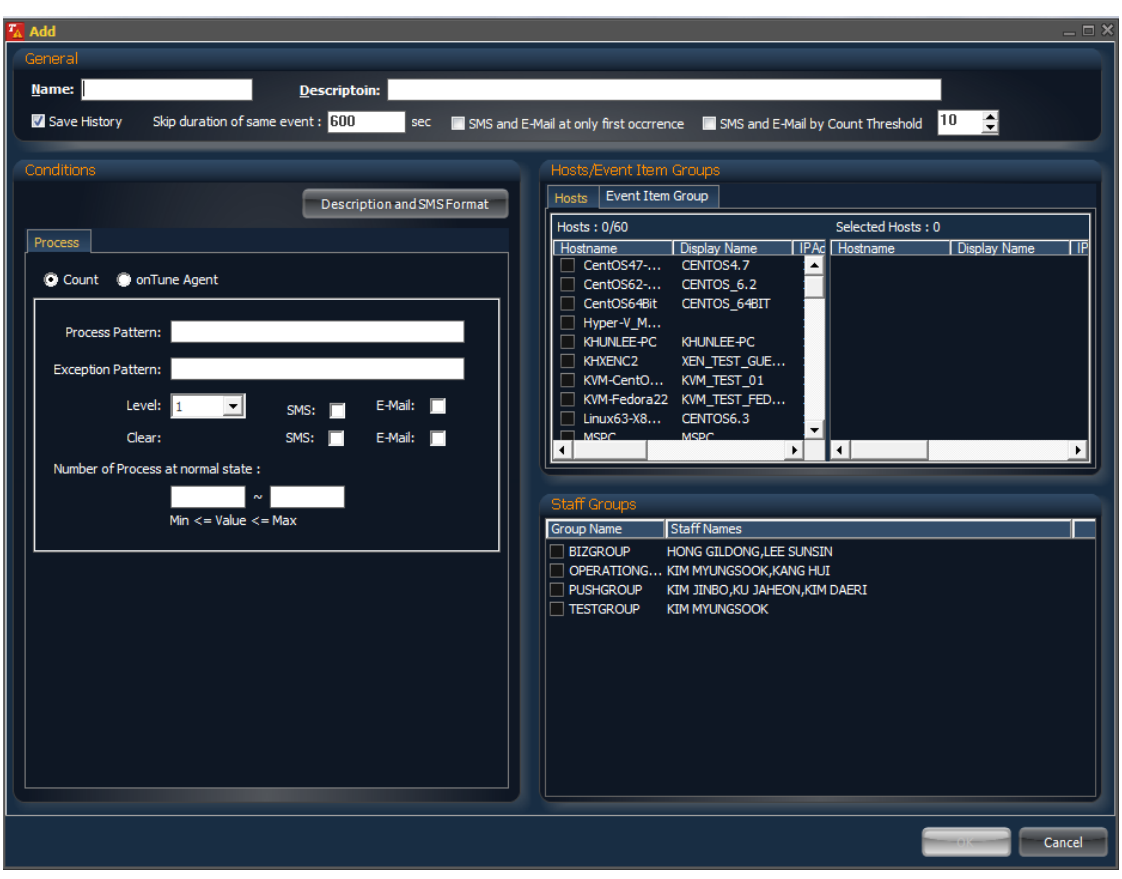

#### 5.1.1.2 Conditions Related to Process

- General: General conditions of event detecting.
	- Name: Name of the condition.
	- **Description:** Short description of this condition.
	- Save History: Save event detecting history if checked.
	- **Skip duration of same event:** Same event will be ignored if the event occurs again within this time period.
	- SMS and E-Mail at only first occurrence: Notify the assigned staffs of event only at first occurrence.
- Conditions: Set the conditions of event detecting.
	- Count: The number of processes is the condition of event detecting.
		- Process Pattern: Process pattern at normal state.
		- ◆ Exception Pattern: Process pattern at abnormal state.
		- Level: The level of event.

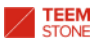

- SMS: Notify of event detecting information via SMS if checked.
	- E-Mail: Notify of event detecting information via E-Mail if checked.
- Number of Process at normal state: Set the number of

**Process** Count ConTune Agent Level:  $\boxed{1}$ ⊻ SMS:  $\Box$ E-Mail: Clear: SMS:  $\Box$  $E$ -Mail:  $\Box$ Timeout: sec

processes at normal state with the min  $\sim$ max type.

- **Description and SMS Format:** Customization of setting event and SMS transmission format definition. Refer to 5.1.1.7 Creating user define event description.
- onTune Agent: Issue an event when *onTune Agent* is in abnormal state.
	- Level: Level of event.
	- Timeout: Event will be issued after the defined time is past the occurrence of timeout.
- Hosts/Event Item tabs;
	- **Hosts tab;** 
		- Hosts: Available server(host) list. Server will be included in the selected server list if checked.
		- Selected Hosts: The list of the servers(hosts) selected. When checked, server name is added automatically.
	- **Event Item Group:** Select an item group where this condition belongs.
- Staff Groups: The group of staffs to be notified when event is detected.

5.1.1.3 Conditions Related to Log

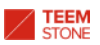

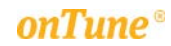

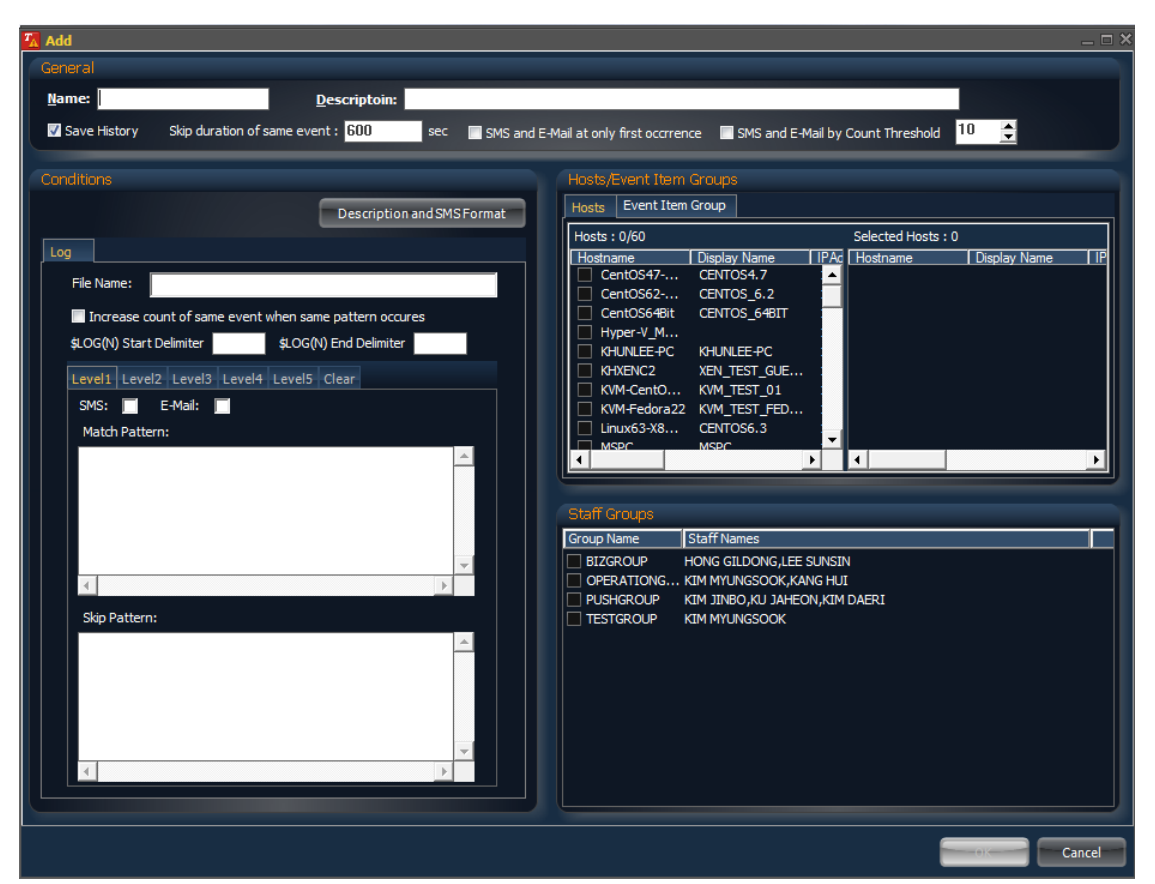

General: General conditions of event detecting.

- Name: Name of the condition.
- **Description:** Short description of this condition.
- Save History: Save event detecting history if checked.
- **E** Skip duration of same event: Same event will be ignored if the event occurs again within this time period.
- SMS and E-Mail at only first occurrence: Notify the assigned staffs of event only at first occurrence.
- Conditions: Set the conditions of event detecting.
	- File Name: The log file name to be monitored.
	- **Increase count of same event when same pattern occurs:** Activate flag to increase only count when same event occurs
	- Log Delimiter: Log file delimiter specified by user for analyzing log fine contents
		- Delimiter registration  $$LOG(N)$  Start Delimiter  $\|$ \$LOG(N) End Delimiter

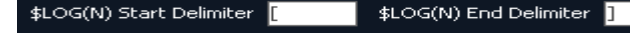

- If you use a beginning and ending delimiter (ex:  $[]$ , $\{\},()$ ), you must enter the beginning and ending delimiters as pair.
- Notes on setting
	- Simultaneous use of "and" and "or" condition in one log event is not allowed
	- Previously used option (\i "detect Case in-sensitive"),(  $\#$ \* "same usage grep command") is not allowed
- Description and SMS Format: Customization for setup event and SMS transmission format definition use \$LOG(N) macro below.

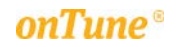

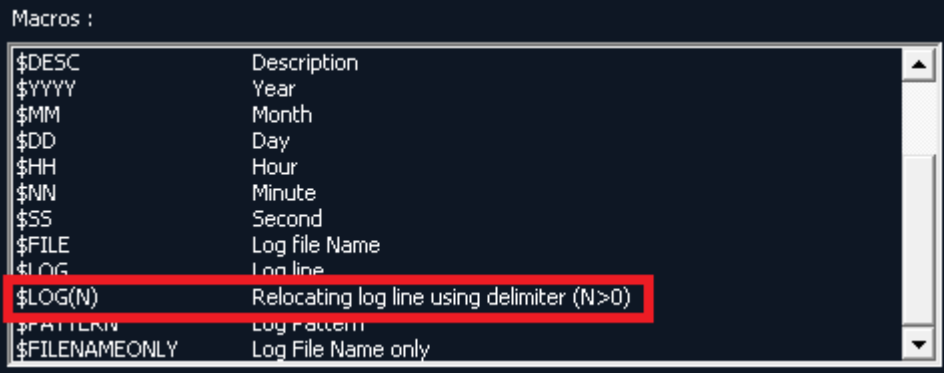

- ◆ Refer to 5.1.1.7 Creating user define event description.
- Level1, Level2, Level3, Level4, Level5, and Clear tabs: Set the conditions of each event level, and clearing event.
	- SMS: Notify of event detecting information via SMS if checked.
	- E-Mail: Notify of event detecting information via E-Mail if checked.
	- Match Pattern: Issue event when this pattern of text string is matched in log file.
	- ◆ Skip Pattern: Ignore this pattern of text string in the log file.
- Hosts/Event Item tabs;
	- **Hosts tab;** 
		- Hosts: Available server(host) list. Server will be included in the selected server list if checked.
		- Selected Hosts: The list of the servers(hosts) selected. When checked, server name is added automatically.
	- **Event Item Group:** Select an item group where this condition belongs.
- Staff Groups: The group of staffs to be notified when event detected.

5.1.1.4 Conditions Related to File System

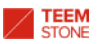

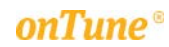

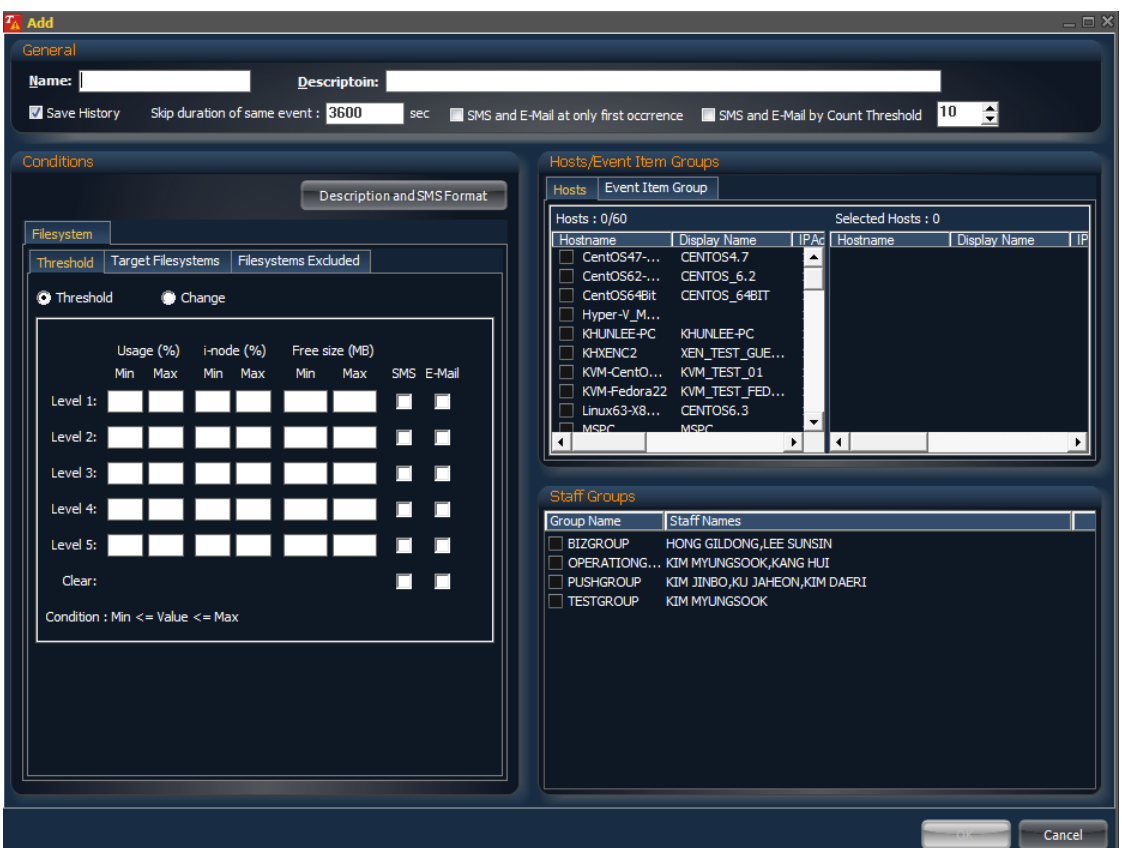

- General: General conditions of event detecting.
	- Name: Name of the condition.
	- **Description:** Short description of this condition.
	- Save History: Save event detecting history if checked.
	- Skip duration of same event: Same event will be ignored if the event occurs again within this time period.
	- **SMS and E-Mail at only first occurrence:** Notify the assigned staffs of event only at first occurrence.
- Conditions: Set the conditions of event detecting.
	- **Threshold tab:** Set the conditions of each event level, and clearing event.
		- Usage (%) Min~Max: Issue defined event when the value of file system volume usage is between these two values.
		- I-node (%) Min~Max: Issue defined event when the value of file system I-node usage is between these two values.
		- Free Size(MB) Min~Max: Issue defined event when the volume of the file system free size is between these two values.
		- ◆ SMS: Notify of event detecting information via SMS if checked.
		- E-Mail: Notify of event detecting information via E-Mail if checked.
	- Target File System tab

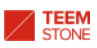

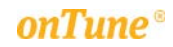

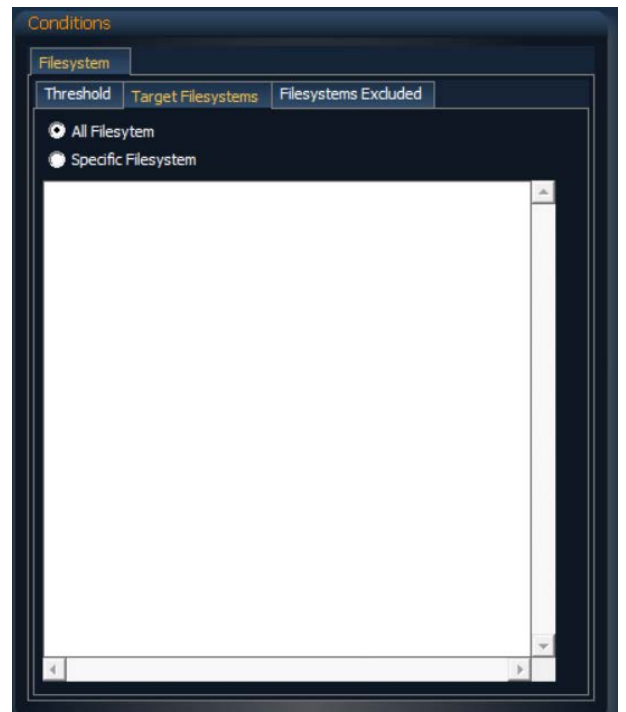

- All Filesystem: All file systems are to be monitored.
- Specific Filesystem: The file systems defined here are to be monitored.
- Filesystem excluded tab: The file systems are excluded from being monitored.

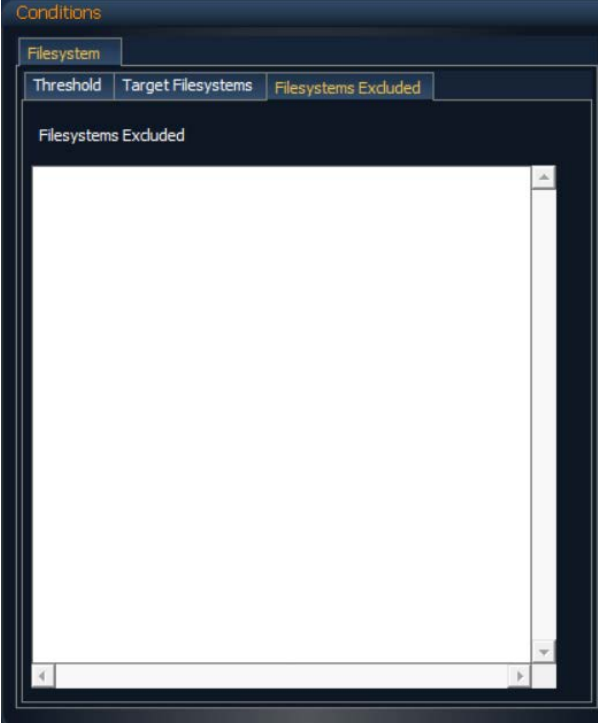

- **Description and SMS Format:** Customization of setting event and SMS transmission format definition. Refer to 5.1.1.7 Creating user define event description
- Hosts/Event Item tabs;
	- **Hosts tab;**

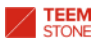

- Hosts: Available server(host) list. Server will be included in the selected server list if checked.
- Selected Hosts: The list of the servers(hosts) selected. When checked, server name is added automatically.
- **Event Item Group:** Select an item group where this condition belongs.
- Staff Groups: The group of staffs to be notified when event detected.

### 5.1.1.5 Conditions Related to Ping Test

*onTune* can execute the ping test command to any server on the network. If *onTune Agent* is not installed on the target server, then that server(host) should be registered to *onTune Event Manager* prior to executing the ping test command. Refer to "5.2 Registering a Server(Host) where *onTune Agent* is not Installed."

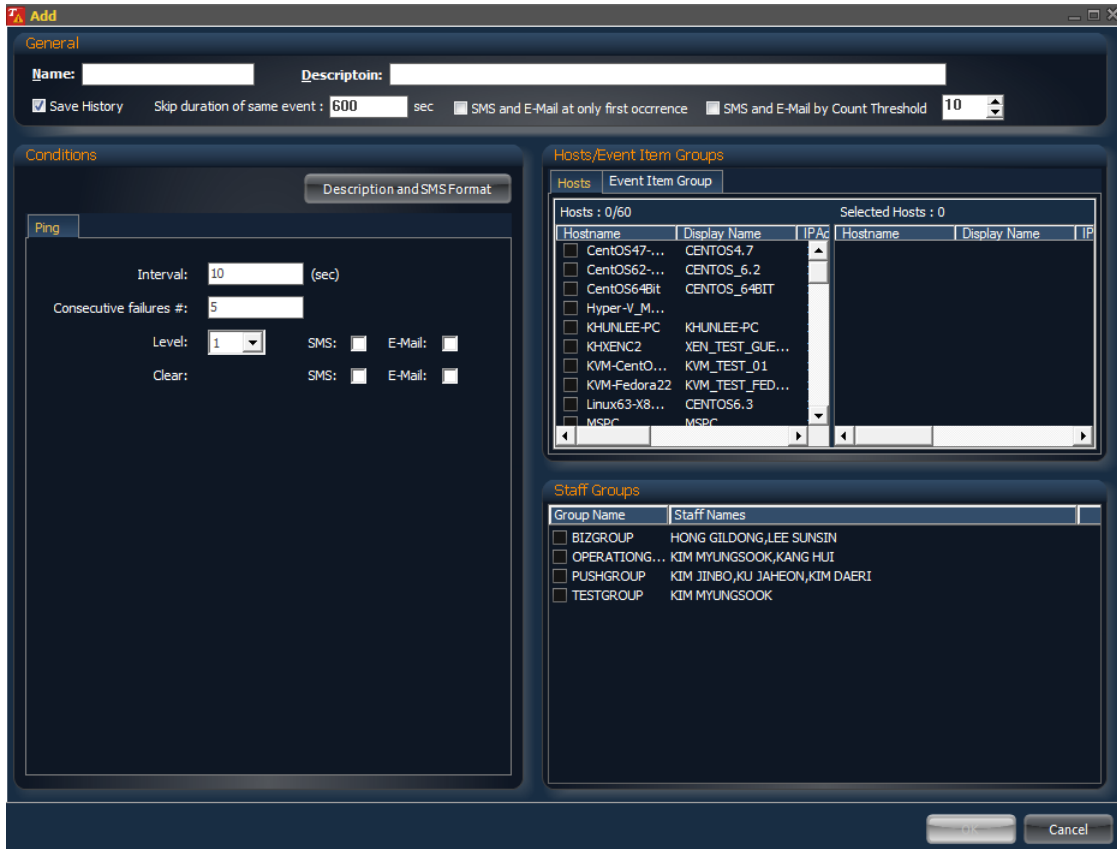

- General: General conditions of event detecting.
	- Name: Name of the condition.
	- **Description:** Short description of this condition.
	- Save History: Save event detecting history if checked.
	- **Skip duration of same event:** Same event will be ignored if the event occurs again within this time period.
	- SMS and E-Mail at only first occurrence: Notify the assigned staffs of event only at first occurrence.
- Conditions: Set the conditions of event detecting.
	- Interval: Set the time interval to execute ping test command, in seconds.
	- Consecutive failures #: Issue an event when the defined number of consecutive ping test failures occurs.
	- Level: Level of event.

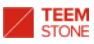

- SMS: Notify of event detecting information via SMS if checked.
- E-Mail: Notify of event detecting information via E-Mail if checked.
- **Description and SMS Format:** Customization of setting event and SMS transmission format definition. Refer to 5.1.1.7 Creating user define event description
- Hosts/Event Item tabs;
	- **Hosts tab;** 
		- Hosts: Available server(host) list. Server will be included in the selected server list if checked.
		- Selected Hosts: The list of the servers(hosts) selected. When checked, server name is added automatically.
	- **Event Item Group:** Select an item group where this condition belongs.
- Staff Groups: The group of staffs to be notified when event detected.

#### 5.1.1.6 Conditions Related to Port Scanning Test

*onTune* can execute a TCP service port scanning test command to any server on the network. If *onTune Agent* is not installed on the target server, then that server(host) must be registered to *onTune Event Manager* prior to executing TCP service port scanning test command. Refer to "5.2 Registering a Server(Host) where *onTune Agent* is not Installed."

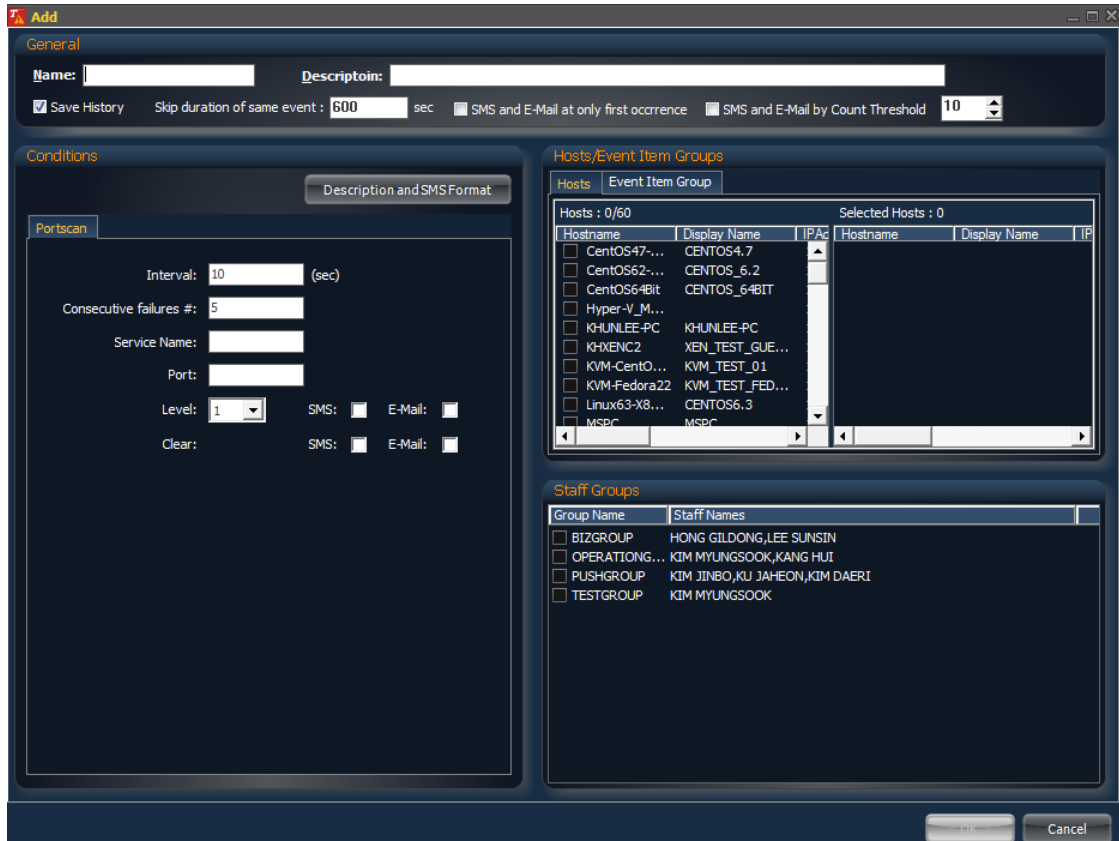

- General: General conditions of event detecting.
	- Name: Name of the condition.
	- **Description:** Short description of this condition.
	- Save History: Save event detecting history if checked.

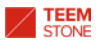

- Skip duration of same event: Same event will be ignored if the event occurs again within this time period.
- **SMS and E-Mail at only first occurrence:** Notify the assigned staffs of event only at first occurrence.
- Conditions: Set the conditions of event detecting.
	- Interval: Set the time interval to execute port scanning test command in seconds.
	- Consecutive failures #: Issue an event when the defined number of consecutive port scanning test failures occurs.
	- Service Name: The name of service served by this TCP port.
	- **Port: Port number.**
	- **Level:** Level of event.
	- **SMS:** Notify of event detecting information via SMS if checked.
	- E-Mail: Notify of event detecting information via E-Mail if checked.
	- **Description and SMS Format:** Customization of setting event and SMS transmission format definition. Refer to 5.1.1.7 Creating user define event description
- Hosts/Event Item tabs;
	- $\blacksquare$  Hosts tab;
		- Hosts: Available server(host) list. Server will be included in the selected server list if checked.
		- Selected Hosts: The list of the servers(hosts) selected. When checked, server name is added automatically.
	- **Event Item Group:** Select an item group where this condition belongs.
- Staff Groups: The group of staffs to be notified when event detected.

5.1.1.7 Creating User define Event Description

Creating an event configuration, the user can specify the definition of the event.

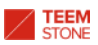

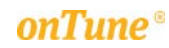

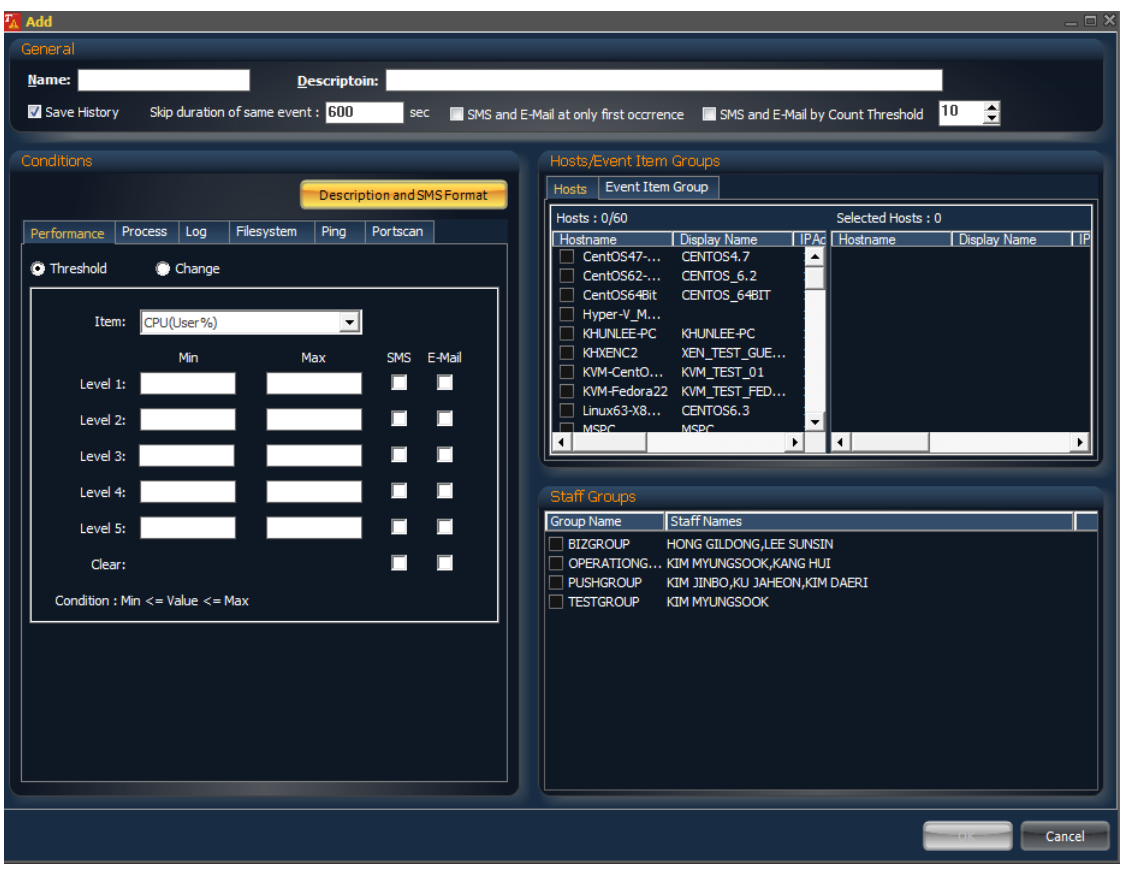

Click Description and SMS Format

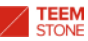

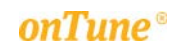

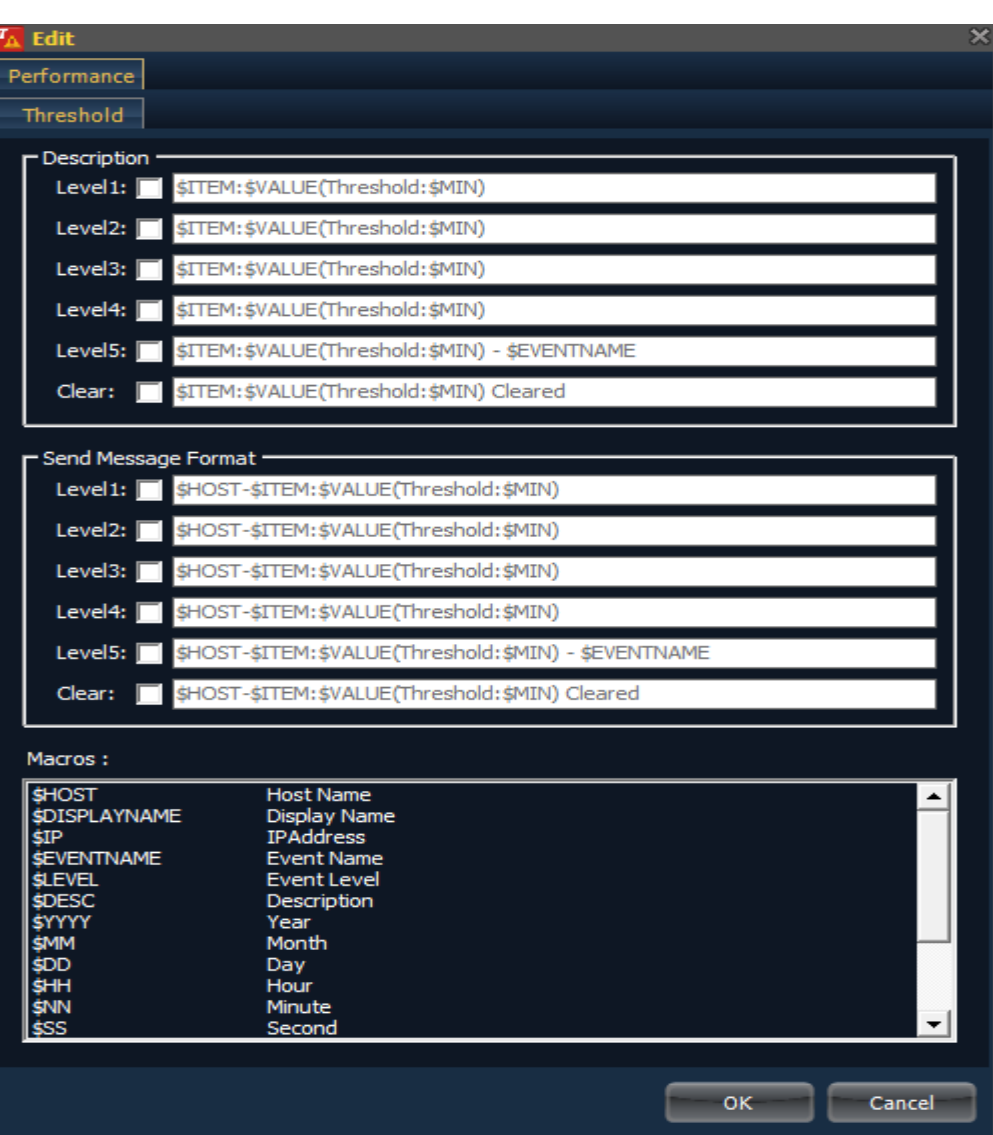

- **Description Tab:** Set the event content defined by the user
	- **Example** 
		- Specify the event definition and SMS transmission rule when the cumulative count of logs is above five.
		- Original Message : [MAC Context Error]SQCM00001(internet baking)[Cumulative Count:155][Input parsing Error(Numeric Field Error)]][User Information(Subscriber No(Mobile))][Contact :XXX]
		- ◆ Event Pattern registration : Cumulative count above 5

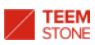

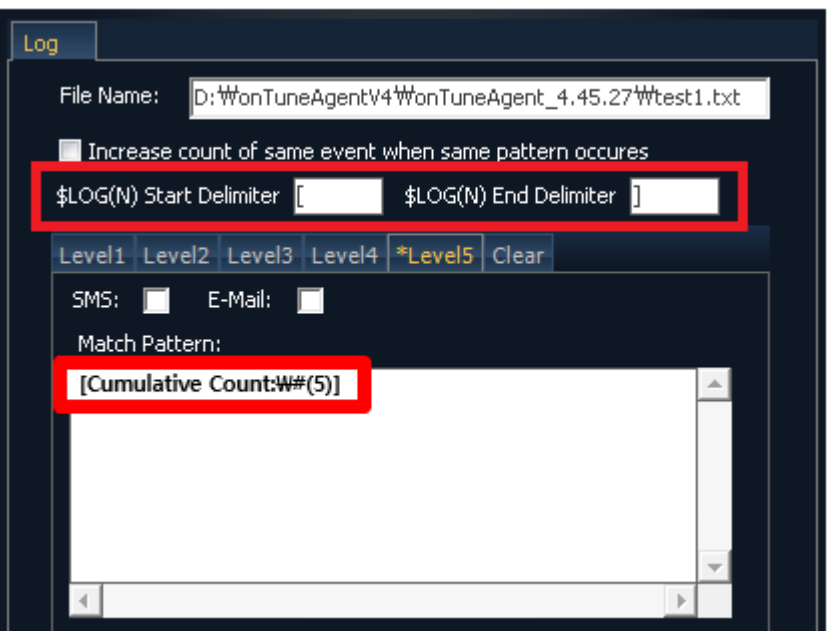

Set description and SMS Format using Macros, Delimiter

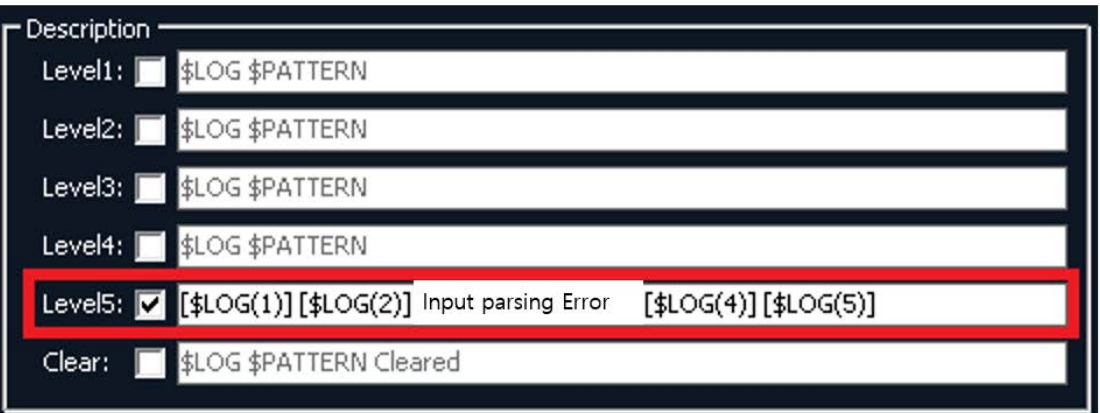

- The above screen is an example of defining the definition "Input parsing Error" for SMS transmission between [\$LOG(1)],  $[$LOG(2)]$  and  $[$LOG(3)]$ ,  $[$LOG(4)]$
- [\$LOG(1)] : Target of pattern matching is "MAC Context Error"
- [\$LOG(2)] : Target of pattern matching is "Cumulative count:155"
- [\$LOG(3)] : Target of pattern matching is "User Information(Subscriber No(Mobile))"
- [\$LOG(4)] : Target of pattern matching is "Contact:XXX"
- Example of Event Message

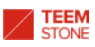

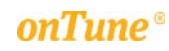

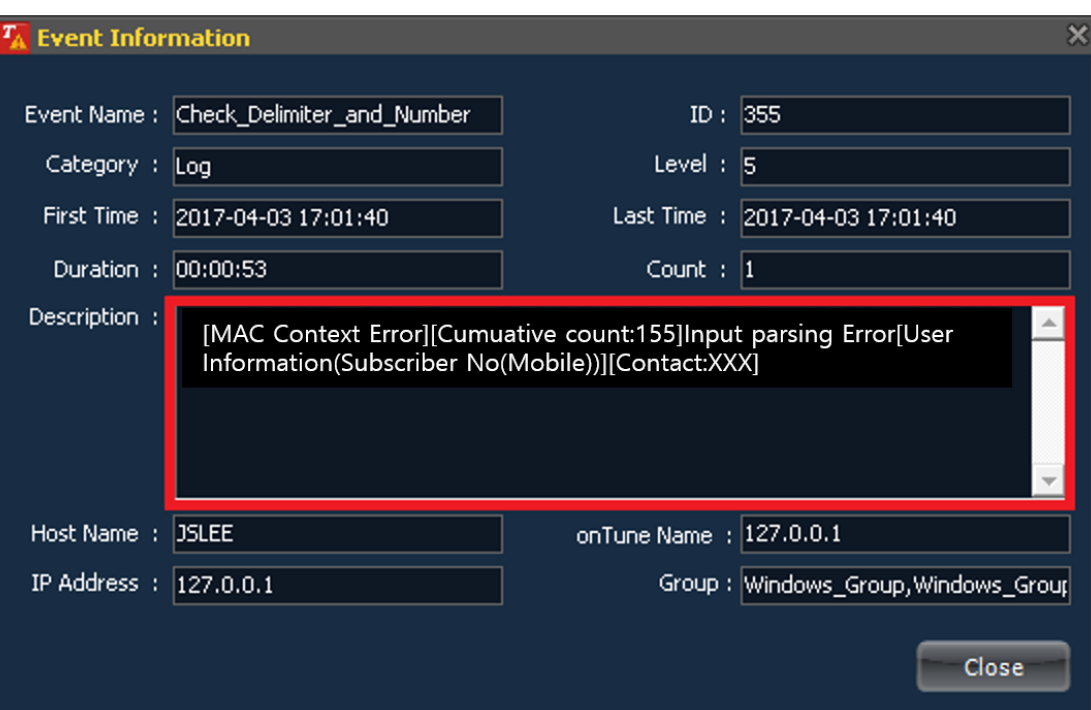

- The available macros are as follow

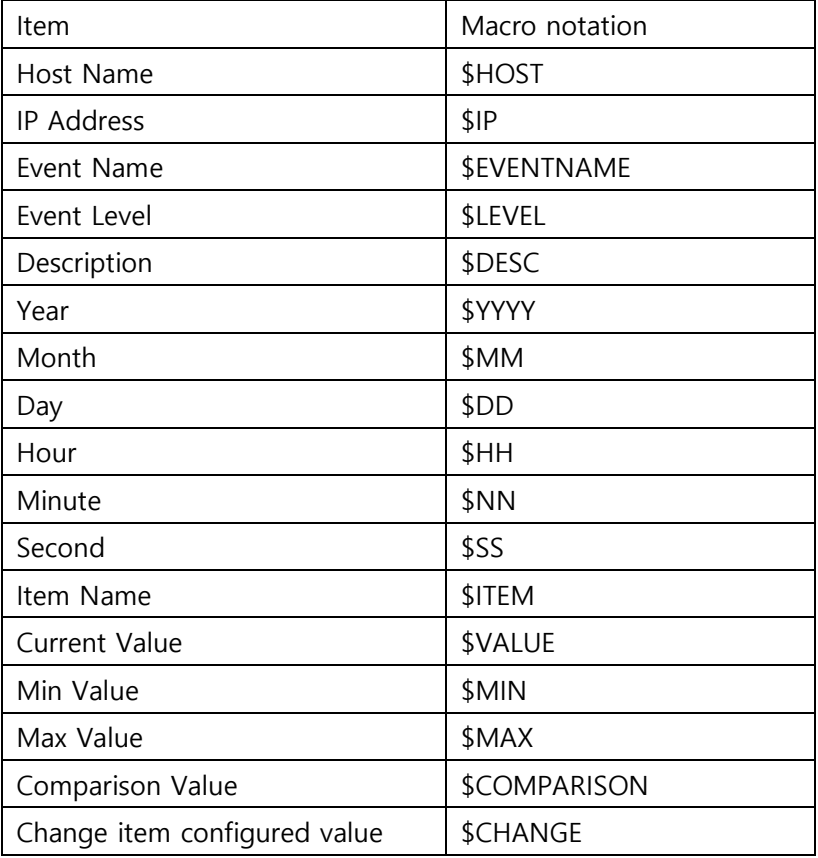

- Click OK to register.
- Click Cancel to cancel

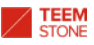

### 5.1.2 Modifying Event Detecting Conditions

Modify event detecting conditions by clicking the Edit button in the event window. The window for modifying is similar to the window for creating. Refer to "5.1.1 Creating Event Detecting Conditions."

### 5.1.3 Deleting Event Detecting Conditions

Delete event detecting conditions by clicking the Delete button in the event window.

The following confirmation window appears:

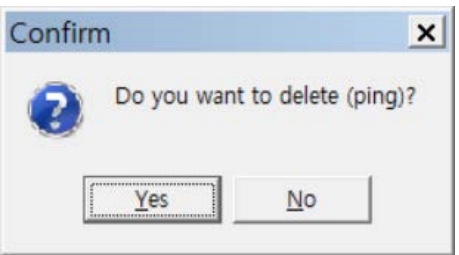

- Click Yes to delete.
- Click No to cancel.

### 5.1.4 Creating Event Detecting Conditions by Copying Existing Conditions

If you need to create an event detecting condition similar to an existing one, copy the condition from the existing one, and use it to create the new one.

Click the Copy button in the event window after selecting a condition. The following is an example to copy from an existing condition named "cpu":

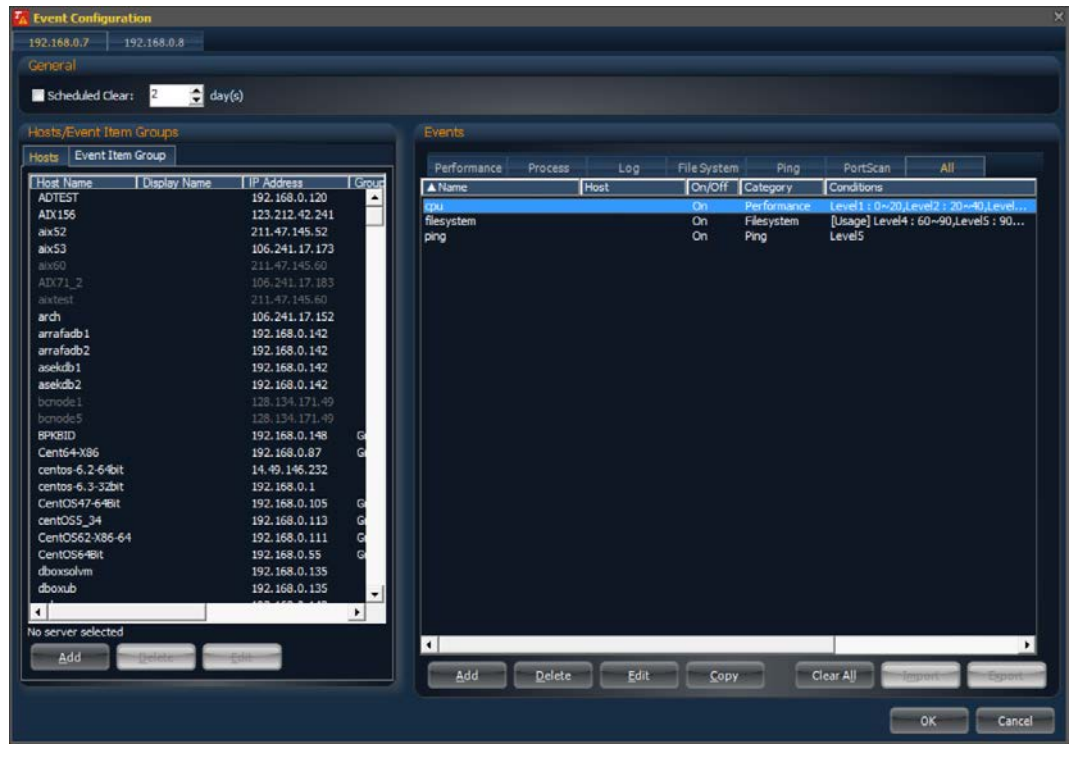

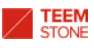

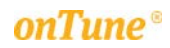

#### Modify the condition:

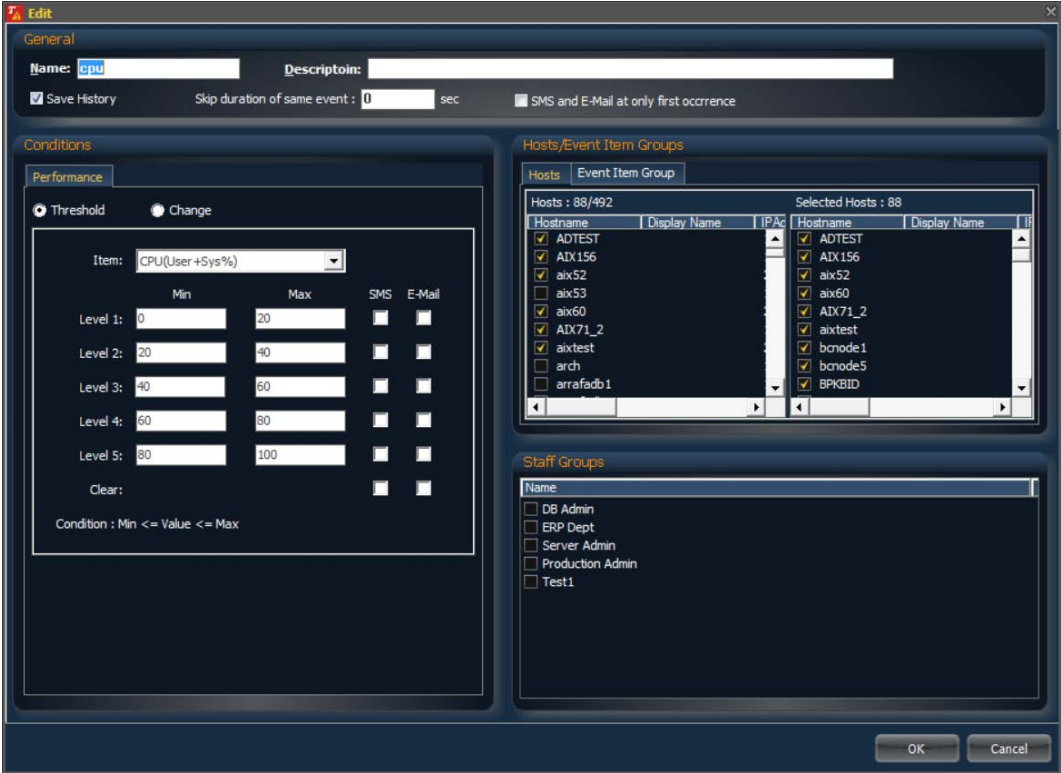

- Click OK to save.
- Click Cancel to cancel.

#### 5.1.5 Deleting All Event Detecting Conditions.

To delete the entire event detecting conditions, click Clear All button in the event window:

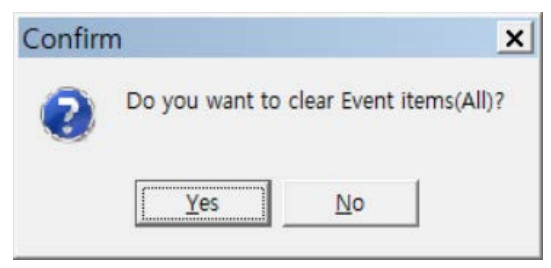

- Click Yes to delete.
- Click No to cancel.

5.1.6 Exporting and Importing Event Detecting Conditions

The user may export event detecting conditions to an external CSV-type file from the event detecting conditions window by clicking Export button. Only one category of event detecting conditions may be exported at a time.

The following is an example for exporting event detecting conditions which belongs to the Performance category:

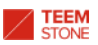

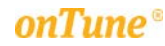

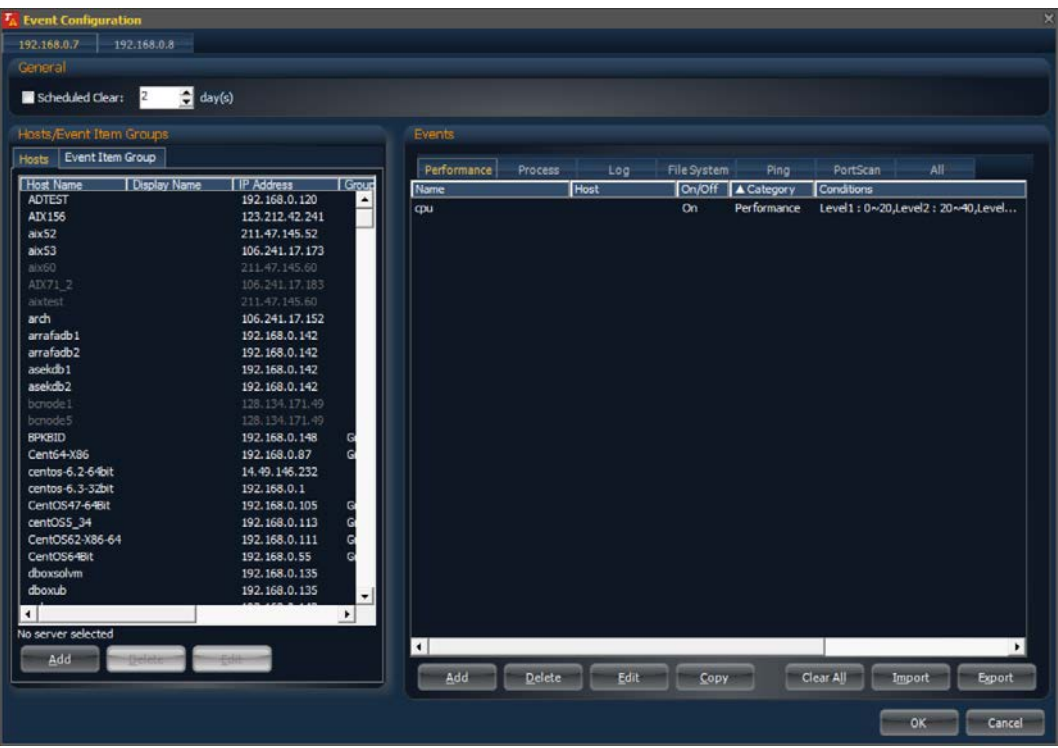

Also, you may import event detecting conditions from an external CSV file. Only event detecting conditions of the same category to the window may be imported.

The following is an example to import event detecting conditions of the Process category:

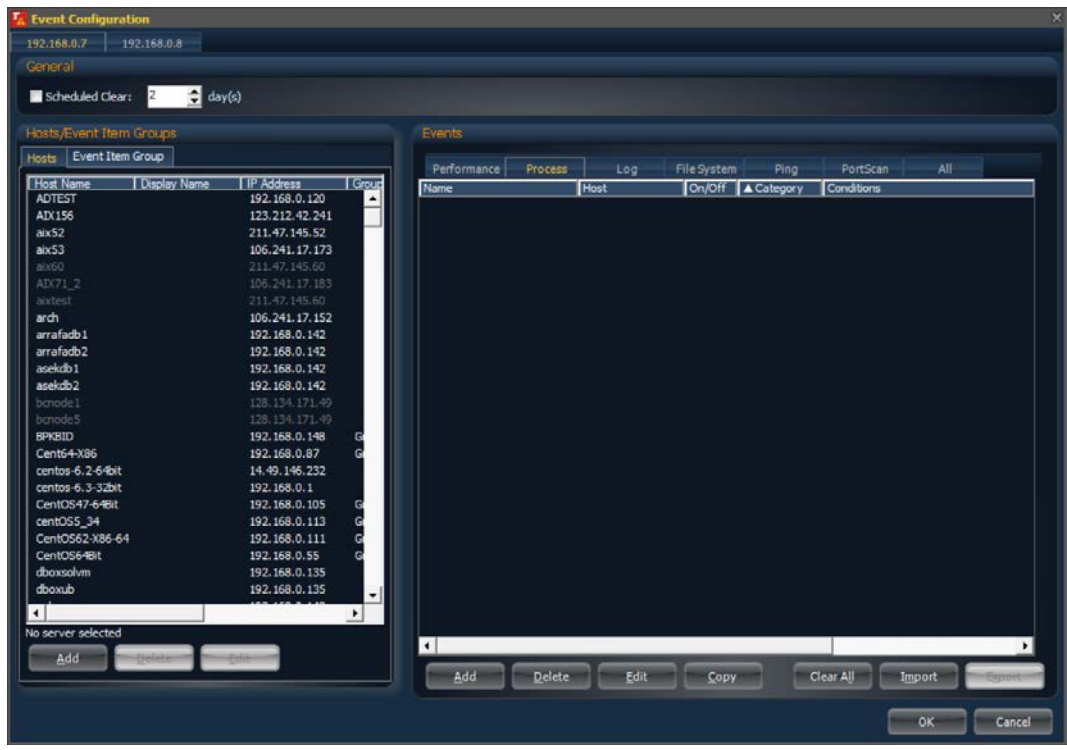

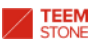

#### 5.2 Registering a Server(Host) where onTune Agent is not Installed

If you wish to monitor servers(hosts) where *onTune Agent* are not installed, you must register those servers(hosts) to *onTune Event* first. Only the ping test and port scanning test are monitored by *onTune* for these servers(hosts).

Click the home menu icon  $\mathbf{\hat{x}}$ , and select Manage Event Monitoring  $\rightarrow$  Set Events menu; or click the Set Events icon  $\mathbb{A}$ .

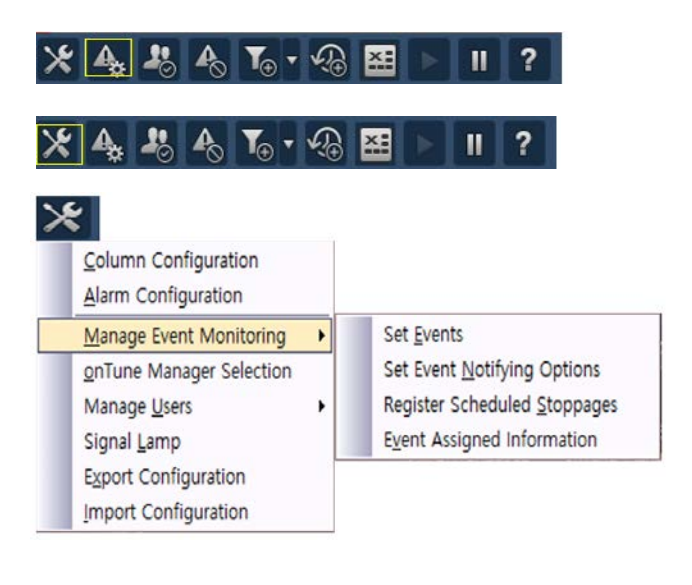

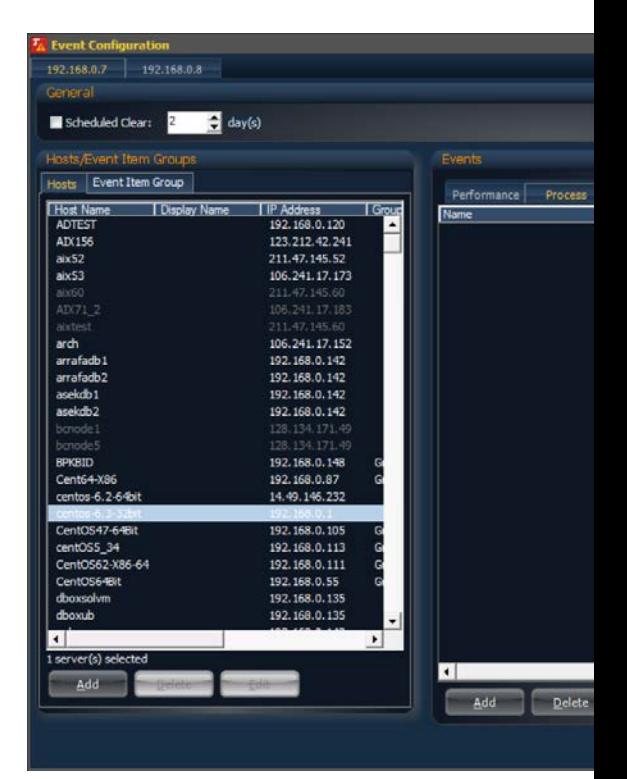

- IP address tab: The IP address of an *onTune Event Manager* for which the event detecting conditions will apply.
- General: Common conditions to apply.
	- Scheduled Clear: The event will be cleared upon passage of these days from its occurrence.
- Hosts/Event Item Groups tabs
	- Hosts: Available servers(hosts) for which the event detecting conditions apply.
	- **Event Item Groups:** Grouping of event detecting conditions to facilitate management.
- Events: The list of event detecting conditions.
- Event detecting conditions list of each tab;
	- Performance: List of conditions related to system resource utilizations and performance such as CPU, memory, Disk IO, network IO, and others.

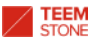

- Process: List of conditions related to processes.
- Log: List of conditions related to text patterns in the log files.
- File System: List of conditions related to file systems.
- Ping: List of conditions related to Ping test.
- ◆ PortScan: List of conditions related to TCP port scanning test.
- ◆ All: Integrated list of conditions.
- The columns are;
	- Name: The name of event detecting condition.
	- Host: Servers(hosts) for which the event detecting conditions apply. When a server(host) is select, this column will show whether the condition is applied to this server(host) or not.
	- On/Off: Shows whether this condition is activated or not.
	- Category: The categories of event detecting conditions. One of the tab menu.
	- Conditions: Event detecting conditions.

To register server(host) to *onTune*, click Add after selecting Hosts tab from Hosts/Event Items Group tabs.

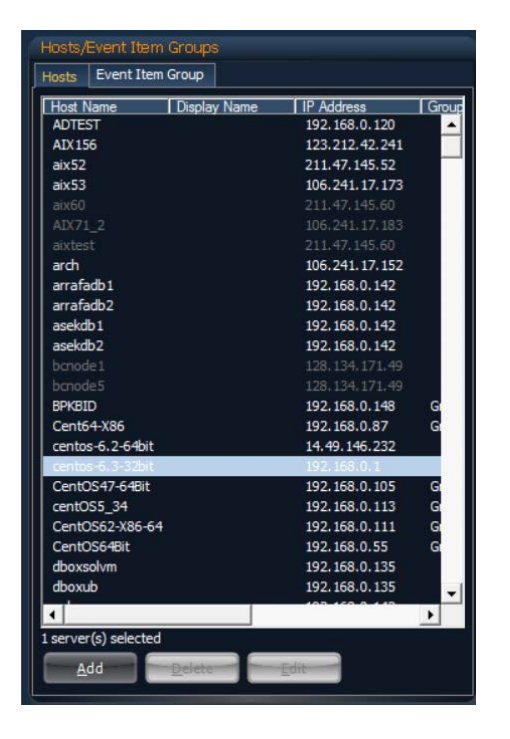

The register server(host) window appears:

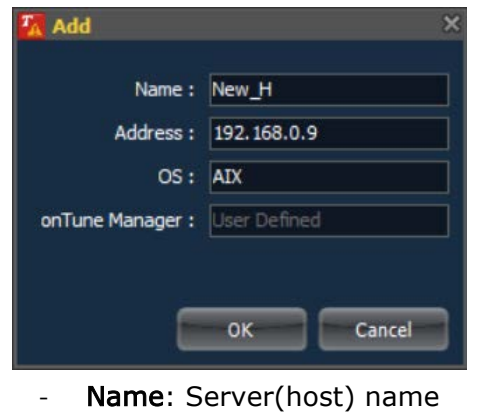

- **Address:** IP address of the server(host).

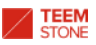

- OS: Operating System of the server(host)
- onTune Manager: the *onTune Manager* that monitors this server(host)
- Click OK to register.
- Click Cancel to cancel.

To modify the information of a Server(host), select a server(host) from the list and click the Edit button. (You cannot modify the information of the server(host) where *onTune Agent* runs.)

To delete the information of a Server(host), select a server(host) from the list and click Delete button. (You cannot delete the information of the server(host) where *onTune Agent* runs.)

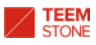

### 5.3 Setting Event Items Group

The event detecting conditions which apply to the same servers and staffs may be tied to an event items group.

Click home menu icon  $\mathbb{X}$ , and select Manage Event Monitoring  $\rightarrow$  Set Events menu; or click the Set Events icon  $\frac{A_{\text{S}}}{2}$ 

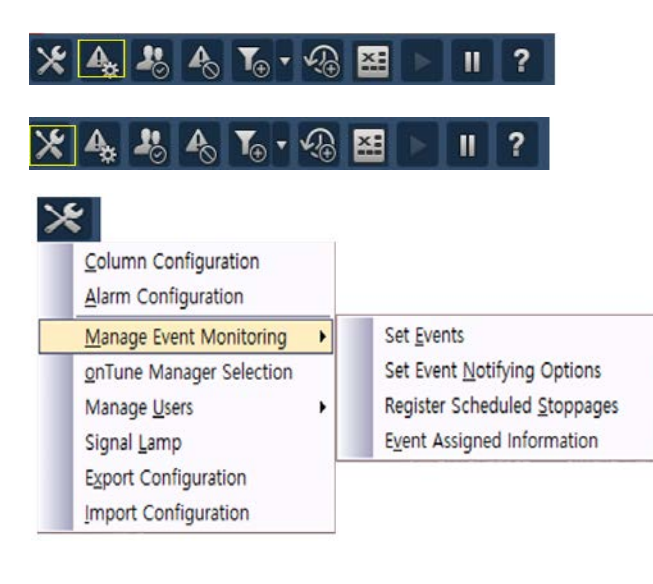

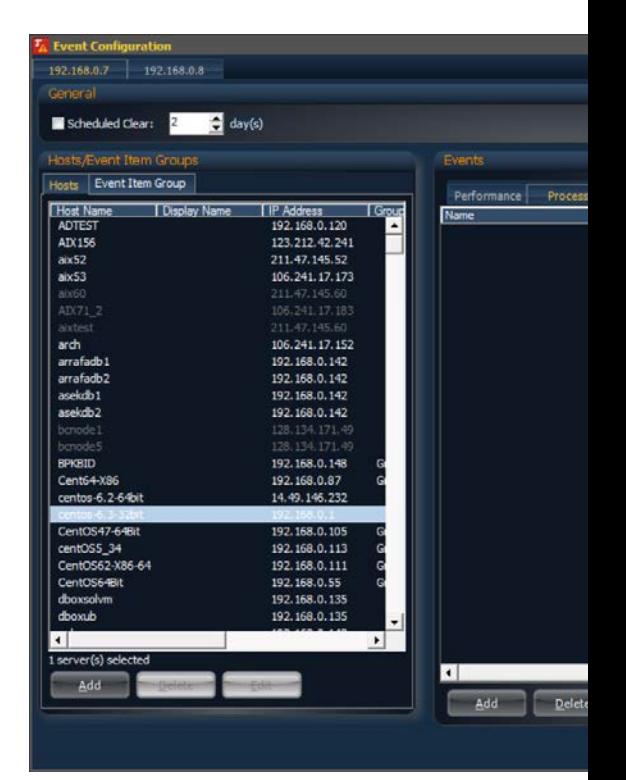

- IP address tab: The IP address of an *onTune Event Manager* for which event detecting conditions apply.
- General: Common conditions to apply.
	- Scheduled Clear: the event is cleared upon passage of these days from its occurrence.
- Hosts/Event Item Groups tabs
	- Hosts: Available servers(hosts) for which the event detecting conditions apply.
	- **Event Item Groups:** Grouping of event detecting conditions to facilitate management.
- Events: The list of event detecting conditions.
	- Event detecting conditions list of each tab;
		- **Performance:** List of conditions related to system resource utilizations and performance such as CPU, memory, Disk IO, network IO, and others.
		- Process: List of conditions related to processes.
		- Log: List of conditions related to text patterns in the log files.
		- File System: List of conditions related to file systems.

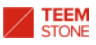

- Ping: List of conditions related to Ping test.
- PortScan: List of conditions related to TCP port scanning test.
- ◆ All: Integrated list of conditions.
- The columns are:
	- ◆ Name: The name of event detecting condition.
	- Host: Servers(hosts) for which the event detecting conditions apply. When a server(host) is selected, this column will show, whether this condition is applied to this server(host) or not.
	- On/Off: Shows whether this condition is activated or not.
	- Category: The categories of event detecting conditions. One of the tab menu.
	- ◆ Conditions: Event detecting conditions.

To register server(host) to *onTune*, click Add after selecting Event Items Group tab from Hosts/Event Items Group tabs:

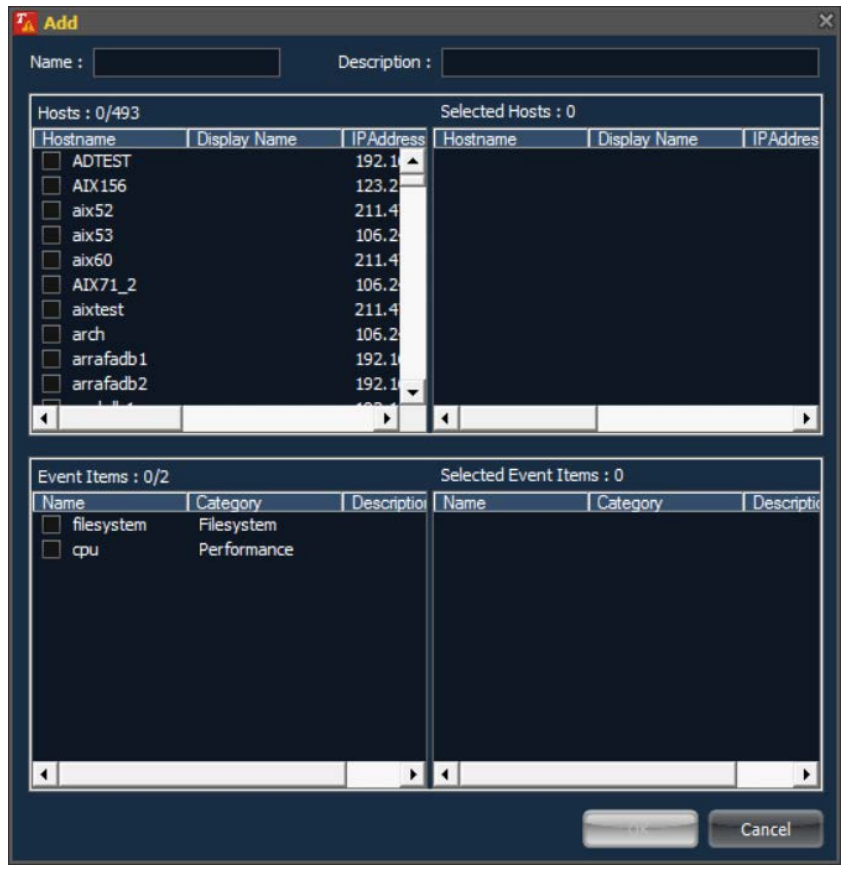

- Name: Event items group name.
- Description: Short description of this event items group.
- Hosts:
	- **Hosts:** Available server(host) list. Server will be included in the selected server list if checked.
	- Selected Hosts: The list of the servers(hosts) selected. When checked, server name is added automatically.
- Event Items:
	- Event Items: Available event items or conditions list. Conditions will be included in the selected event items or conditions list if checked.
	- Selected Hosts: The list of the items or conditions selected. When checked, item or condition name is added automatically.

To modify the information of an event items group, select an event items group from list and click **Edit** button.

To delete the information of an event items group, select an event items group from list and click Delete button.

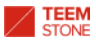

### 5.4 Setting Event Notifying Messages

Define the message format for display in the Event Viewer window, or to relay to the staffs via short message service(SMS) or E-Mail.

Click home menu icon  $\mathbb{X}$ , and select Manage Event Monitoring  $\rightarrow$  Set Event Notifying Options.

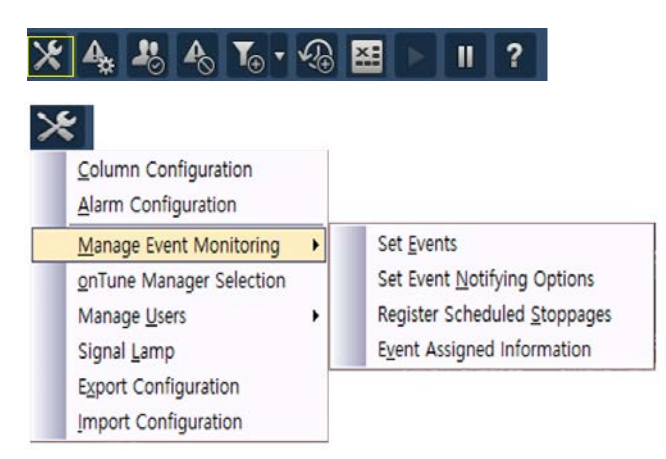

To define the message format for Performance category events, see below:

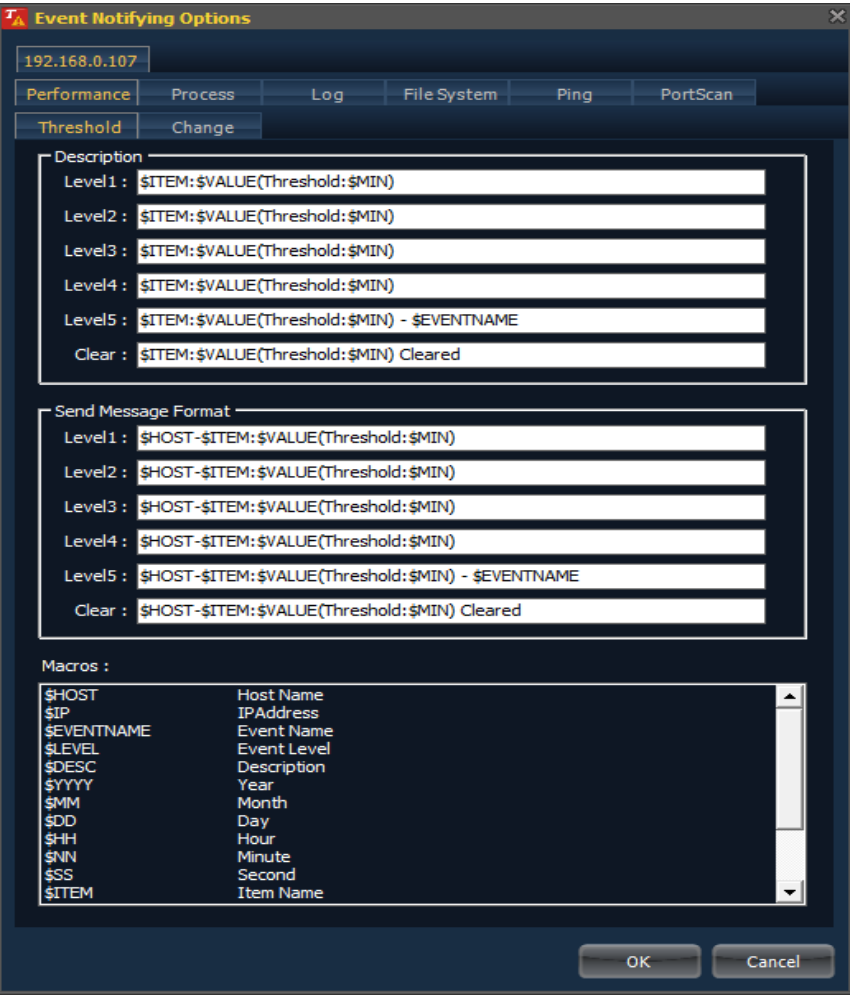

IP Address tab: The IP Address of *onTune Manager* for which the settings

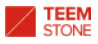

apply.

- Performance tab;.
	- **Description**: Define message format to display on *onTune Event Viewer* window.
		- Level1, Level2, Level3, Level4, Level5, and Clear: Define message formats for each level of events, and clearing events.
	- Send Message Format: Define message format to relay to staffs via short message service(SMS), or E-Mail.
		- Level1, Level2, Level3, Level4, Level5, and Clear: Define message formats for each level of events, and clearing events.
- Click OK to apply.
- Click Cancel to cancel.

The macros are as follows:

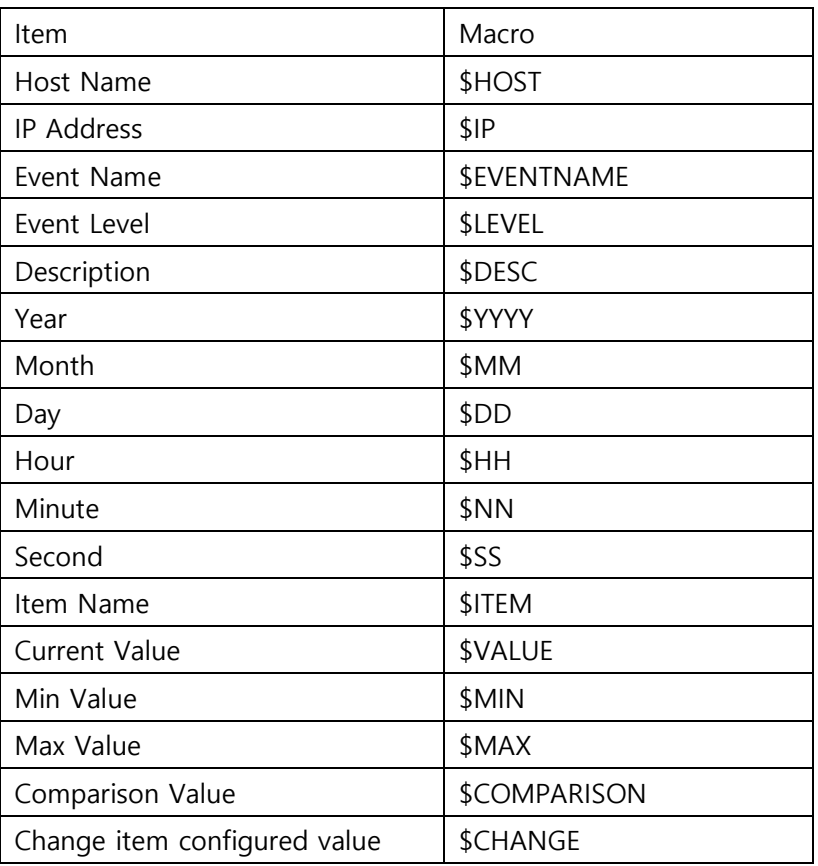

To define the message format for Process category events, see below:

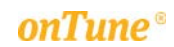

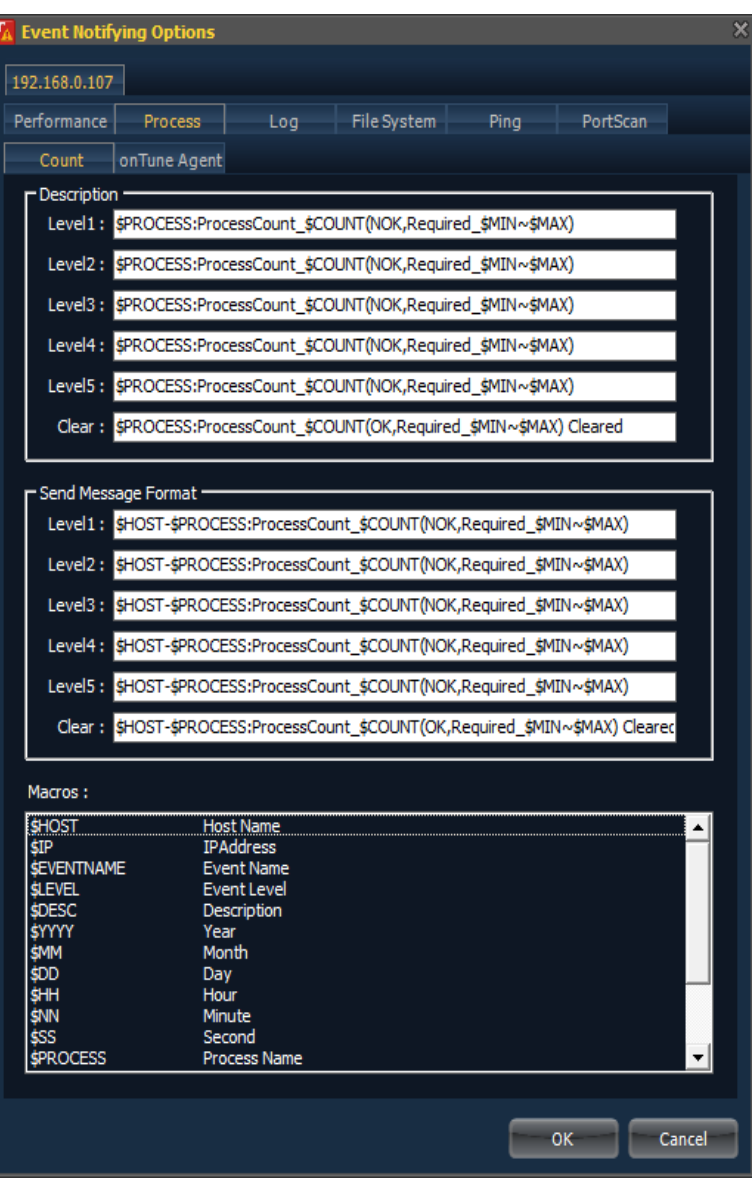

- IP Address tab: The IP Address of *onTune Manager* for which settings apply.
- Performance tab;.
	- Description: Define message format to display on *onTune Event Viewer* window.
		- Level1, Level2, Level3, Level4, Level5, and Clear: Define message formats for each level of events, and clearing events.
	- Send Message Format: Define message format to relay to staffs via short message service(SMS), or E-Mail.
		- Level1, Level2, Level3, Level4, Level5, and Clear: Define message formats for each level of events, and clearing events.
- Click OK to apply.
- Click **Cancel** to cancel.

The macros are as follows:

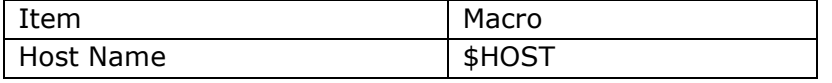

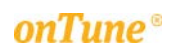

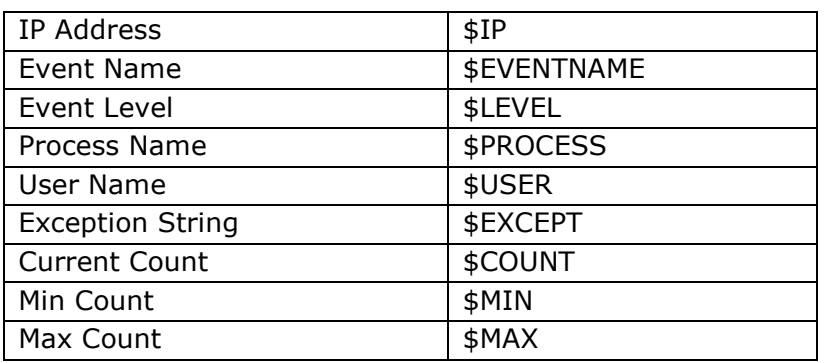

To define the message format for Log category events, see below:

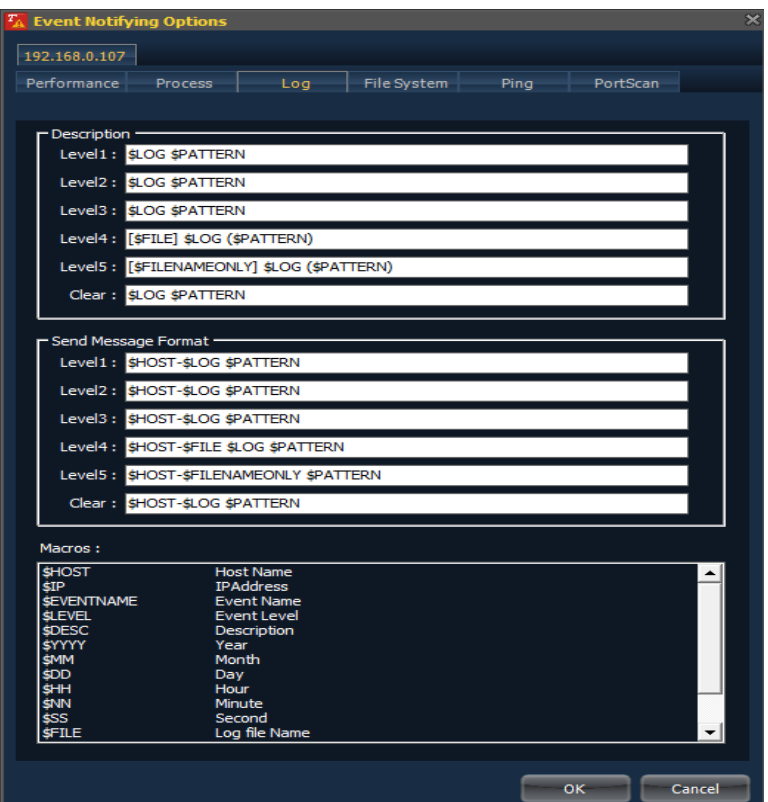

- IP Address tab: The IP Address of *onTune Manager* for which settings apply.
- Performance tab;
	- Description: Define message format to display on *onTune Event Viewer* window.
		- Level1, Level2, Level3, Level4, Level5, and Clear: Define message formats for each level of events, and clearing events.
	- Send Message Format: Define message format to relay to staffs via short message service(SMS), or E-Mail.
		- Level1, Level2, Level3, Level4, Level5, and Clear: Define message formats for each level of events, and clearing events.
- Click OK to apply.
- Click **Cancel** to cancel.

The macros are as follows:
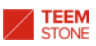

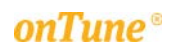

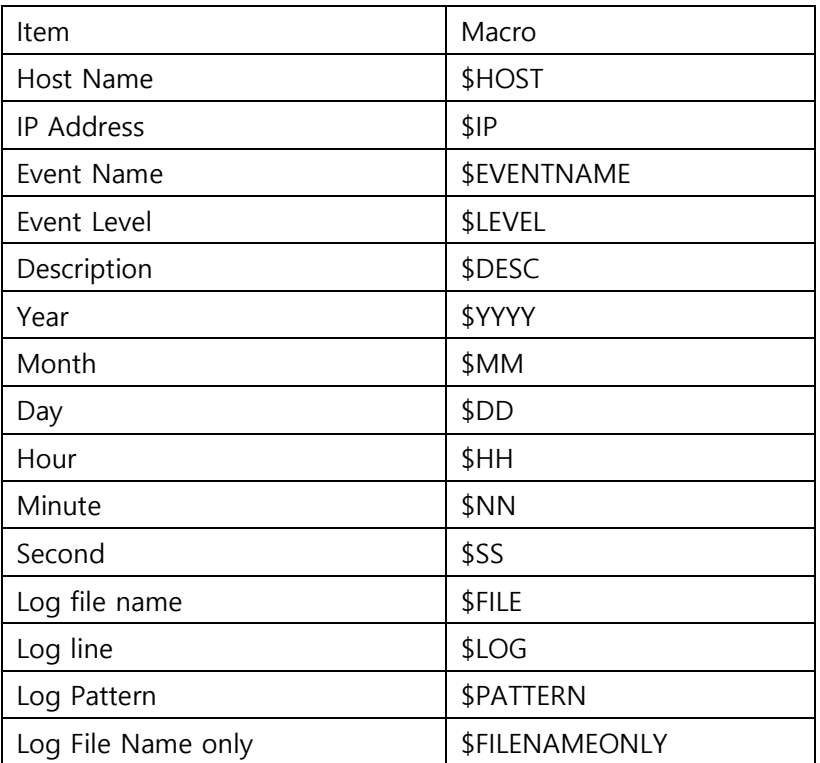

To define the message format for File System category events, see below:

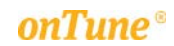

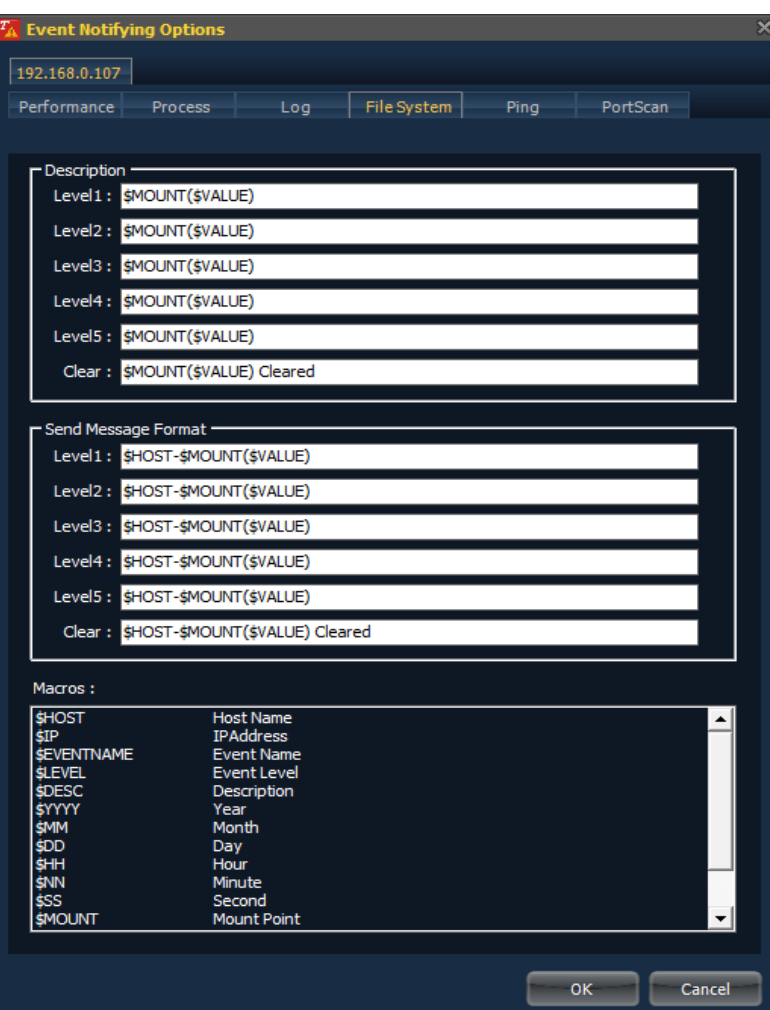

- IP Address tab: The IP Address of *onTune Manager* for which settings apply.
	- Performance tab;
		- Description: Define message format to display on *onTune Event Viewer* window.
			- Level1, Level2, Level3, Level4, Level5, and Clear: Define message formats for each level of events, and clearing events.
		- Send Message Format: Define message format to relay to staffs via short message service(SMS), or E-Mail.
			- Level1, Level2, Level3, Level4, Level5, and Clear: Define message formats for each level of events, and clearing events.
- Click OK to apply.
- Click Cancel to cancel.

The macros are as follows:

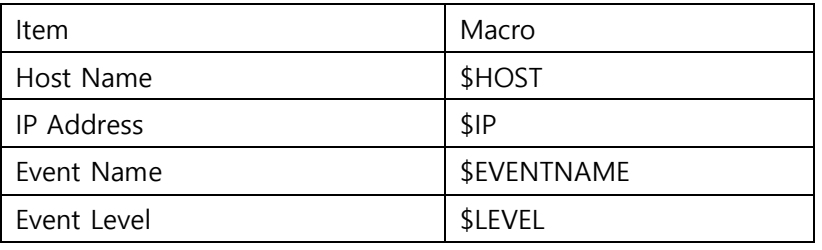

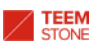

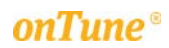

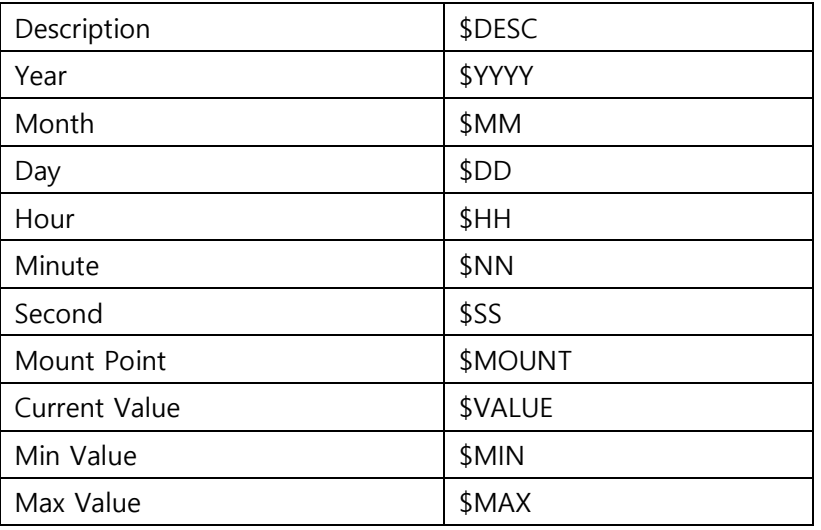

To define the message format for Ping test category events, see below:

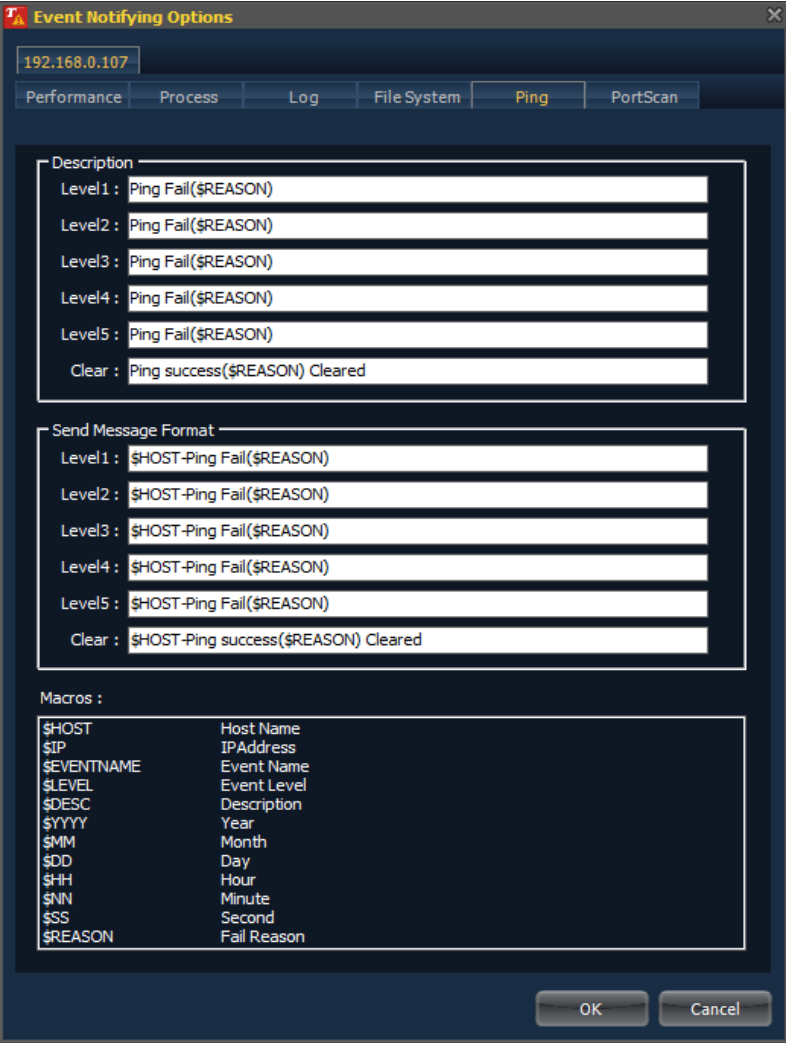

- IP Address tab: The IP Address of *onTune Manager* for which settings apply.
- Performance tab;.
	- Description: Define message format to display on *onTune Event Viewer* window.

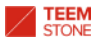

- Level1, Level2, Level3, Level4, Level5, and Clear: Define message formats for each level of events, and clearing events.
- Send Message Format: Define message format to relay to staffs via short message service(SMS) or E-Mail.
	- Level1, Level2, Level3, Level4, Level5, and Clear: Define message formats for each level of events, and clearing events.
- Click OK to apply.
- Click Cancel to cancel.

The macros are as follows:

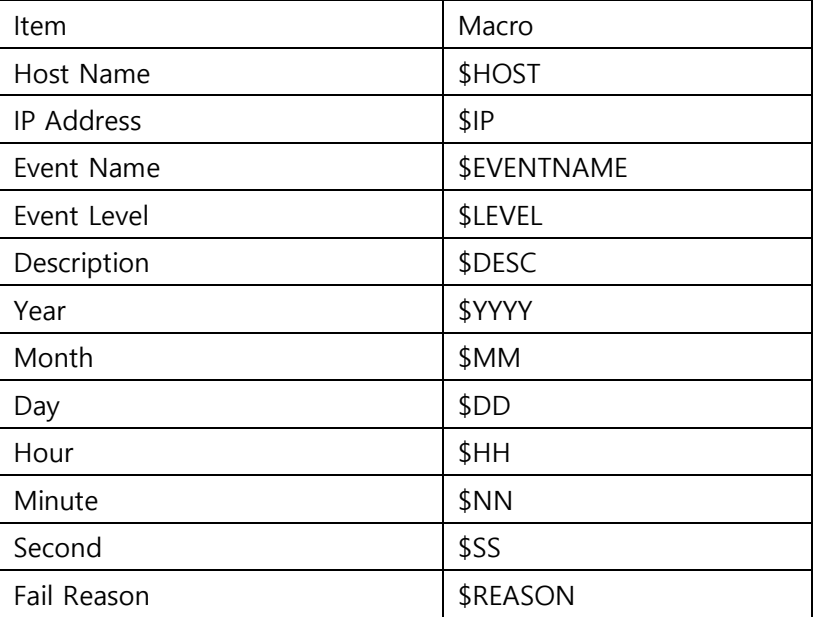

To define the message format for Port scanning test category events, see below:

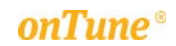

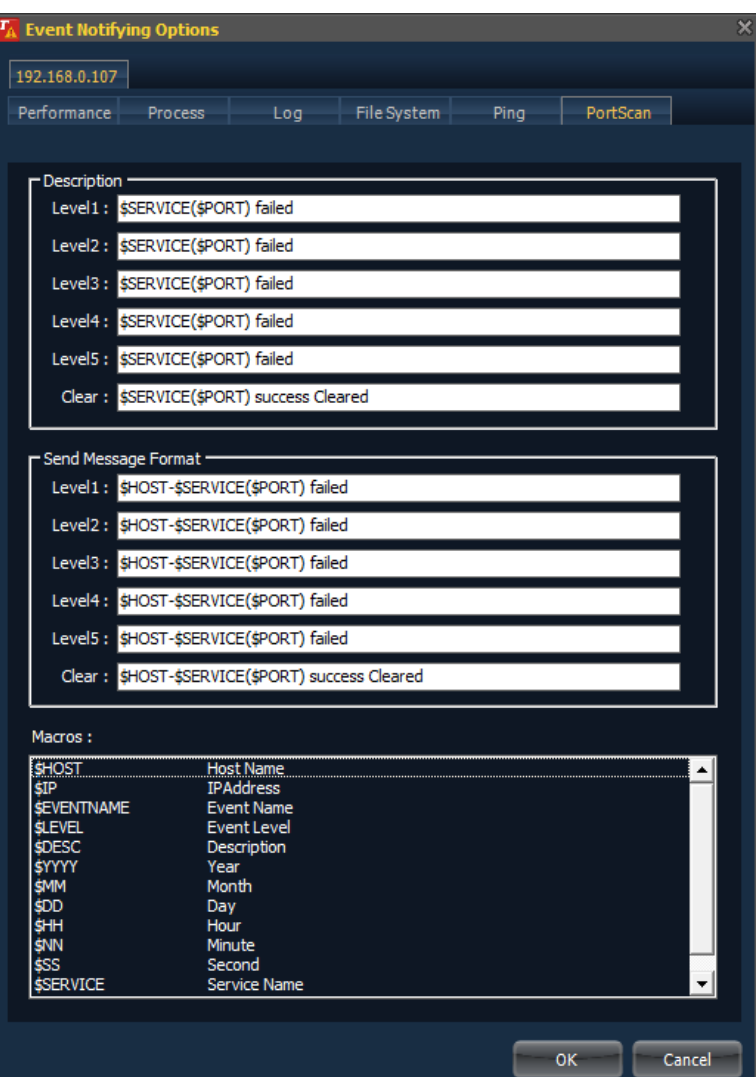

- IP Address tab: The IP Address of *onTune Manager* for which settings apply.
- Performance tab;.
	- Description: Define message format to display on *onTune Event Viewer* window.
		- Level1, Level2, Level3, Level4, Level5, and Clear: Define message formats for each level of events, and clearing events.
	- Send Message Format: Define message format to relay to staffs via sort message service(SMS) or E-Mail.
		- Level1, Level2, Level3, Level4, Level5, and Clear: Define message formats for each level of events, and clearing events.
- Click OK to apply.
- Click Cancel to cancel.

The macros are as follows:

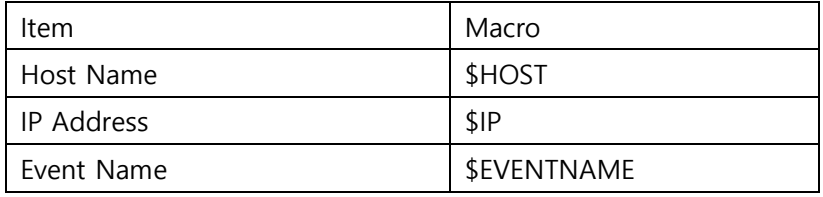

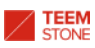

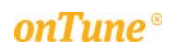

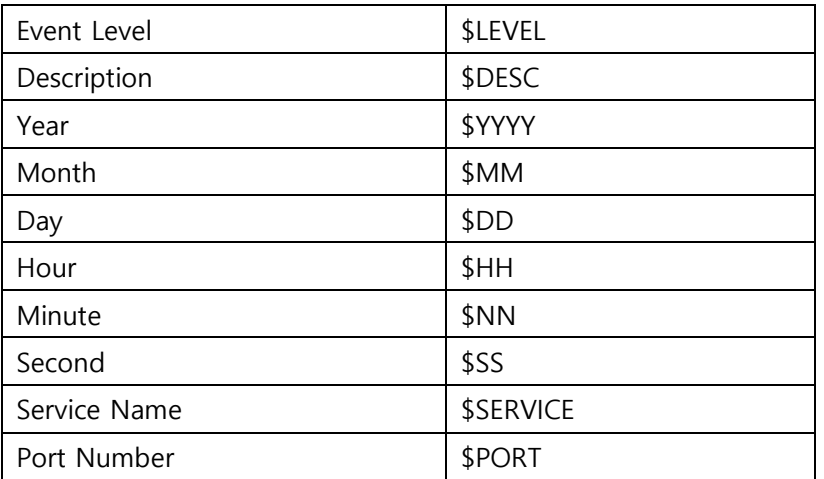

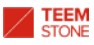

## 5.5 Setting Scheduled Stoppage

You may need to exclude certain time periods from event monitoring for system backup, updates etc.

Click home menu icon  $\mathbf{X}$ , and select Manage Event Monitoring  $\rightarrow$  Register Scheduled Stoppages; or click Register Scheduled Stoppage icon ...

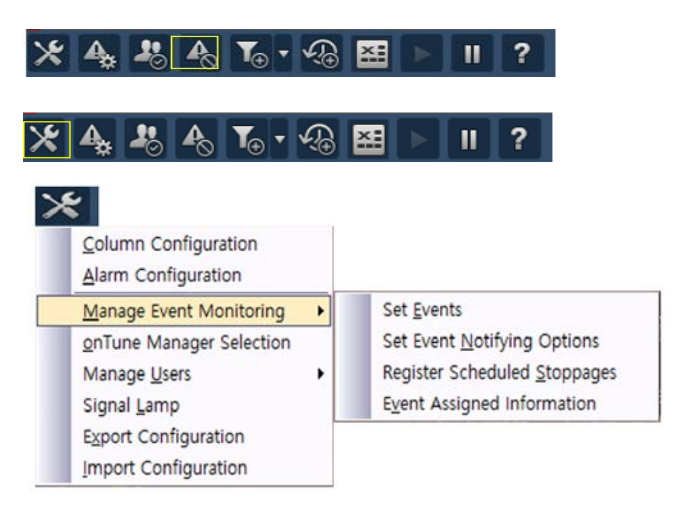

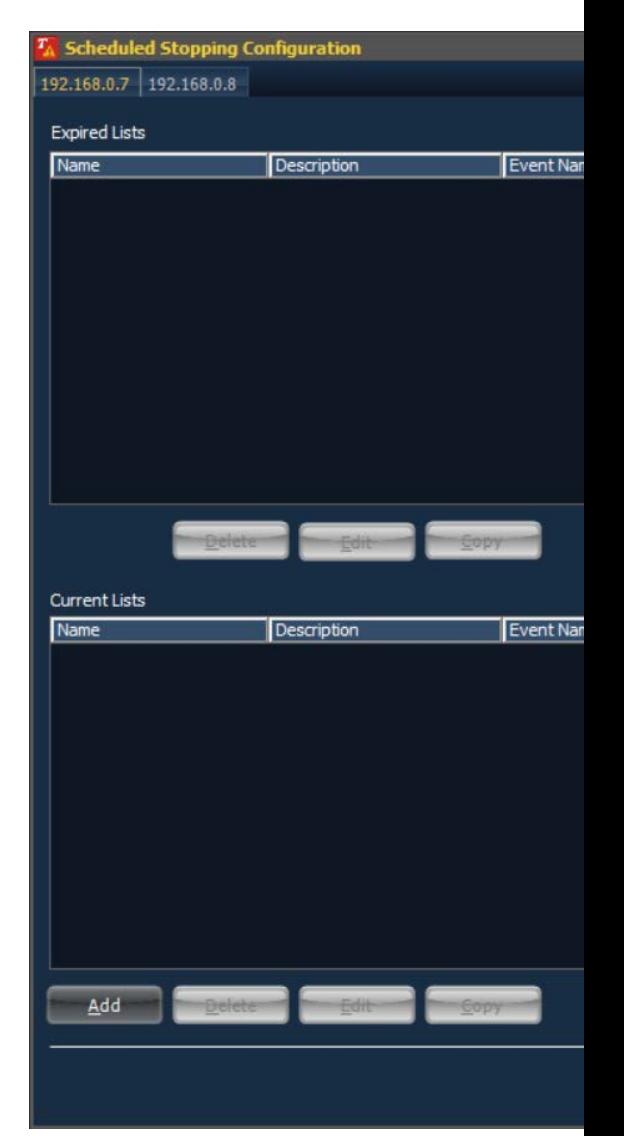

- IP Address tab: The IP Address of *onTune Manager* for which settings apply.
- Expired List: The list of expired registered, scheduled stoppages. The list remains until removed by the delete button.
	- Name: Name of registered scheduled stoppage.
	- Description: Short description of registered scheduled stoppage.
	- **Event Name(or Pattern):** Event name or pattern to register.
- Hosts: The servers(hosts) to apply these conditions.
- Current List: The list of currently valid registered scheduled stoppages.

Click Add button to register new scheduled stoppage.

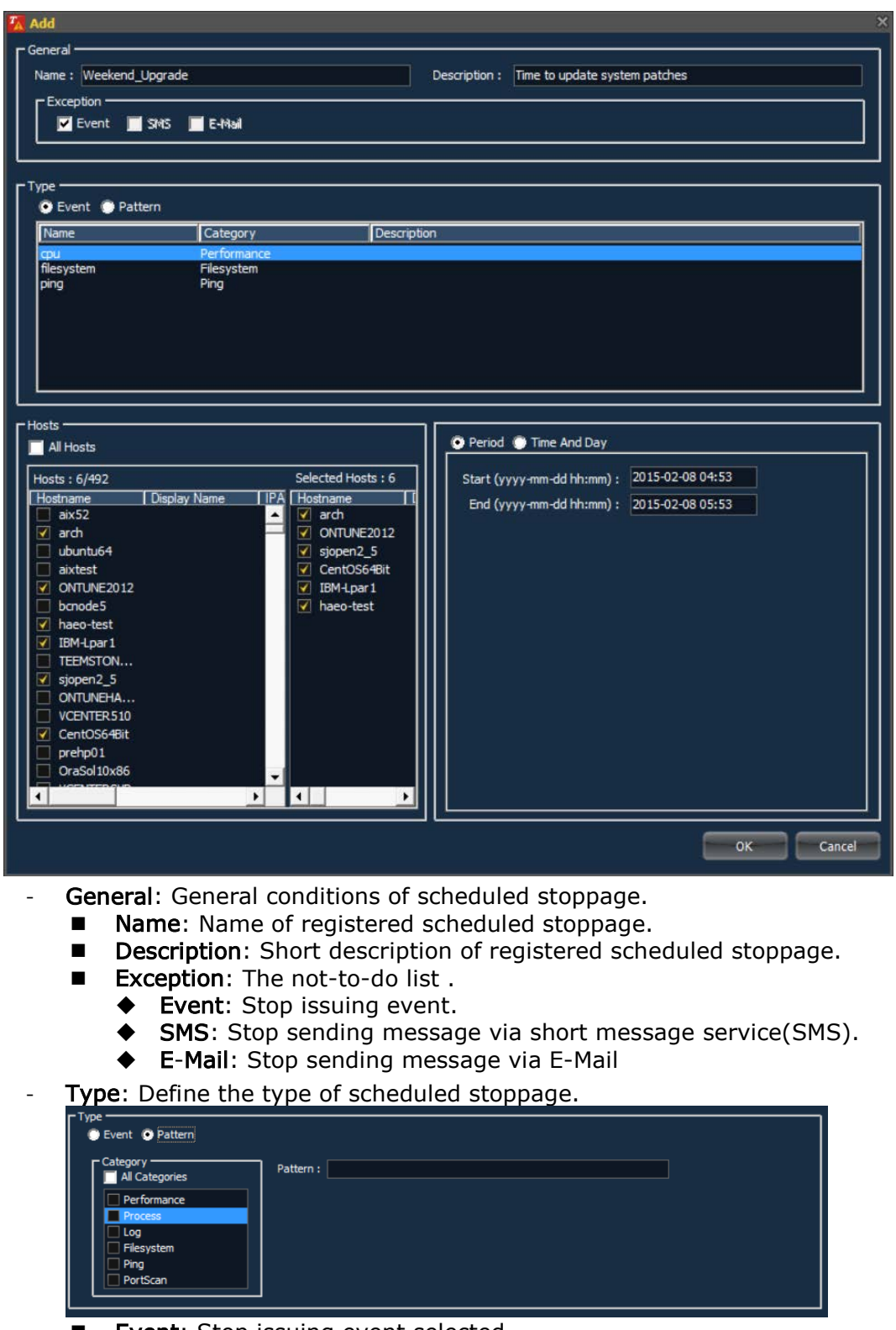

- Event: Stop issuing event selected.
- **Pattern:** Stop issuing event if it contains the text string patterns defined.

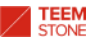

- ◆ Category: Event categories.
	- All Category: Apply to all categories if checked.
	- Apply to each category if checked.
- ◆ Pattern: Input the text string pattern for matching.
- Hosts: Apply scheduled stoppage condition to selected servers(hosts).
	- All Hosts: Apply to all servers(hosts)
	- **Hosts:** Available server(host) list. Server will be included in the selected list if checked.
	- **E** Selected Hosts: The list of the servers(hosts) selected. When checked, server name is added automatically.
- Define time to apply:

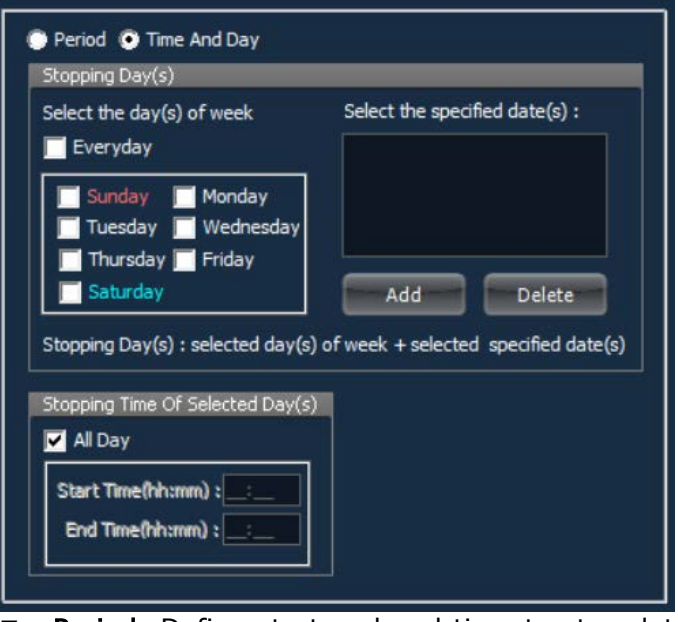

- Period: Define start and end time to stop detecting events in yyyymm-dd hh:mm:ss format.
- Time And Day: Define time for each day to apply.
	- Stopping Day(s): Define days of the week.
		- Select the day(s) of week
			- **Everyday:** Apply to every day of the week.
			- Apply to each day if checked.
			- Select the specified date(s): Select dates from the calendar to apply.
	- Stopping Time of Selected Day(s):
		- All Day: Entire day.
		- Define start and end time to stop detecting events in hh:mm format.

To modify the information of registered scheduled stoppages, select a scheduled stoppage from list, and click the Edit button.

To delete the information of registered scheduled stoppages, select a scheduled stoppage from list, and click the Delete button.

If you wish to create a scheduled stoppage condition similar to an existing condition, copy from an existing registered scheduled stoppage, and use it to create a new one.

Click the Copy button in the scheduled stoppage list window after selecting a condition.

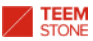

The following is an example to copy from an existing condition named "Weekend\_Update":

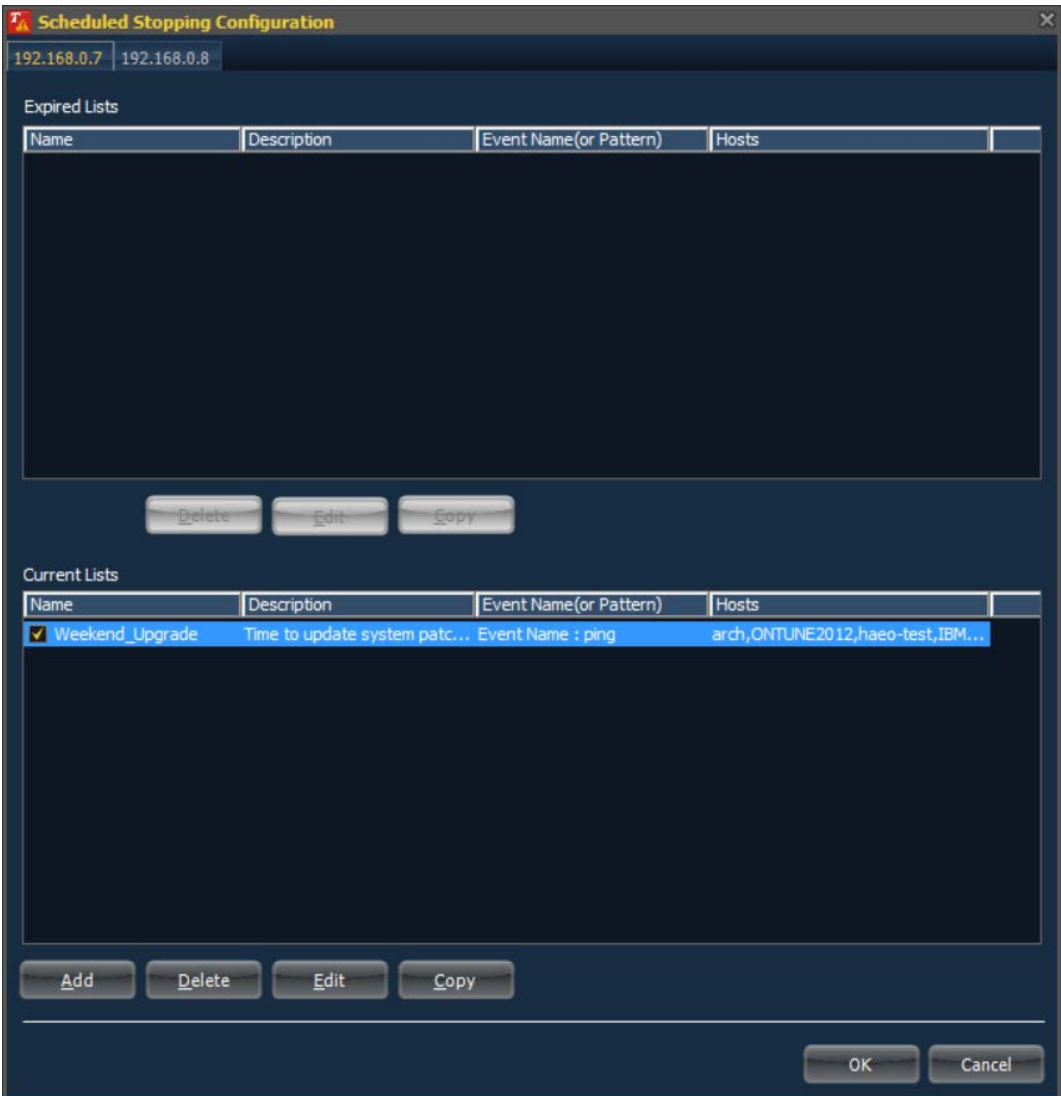

A new row is added in the list after clicking the Copy button. Select the new row and click Edit.

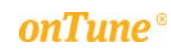

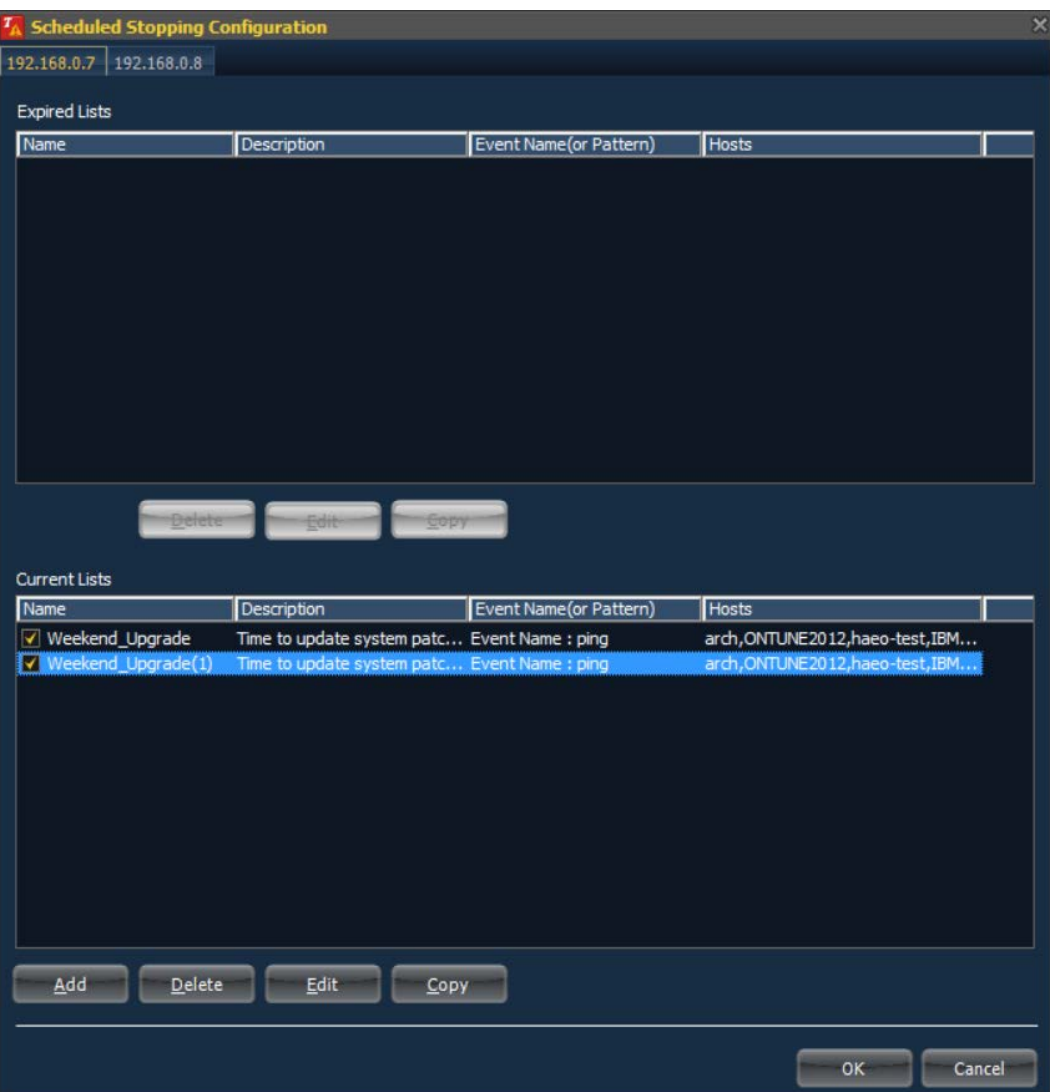

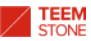

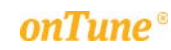

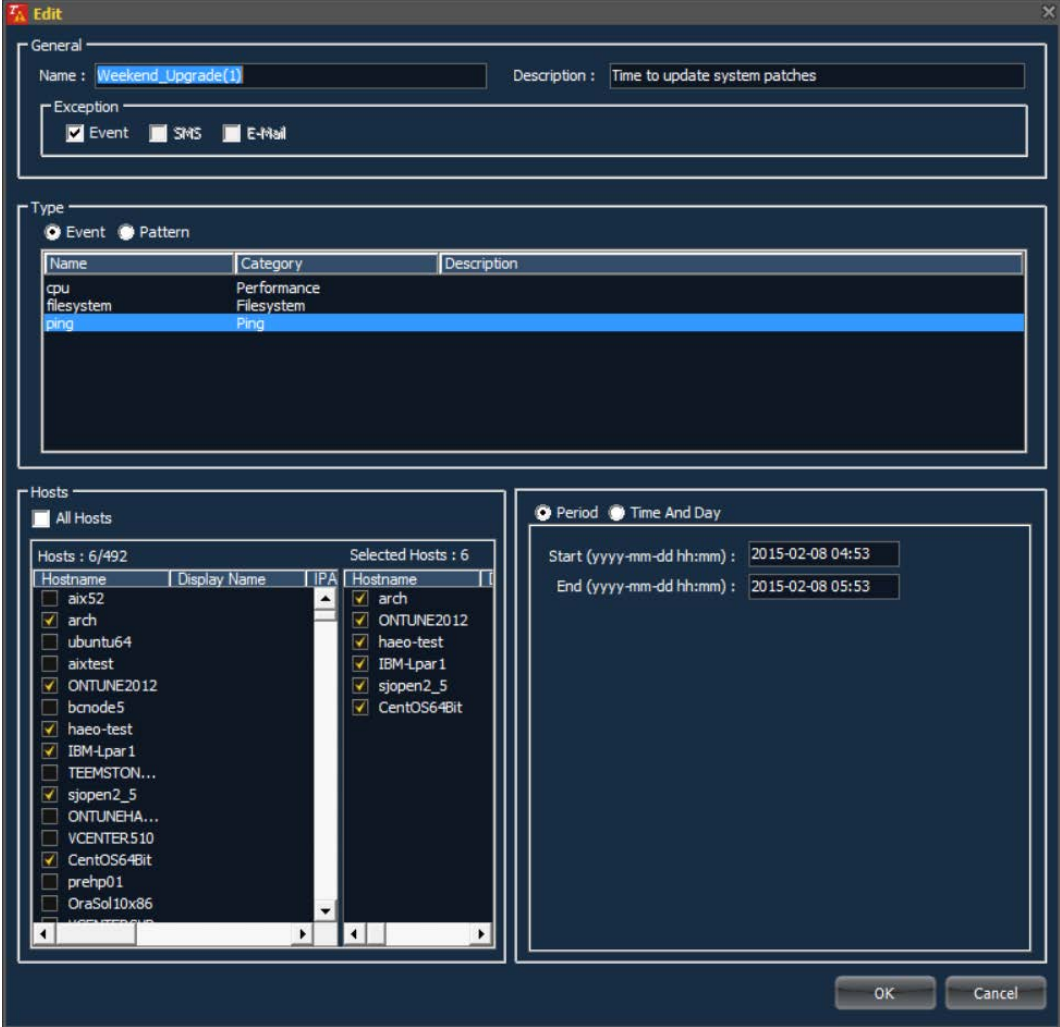

- Modify it in the same way as creating.
- Click OK to save.
- Click **Cancel** to cancel.

5.6 Managing Assigned Event Information by User/Server

You may need to investigate certain Event configuration of the system by server and per user. Provides external save function of the set event contents in the form of CSV file.

Click home menu icon  $\overline{\mathcal{L}}$ , and select Manage Event Monitoring  $\rightarrow$  Event Assigned Information;

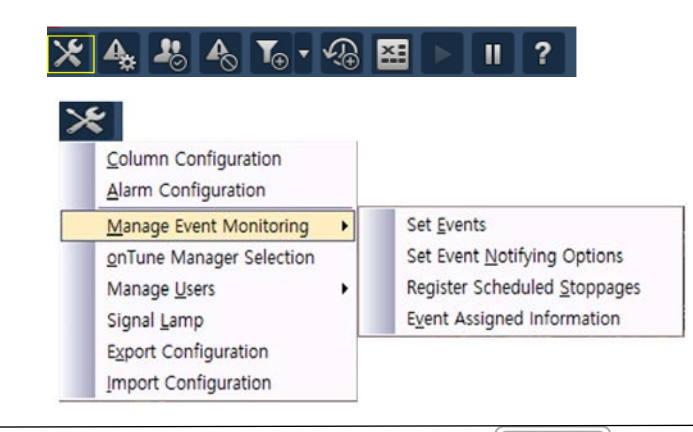

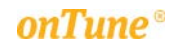

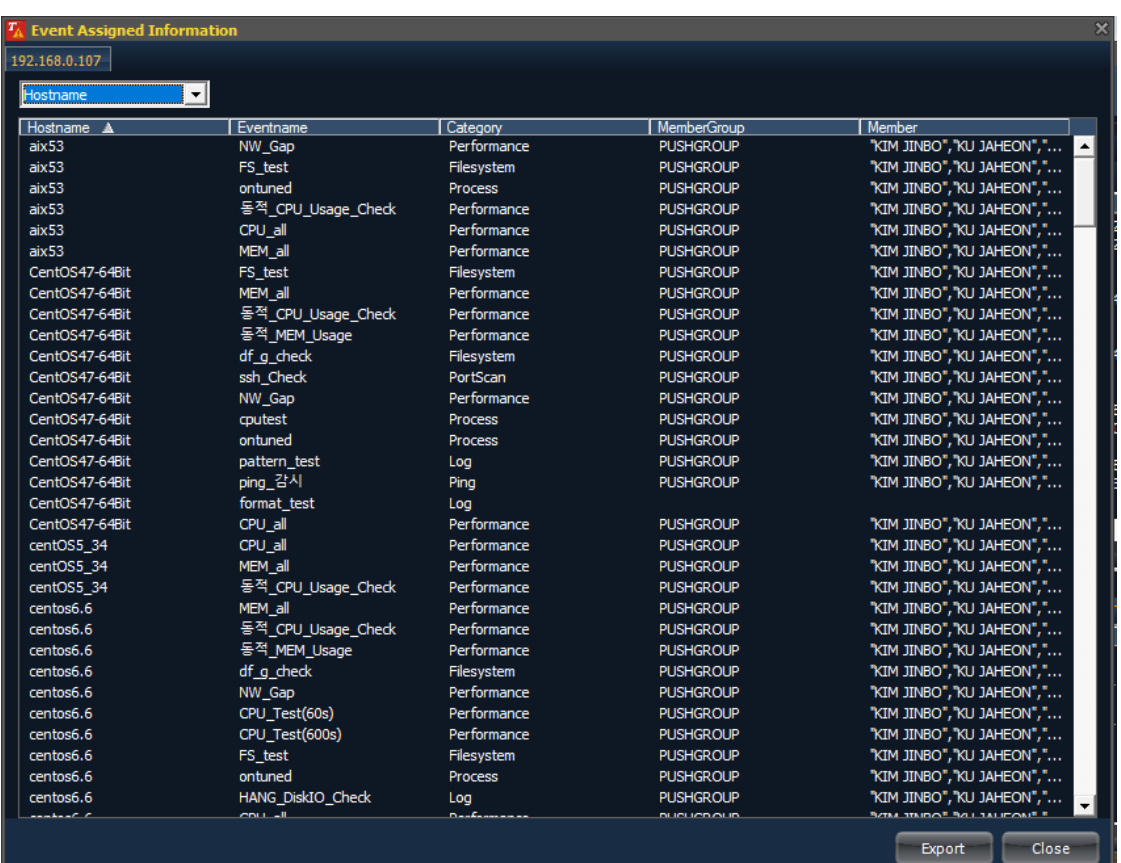

- Hostname: Information of event setting for each server is displayed
- Member: Information of event setting set by the user and the target server is displayed.

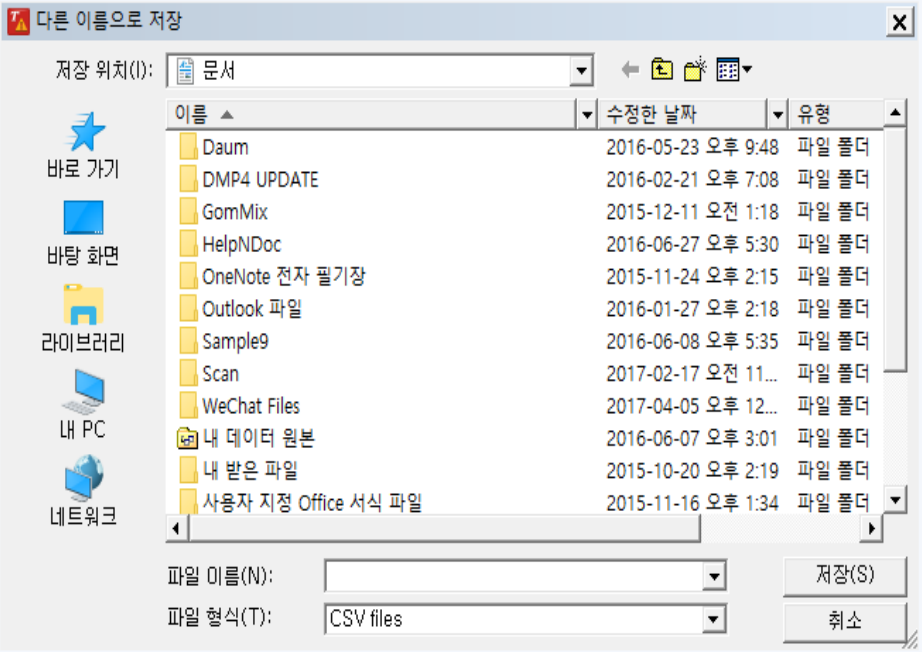

- Export : Save the contents displayed in the current screen as a CSV file

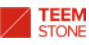

# 6. Creating a Report

The event report provides the function to build the report of the occurrence by the period, cumulative count, event level, event type as an Excel form report

### 6.1 Creating user defined Event report in Excel

The following report settings window display when you click the Report icon

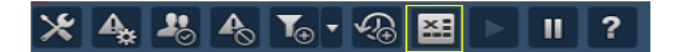

Basic screen is as follows

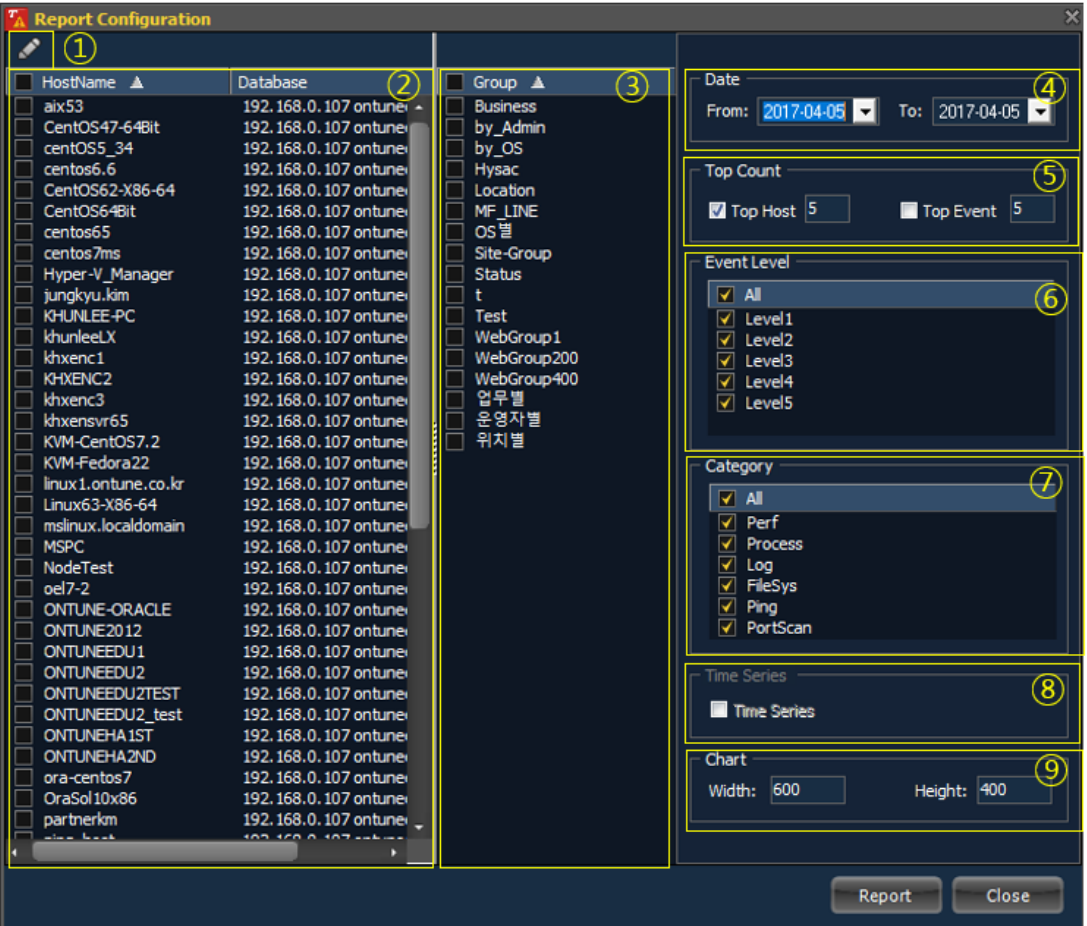

- $\odot$  To save current settings as a profile, or load pre-defined settings.
- 2 Select servers.
- ③ Select by user-specified management group.
- ④ Select start and end date. Click From to select the start date from the calendar. Click To to select the end date from the calendar. Calendar

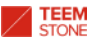

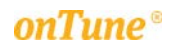

displays below:

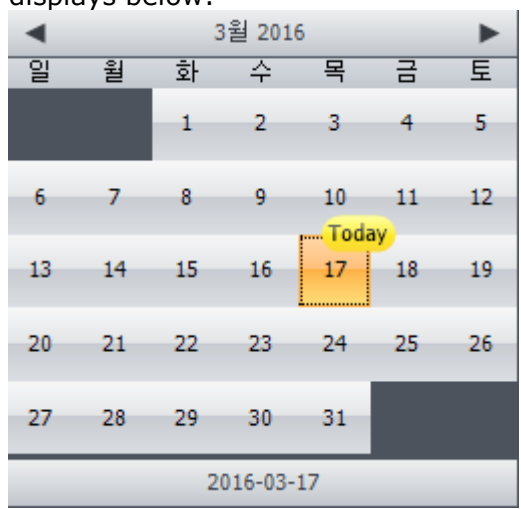

- $\sqrt$  signifies that date will be included in the report. Click the particular date to unselect it.
- **E** Clicking selection in between Except Sunday and Except Saturday, will exclude that day in the report.
- Even if you exclude a day by checking the Except option, the particular date may still be included by checking the date from the calendar.
- ⑤ Function to filter based on the cumulative count for events.
	- **Example**

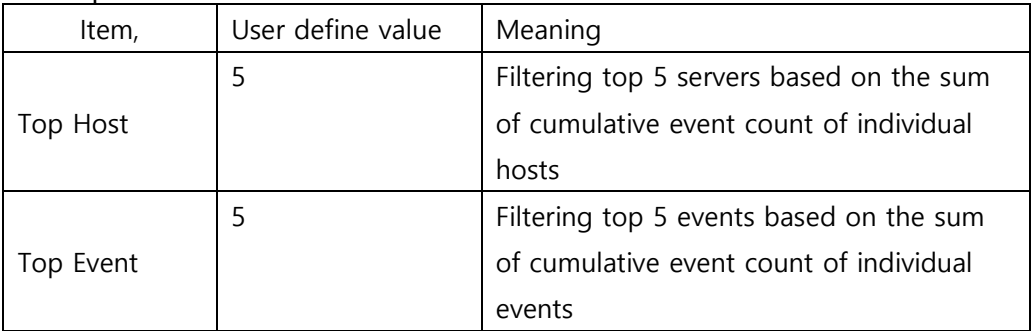

- $\circledR$  Function to define the event level (All, Level 1  $\sim$  Level 5)
- ⑦ Function to define the event category (All, Performance, Process, Log, FileSystem, Ping, PortScan)
- It is a function to generate reports as a time series chart, but using Top count function, it doesn't support time series chart.
- $\circledR$  It is a function to specify the size of the graph on report.
- Click Close to close window.

Click Report to start report creation after setting the parameters as above:

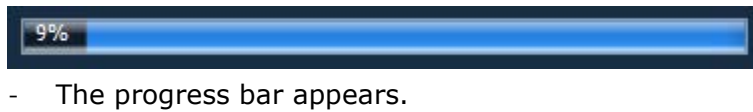

The report will be created in Excel with several sheets. The following is an example:

# 1 TEEM<br>2017© TeemStone All Rights Reserved

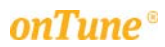

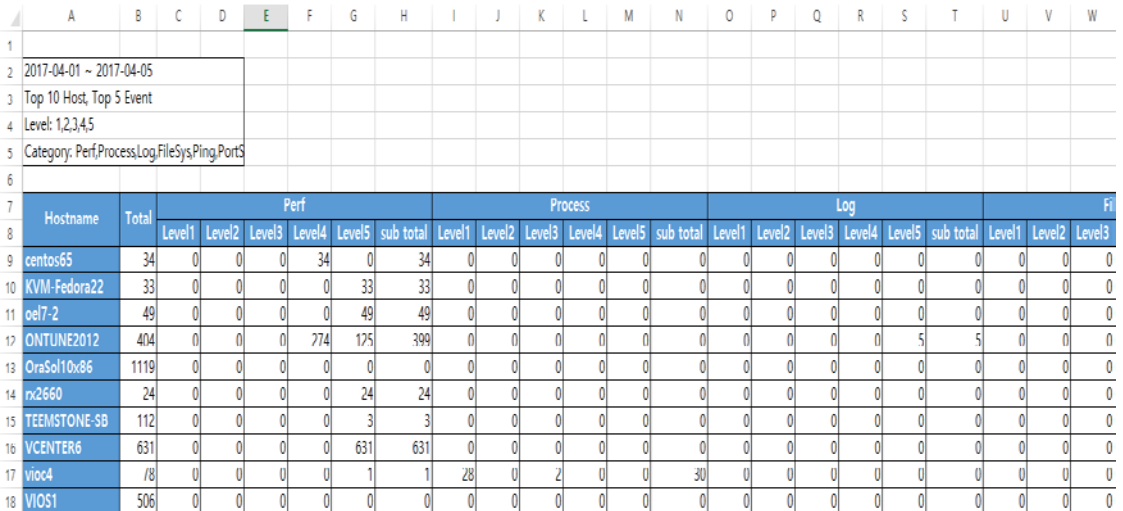

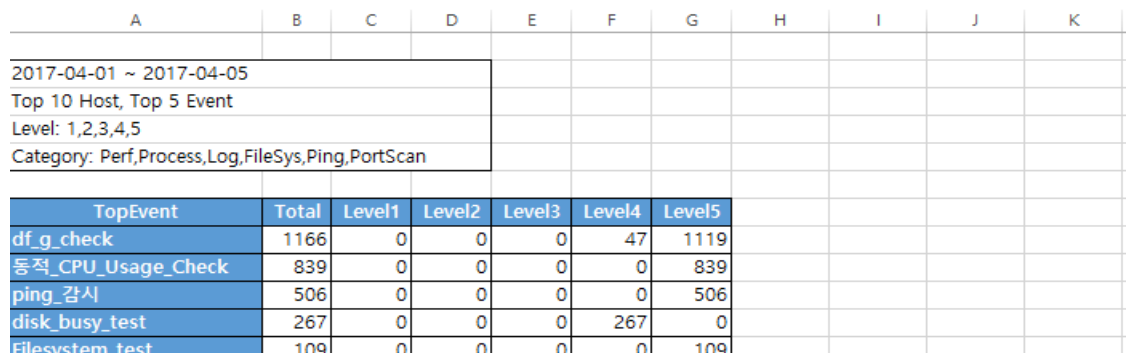

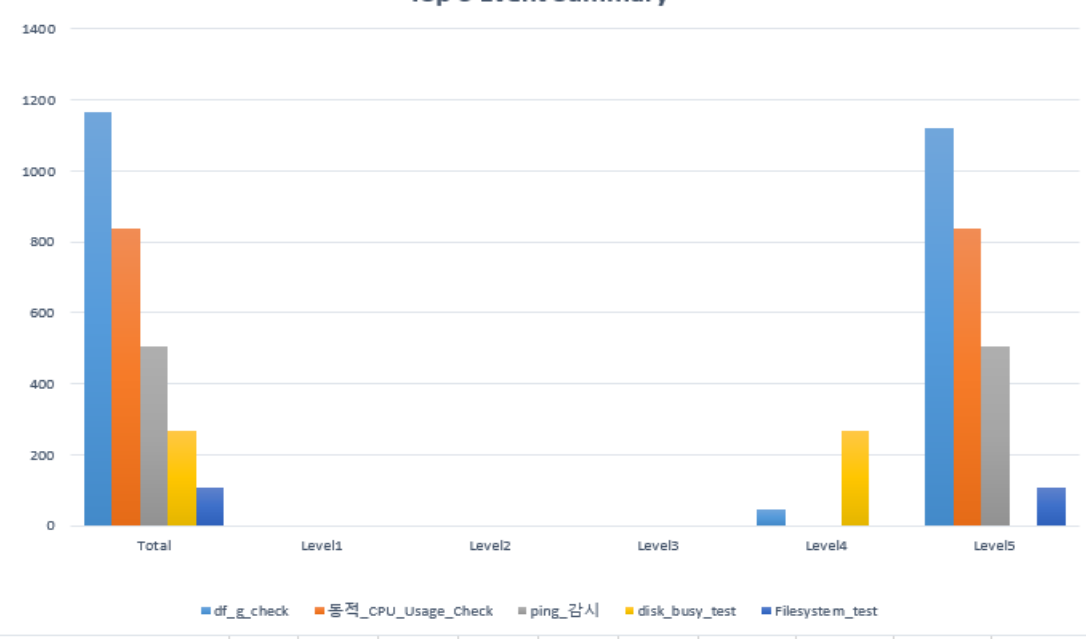

#### **Top 5 Event Summary**

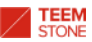

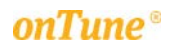

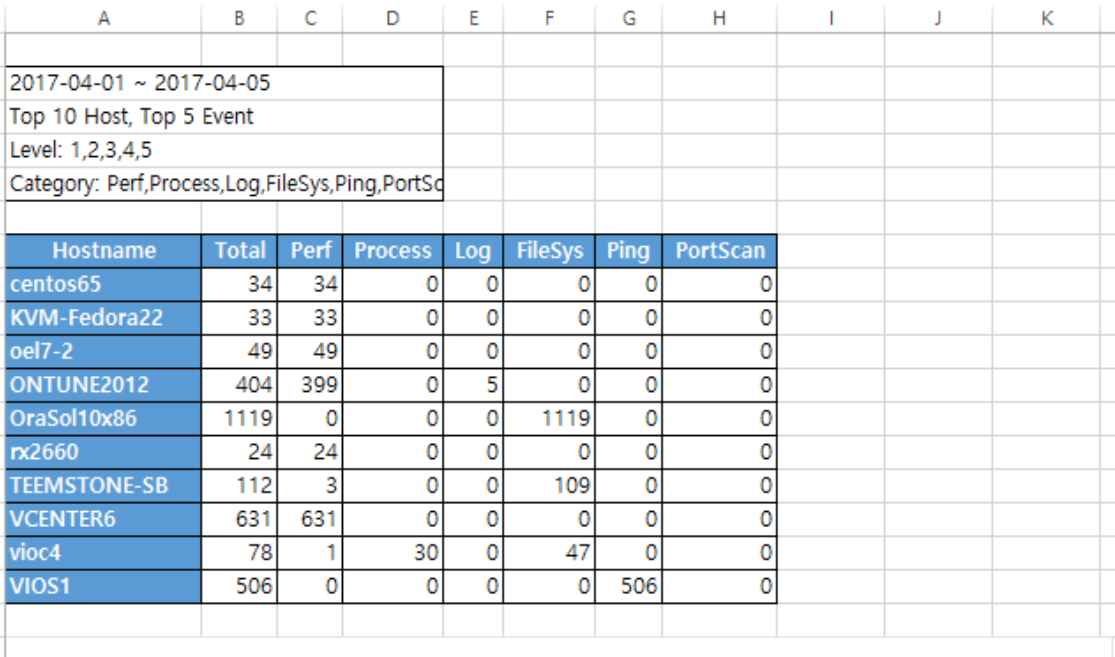

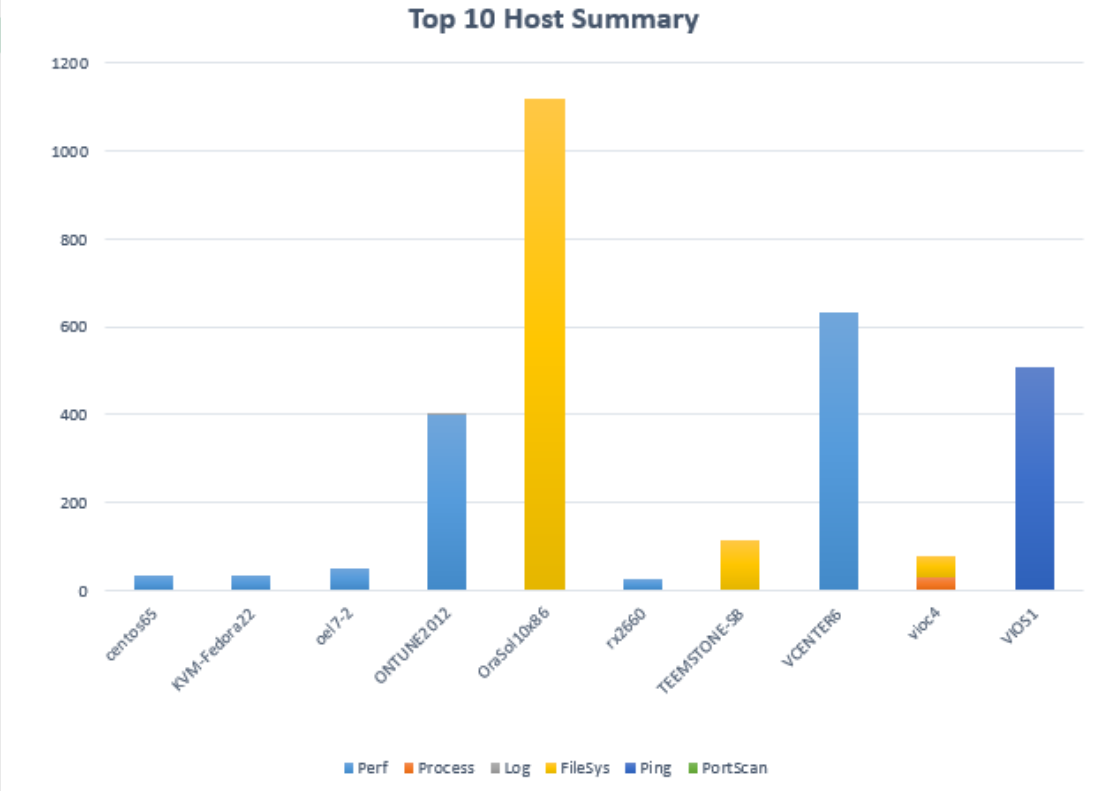